# **TASCAM DR-05X Enregistreur PCM linéaire**

# **MANUEL DE RÉFÉRENCE**

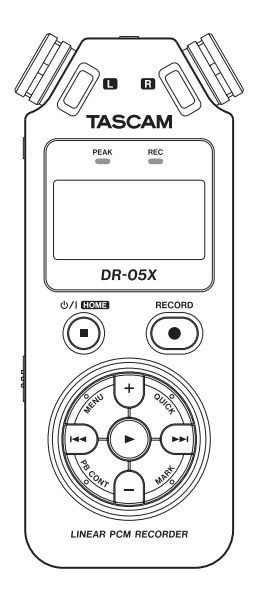

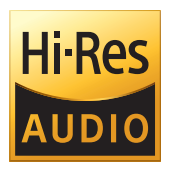

# **Table des matières**

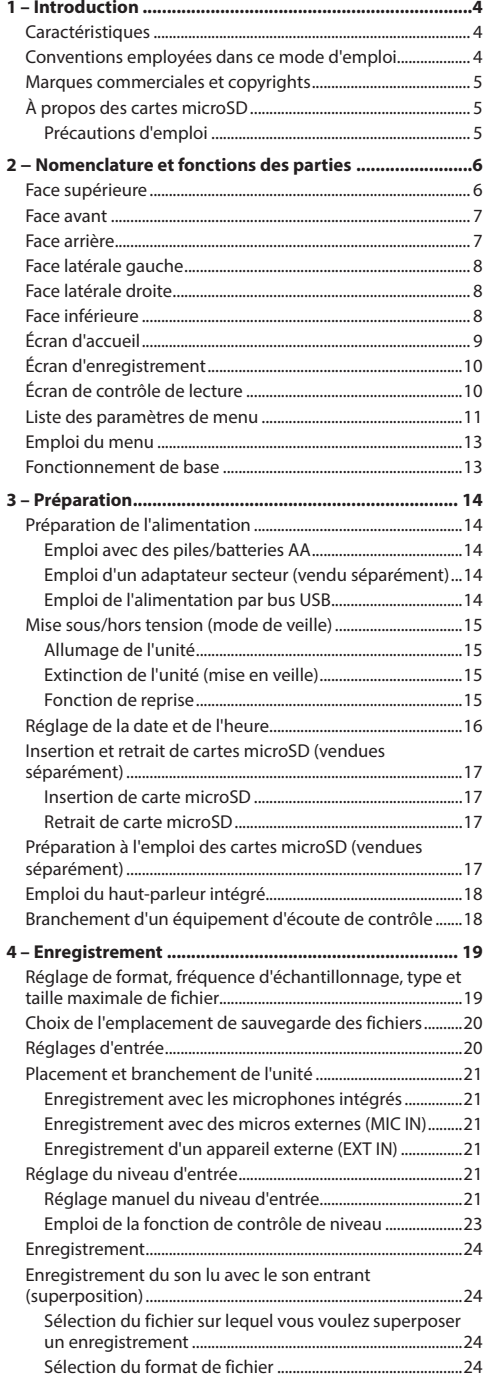

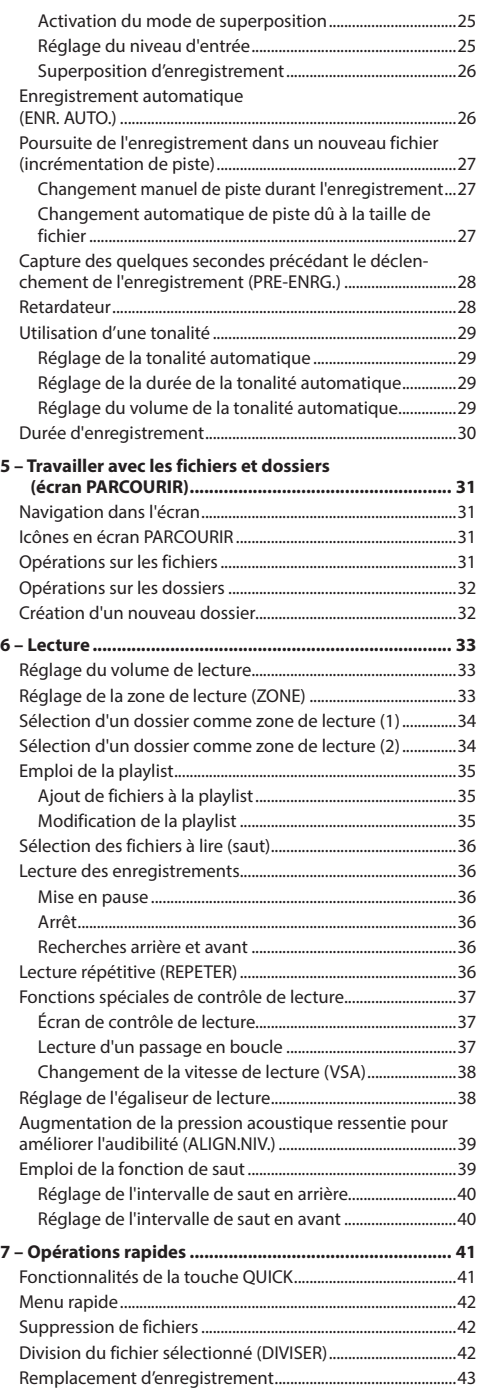

# **Table des matières**

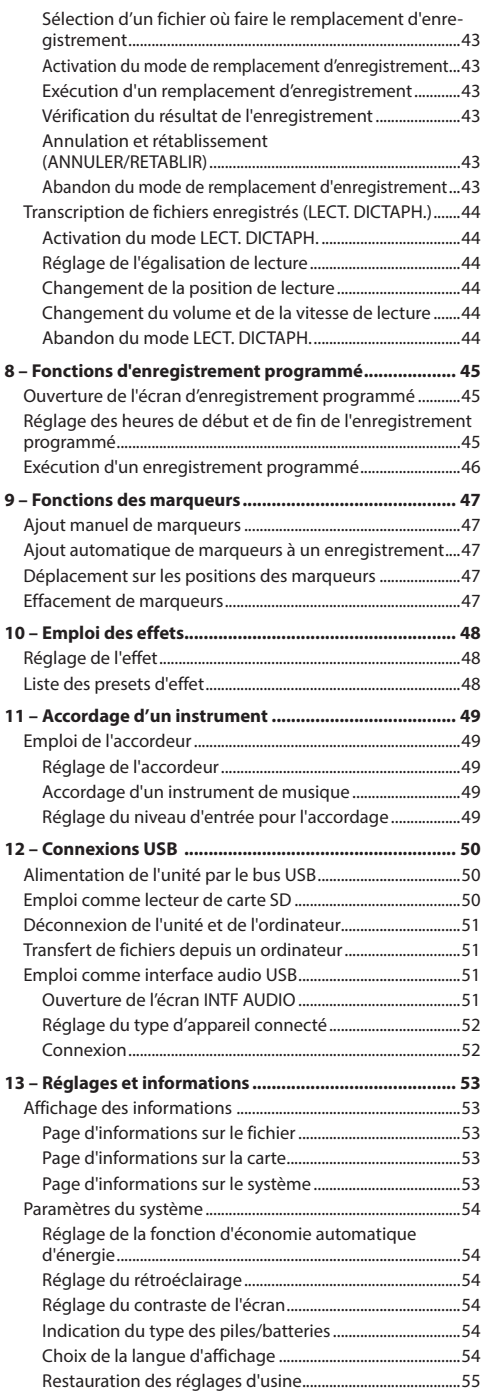

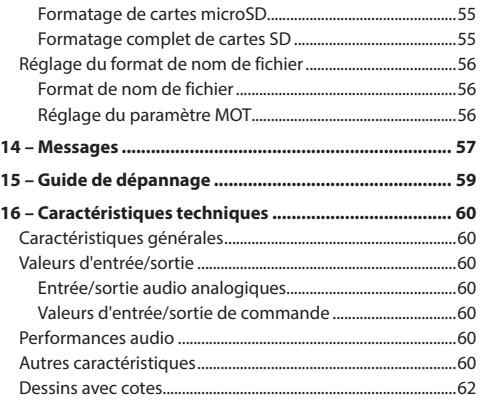

# <span id="page-3-0"></span>**1 – Introduction**

# **Caractéristiques**

- Enregistreur audio compact utilisant des cartes microSD/ microSDHC/microSDXC comme supports d'enregistrement
- Les micros stéréo omnidirectionnels permettent un enregistrement stéréo de haute qualité
- Enregistrement PCM linéaire (format WAV) en 44,1/48/96 kHz, 16/24 bit
- Prise en charge des fichiers WAV au format BWF
- Enregistrement possible au format MP3 32-320 kbit/s (compatible avec les balises ID3 v2.4)
- La superposition permet de mixer le signal lu et le signal entrant et d'enregistrer le résultat comme un nouveau fichier
- · Haut-parleur de sortie mono 0,3 W intégré
- L'effet (réverbération) intégré peut être utilisé durant l'enregistrement et la lecture
- La fonction d'enregistrement automatique lance automatiquement l'enregistrement lorsqu'un signal ayant le niveau seuil d'entrée réglé est détecté
- i Lorsque la taille de fichier maximale fixée à l'avance est atteinte, un nouveau fichier est automatiquement utilisé sans interrompre l'enregistrement
- **· La touche QUICK** permet d'accéder facilement à diverses fonctions
- La fonction de passage à la piste suivante permet à un enregistrement d'être fractionné en créant un nouveau fichier lorsque c'est désiré
- La fonction de pré-enregistrement permet à l'unité d'enregistrer les deux secondes de son qui ont précédé le déclenchement de l'enregistrement
- La fonction de réduction automatique des crêtes abaisse automatiquement le niveau d'entrée de façon souhaitable quand il est trop élevé
- Une commande automatique du niveau permet d'augmenter ou de réduire le volume d'enregistrement quand le son entrant est trop faible ou trop fort
- La fonction limiteur réduit automatiquement le niveau d'entrée de façon souhaitable quand il est trop élevé
- Filtre coupe-bas utile pour réduire les bruits de basse fréquence.
- La fonction VSA peut changer la vitesse de lecture dans une plage de 50 à 200 % de la normale (de 0,5 à 2,0 par paliers de 0,1) sans que la hauteur ne soit modifiée
- · Fonctions de lecture répétitive et en boucle IN-OUT
- **·** La touche PB CONT ouvre l'écran de réglage de la vitesse de lecture et de bouclage IN-OUT
- Fonction accordeur pour accorder les instruments de musique
- Fonction de temporisation (retardateur) pour lancer l'enregistrement après une période de temps donnée
- Fonction de saut d'un petit intervalle vers l'arrière ou vers l'avant pendant la lecture ou en pause (mode LECTURE DICTAPHONE uniquement)
- Fonction liste de lecture (Playlist)
- La fonction DIVISER permet de fractionner des fichiers à l'endroit désiré (seulement pour les fichiers WAV)
- La fonction MARK (marqueur) est pratique pour accéder à des emplacements spécifiques
- Fonction d'égaliseur pour la lecture et fonction d'alignement de niveau pour améliorer le niveau de pression acoustique globale ressenti
- Le format de nom de fichier peut être fixé pour utiliser un mot défini par l'utilisateur ou la date
- La fonction de reprise mémorise la position de lecture avant extinction de l'unité
- · Mini-jack 3,5 mm pour l'entrée d'un microphone stéréo externe (alimentation fournie par la prise ou « plug-in ») ou d'une source ligne stéréo externe
- Prise de sortie ligne/casque sur mini-jack 3,5 mm
- LCD 128 x 64 pixels avec rétroéclairage
- Port USB 2.0 de type Micro-B
- Fonctionne sur 2 piles AA ou sur adaptateur secteur PS-P520U TASCAM (vendu séparément)
- Filetage pour montage sur un trépied
- Fonctions d'interface audio USB
- · Mode de lecture dictaphone
- i Remplacement partiel d'enregistrement

# **Conventions employées dans ce mode d'emploi**

Les conventions suivantes sont employées dans ce mode d'emploi.

- Quand nous nous référons à une touche, un connecteur ou une commande du DR-05X, nous les représentons comme ceci : **MENU**.
- Les messages apparaissant par exemple dans l'écran de l'unité sont représentés comme ceci : ON.
- Nous abrégeons « carte mémoire microSD » en « carte microSD ».
- Les mots qui apparaissent sur l'écran de l'ordinateur sont représentés entre guillemets comme ceci : « DR-05X ».
- Des informations supplémentaires sont fournies si besoin est sous les intitulés CONSEIL, NOTE et ATTENTION.

#### **CONSEIL**

Ce sont des conseils concernant l'emploi de l'unité.

#### **NOTE**

Les notes fournissent des explications supplémentaires pour des situations spéciales.

#### **ATTENTION**

Ne pas suivre ces instructions peut par exemple entraîner des dommages pour l'équipement ou la perte de données enregistrées.

#### V**MISE EN GARDE**

Le non-respect de ces instructions peut entraîner des blessures.

*4 TASCAM DR-05X*

# <span id="page-4-0"></span>**Marques commerciales et copyrights**

- TASCAM is a registered trademark of TEAC Corporation.
- The microSDXC Logo is a trademark of SD-3C, LLC.

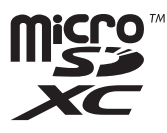

- The MPEG Layer-3 audio coding technology is licensed from Fraunhofer IIS and Thomson.
- Supply of this product does not convey a license nor imply any right to distribute MPEG Layer-3 compliant content created with this product in revenue-generating broadcast systems (terrestrial, satellite, cable and/or other distribution channels), streaming applications (via Internet, intranets and/or other networks), other content distribution systems (pay-audio or audio-on-demand applications and the like) or on physical media (compact discs, digital versatile discs, semiconductor chips, hard drives, memory cards and the like). An independent license for such use is required. For details, please visit http://mp3licensing. com.
- ASIO is a trademark of Steinberg Media Technologies GmbH.

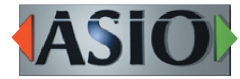

• Other company names, product names and logos in this document are the trademarks or registered trademarks of their respective owners.

**Information is given about products in this manual only for the purpose of example and does not indicate any guarantees against infringements of third-party intellectual property rights and other rights related to them. TEAC Corporation will bear no responsibility for infringements on third-party intellectual property rights or other liabilities that occur as a result of the use of this product.**

**Properties copyrighted by third parties cannot be used for any purpose other than personal enjoyment and the like without the permission of the right holders recognized by copyright law. Always use this equipment properly.**

**TEAC Corporation will bear no responsibility for rights infringements committed by users of this product.**

# **À propos des cartes microSD**

Cette unité utilise des cartes microSD (vendues séparément) pour l'enregistrement et la lecture.

Vous trouverez une liste des cartes microSD dont l'utilisation a été testée avec cette unité sur le site mondial de TEAC (https://teac-global.com). Consultez la page dédiée à ce produit. Vous pouvez aussi contacter l'assistance clientèle TASCAM

#### **Précautions d'emploi**

Les cartes microSD sont des supports fragiles.

Afin d'éviter d'endommager une carte ou le lecteur de carte, veuillez prendre les précautions suivantes quand vous les manipulez.

- Ne les laissez pas dans des endroits extrêmement chauds ou froids.
- Ne les laissez pas dans des endroits extrêmement humides.
- Ne les mouillez pas.
- Ne placez rien sur elles et ne les tordez pas.
- Ne les heurtez pas.
- Ne les retirez et ne les insérez pas durant l'enregistrement, la lecture, la transmission de données ou un autre accès.
- Placez toujours les cartes mémoire dans des étuis lorsque vous les transportez.

# <span id="page-5-0"></span>**Face supérieure**

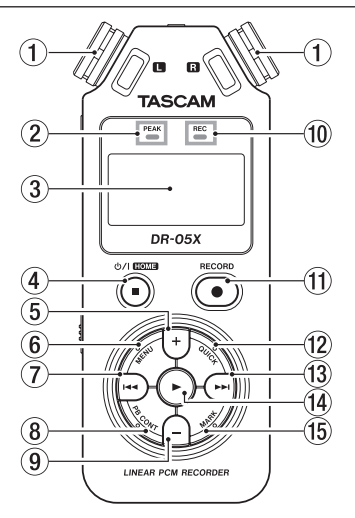

#### 1 **Microphones stéréo intégrés**

Microphone à condensateur électret stéréo omnidirectionnel.

Si vous branchez un microphone externe ou une source d'entrée externe à la prise **MIC/EXT IN** de la face arrière, les microphones intégrés sont désactivés.

#### 2 **Voyant PEAK**

S'allume quand le volume d'entrée est trop élevé.

#### 3**Écran**

Affiche diverses informations.

#### 4 **Touche** ¤ **(HOME) [**8**]**

Pressez cette touche durant la lecture pour mettre celle-ci en pause à l'endroit actuel. Pressez-la en pause pour revenir au début de la piste.

Pressez-la quand l'enregistrement est armé ou lancé pour l'arrêter.

Quand un autre écran est ouvert, pressez-la pour revenir à l'écran d'accueil.

Pressez-la et maintenez-la pour allumer et éteindre (mettre en veille) l'unité.

#### 5**Touche +**

Quand l'écran d'accueil ou l'écran ACCORDEUR est ouvert, pressez-la pour augmenter le niveau de sortie par le haut-parleur intégré ou la prise /**LINE OUT**. Durant le réglage, un indicateur de volume apparaît dans une fenêtre locale.

Quand l'écran de contrôle de lecture (Playback Control) est ouvert, pressez cette touche pour augmenter la vitesse de lecture.

Quand un écran de réglage est ouvert, utilisez cette touche pour changer le réglage du paramètre sélectionné.

#### 6 **Touche MENU**

Quand l'écran d'accueil est ouvert, pressez cette touche pour ouvrir l'écran MENU.

Pressez cette touche pour retourner à l'écran MENU depuis les différents écrans de réglage.

Quand les points IN et OUT ont été définis dans la piste et que l'écran de contrôle de lecture est affiché, pressez cette touche pour activer ou désactiver la lecture en boucle.

#### 7 **Touche** .

Pressez cette touche pour retourner au début d'une piste en cours de lecture ou arrêtée en cours.

Quand les points IN et OUT sont définis entre la position actuelle et le début de la piste, presser cette touche fait sauter à ces points.

Pressez-la alors qu'une piste est arrêtée à son début pour sauter au début de la piste précédente.

Pressez-la et maintenez-la pour une recherche vers l'arrière.

Pressez-la en maintenant enfoncée la touche **MARK** pour revenir au marqueur précédent.

Dans les écrans de réglage, utilisez cette touche pour déplacer le curseur vers la gauche. Utilisez-la pour répondre « NON » à un message de confirmation.

Dans l'écran PARCOURIR, pressez cette touche pour remonter d'un niveau.

Pressez cette touche durant l'enregistrement ou en armement d'enregistrement pour abaisser le niveau d'entrée par les microphones intégrés ou la prise **MIC/EXT IN**. Durant le réglage, une fenêtre avec les indicateurs de niveau d'entrée apparaît en bas de l'écran.

#### 8 **Touche PB CONT**

Cette touche active l'écran de contrôle de lecture (Playback Control).

Quand l'écran de contrôle de lecture est ouvert, pressez-la pour revenir à l'écran d'accueil.

Pressez-la quand l'enregistrement est armé pour désactiver la fonction de temporisation par retardateur ou changer sa temporisation.

#### 9**Touche −**

Quand l'écran d'accueil ou l'écran ACCORDEUR est ouvert, pressez-la pour abaisser le niveau de sortie par le haut-parleur intégré ou la prise /**LINE OUT**.

Durant le réglage, un indicateur de volume apparaît dans une fenêtre locale.

Quand l'écran de contrôle de lecture (Playback Control) est ouvert, pressez cette touche pour augmenter la vitesse de lecture.

Quand un écran de réglage est ouvert, utilisez cette touche pour changer le réglage du paramètre sélectionné.

#### 0**Voyant REC**

Il clignote en armement pour l'enregistrement. Il s'allume pendant l'enregistrement.

#### q**Touche RECORD [**0**]**

À l'arrêt, pressez cette touche pour armer l'unité en vue de l'enregistrement. Le voyant **REC** commencera à clignoter.

*6 TASCAM DR-05X*

<span id="page-6-0"></span>Quand l'enregistrement est déjà armé, pressez cette touche pour lancer l'enregistrement. Le voyant REC s'allume durant l'enregistrement.

Pendant l'enregistrement, pressez cette touche pour mettre l'enregistrement en pause.

#### **(12) Touche OUICK**

Pendant la lecture, à l'arrêt, en pause ou en armement d'enregistrement quand l'écran d'accueil ou l'écran de contrôle de lecture est ouvert, pressez cette touche pour afficher l'écran de menu rapide (Quick). Les fonctions affichées dépendent des conditions dans lesquelles se trouve l'unité au moment où on presse la touche.

- $\bullet$  À l'arrêt : fonctions SUPPRIMER, DIVISER et ALIGN. NIV. (aligner le niveau) pour le morceau actuel
- i En lecture ou en écran de contrôle de lecture : ALIGN. NIV.(aligner le niveau)
- i Armement d'enregistrement : REG.NIVEAU (réglage du niveau)

En enregistrement, pressez cette touche pour diviser l'enregistrement et passer à la piste suivante par création d'un nouveau fichier.

Quand l'écran PARCOURIR ou PLAYLIST est ouvert, pressez cette touche pour ouvrir ou fermer le menu local des opérations sur fichier/dossier.

#### **(3) Touche ▶▶**

Pressez cette touche durant la lecture ou quand la lecture est à l'arrêt pour sauter au début de la piste suivante.

Quand les points IN et OUT sont définis entre la position actuelle et la fin de la piste, presser cette touche fait sauter à ces points.

Pressez-la et maintenez-la pour une recherche en avant. Dans les écrans de réglage, utilisez cette touche pour déplacer le curseur vers la droite. Utilisez-la pour confirmer la sélection d'un paramètre ou pour répondre « OUI » à un message de confirmation.

Pressez-la en maintenant enfoncée la touche **MARK** pour passer au marqueur suivant.

Dans l'écran PARCOURIR, pressez cette touche pour descendre d'un niveau. Si un fichier est sélectionné, il est chargé, l'écran d'accueil s'ouvre à nouveau et l'unité s'arrête.

Pressez cette touche durant l'enregistrement ou en armement d'enregistrement pour augmenter le niveau d'entrée par les microphones intégrés ou la prise **MIC/EXT IN**. Durant le réglage, une fenêtre avec les indicateurs de niveau d'entrée apparaît en bas de l'écran.

#### **Touche**

Quand l'écran d'accueil est affiché et que la lecture est arrêtée, pressez cette touche pour lancer la lecture.

Pendant la lecture, appuyez sur cette touche pour lancer la lecture en sens inverse.

Quand un fichier ou dossier est sélectionné en écran PARCOURIR, pressez cette touche pour revenir à l'écran d'accueil et lire le fichier ou le premier fichier du dossier à partir de son début.

#### **(B)** Touche MARK

Sert à ajouter manuellement des marqueurs en cours d'enregistrement et de lecture.

Pressez cette touche lorsque vous êtes arrêté à l'emplacement d'un marqueur pour effacer celui-ci.

Pressez la touche  $\blacktriangleright$  ou  $\blacktriangleright$  en maintenant pressée cette touche pour passer respectivement au marqueur précédent ou suivant. Quand l'écran de contrôle de lecture est ouvert, utilisez cette touche pour définir les points de début (IN) et de fin (OUT) de l'intervalle que vous désirez lire en boucle.

Si les points IN et OUT sont déjà définis, pressez cette touche pour annuler la lecture en boucle et effacer les points IN et OUT.

#### **Face avant**

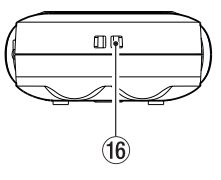

#### y**Attache de dragonne**

Utilisez-la pour attacher une dragonne.

# **Face arrière**

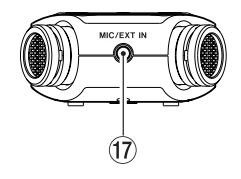

#### **(17) Prise MIC/EXT IN**

Utilisez cette prise d'entrée pour brancher un microphone à mini-jack stéréo ou une source d'entrée externe. Cette prise fournit une alimentation PIP (plug-in). Les microphones intégrés sont désactivés quand un micro externe est branché à la prise **MIC/EXT IN**.

# <span id="page-7-0"></span>**2 − Nomenclature et fonctions des parties**

# **Face latérale gauche**

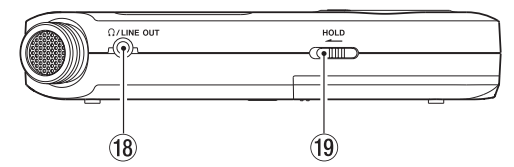

#### *(***B** Prise Ω/LINE OUT

Utilisez-la pour brancher un casque ou la prise d'entrée ligne d'un autre équipement à l'aide d'un câble mini-jack stéréo.

#### o **Commutateur HOLD**

Faites-le coulisser côté gauche (dans le sens de la flèche) pour enclencher la fonction de verrouillage. Aucune touche n'agit plus lorsque la fonction de

verrouillage **HOLD** est activée.

# **Face latérale droite**

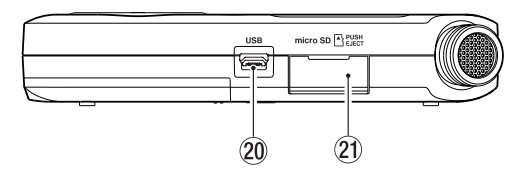

#### **20 Port USB**

C'est un port USB Micro-B.

Utilisez un câble USB (A vers Micro-B) pour raccorder l'unité à un ordinateur [\(voir « 12 – Connexions USB » en](#page-49-1)  [page 50\).](#page-49-1)

#### **ATTENTION**

L'unité doit être branchée directement à l'ordinateur et non au travers d'un concentrateur (hub) USB.

#### a**Lecteur de carte microSD**

Sert à insérer et retirer les cartes microSD.

# **Face inférieure**

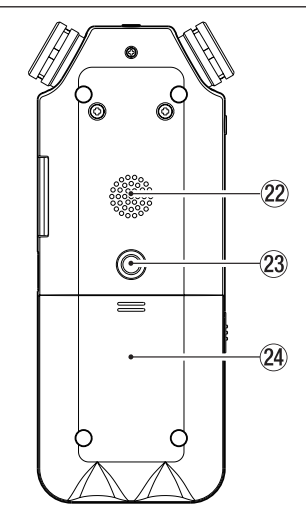

#### $@2$  Haut-parleur mono

Utilisez ce haut-parleur intégré pour écouter les enregistrements.

Le son n'est pas produit quand l'unité est armée pour l'enregistrement, durant l'enregistrement, quand un casque est branché, quand le haut-parleur est désactivé, ni en mode de superposition.

#### **(23) Filetage pour montage sur trépied (6,35 mm)**

Utilisez-le pour monter l'unité sur un trépied ou un pied de micro.

#### **ATTENTION**

- i Assurez-vous du bon vissage sur le trépied ou le pied de microphone pour éviter que l'unité ne tombe.
- Si vous montez l'unité sur un trépied ou un pied de micro, veillez à ce que ce dernier soit sur une surface plane.

#### f**Capot du compartiment des piles**

#### g**Compartiment des piles**

Placez 2 piles AA dans ce compartiment pour alimenter l'unité [\(voir « Emploi avec des piles/batteries AA » en page](#page-13-1)  [14\).](#page-13-1)

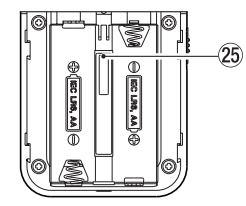

# <span id="page-8-0"></span>**Écran d'accueil**

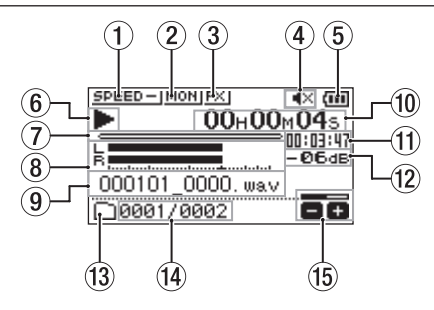

Écran d'accueil en mode de fonctionnement normal

#### 1**Statut de la vitesse de lecture**

Une des icônes suivantes s'affiche en fonction du réglage actuel de vitesse de lecture.

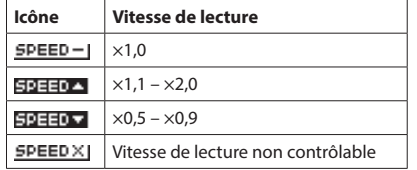

#### 2**Statut de la fonction de mixage d'écoute**

Affiche le statut de la fonction de mixage d'écoute. : mixage d'écoute désactivé

**BORI:** mixage d'écoute activé

#### 3**Statut de l'effet**

Indique si l'effet est activé ou non.

**EX**: effet intégré hors service : effet intégré en service

#### 4**Statut du haut-parleur**

: haut-parleur désactivé

: haut-parleur activé

#### 5**Charge des piles/statut d'alimentation**

Une icône de pile apparaît quand l'alimentation est fournie par des piles. Elle affiche la charge restante sous forme de barres (**III, (III, (III**). Les piles sont quasiment déchargées et l'alimentation va bientôt se couper si l'icône n'a plus de barres «  $\Box$  ».

Quand vous utilisez un adaptateur secteur PS-P520U TASCAM (vendu séparément) ou l'alimentation par le bus USB, et apparaît.

#### **NOTE**

Parfois, un message Charge faible apparaît lors de l'enregistrement ou d'autres opérations exigeantes même si les piles ne sont pas encore déchargées.

#### 6**Statut de fonctionnement de l'enregistreur**

Cette icône affiche le statut de fonctionnement de l'enregistreur.

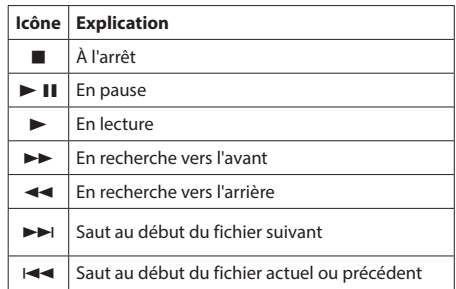

#### 7**Affichage de la position de lecture**

La position de lecture actuelle est indiquée par une barre. Au fur et à mesure de l'avancée de la lecture, la barre s'étend en partant de la gauche.

#### 8**Indicateurs de niveau**

Ils affichent les niveaux des signaux entrants et lus. Quand la fonction de mixage d'écoute est activée (ON), c'est le niveau de la combinaison du son lu et du son entrant qui est affiché.

#### 9 **Nom du fichier lu**

Le nom ou les balises d'information du fichier actuellement lu sont affichés.

En mode de superposition, c'est le niveau du mixage de l'entrée et des sons lus qui est affiché.

#### **NOTE**

Les informations de balise ID3 comprennent les titres et les noms d'artiste, qui peuvent être sauvegardés au sein des fichiers MP3.

#### 0**Temps écoulé**

Affiche le temps écoulé (heures : minutes : secondes) sur la piste actuellement lue.

#### q**Indication de temps restant**

Affiche le temps de lecture restant (heures : minutes : secondes) sur la piste actuelle.

#### w**Valeur crête en décibels (dB)**

Le niveau maximal atteint au cours d'une période de temps fixe est affiché numériquement.

#### **(13) Zone de lecture**

Affiche la zone de lecture actuelle.

- **Fi**: tous les fichiers du dossier MUSIC
- : tous les fichiers du dossier sélectionné
- : tous les fichiers ajoutés à la playlist

#### r**Numéro du fichier lu/nombre total de fichiers**

Affiche le numéro du fichier actuel et le nombre total de fichiers dans la zone de lecture.

#### t**Volume de sortie**

Affiche le volume de sortie.

# <span id="page-9-0"></span>**Écran d'enregistrement**

L'écran d'enregistrement ci-dessous apparaît en enregistrement ou quand l'enregistrement est armé.

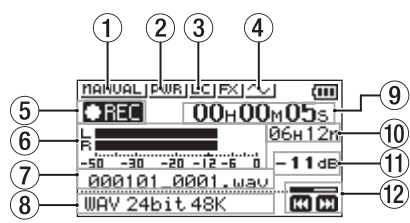

#### 1**Réglage du mode de contrôle du niveau**

Cette icône indique comment est réglée la fonction de contrôle du niveau.

: MANUEL

**ETRIFIER : LIMITEUR** 

**DECIX**: REDUC. CRETE (réduction de crête) : AUTOMAT. (automatique)

#### 2**Statut d'alimentation par la prise micro (Plug-in)**

Indique si l'alimentation par la prise est activée ou désactivée.

 : alimentation par la prise désactivée **JULA**: alimentation par la prise activée

#### 3**Statut du filtre coupe-bas**

Indique si le filtre coupe-bas est ou non activé.

LCI: filtre coupe-bas désactivé

**Executed:** : filtre coupe-bas activé

#### 4**Réglage actuel de la tonalité automatique**

Cette icône indique si la fonction de tonalité automatique est en service ou non

**Nol**: tonalité automatique désactivée

**XV**: tonalité automatique activée

#### 5**Statut d'enregistrement**

Cette icône affiche le statut de fonctionnement de l'enregistreur.

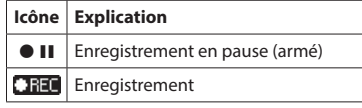

#### 6**Indicateurs de niveau de d'enregistrement**

Ils affichent le niveau du signal entrant. En superposition, c'est le niveau de l'entrée mixée et des sons lus qui est affiché.

#### 7**Nom du fichier d'enregistrement**

Le nom automatiquement donné au fichier enregistré est affiché.

#### 8**Format d'enregistrement**

Affiche le format d'enregistrement et la fréquence d'échantillonnage du fichier.

#### 9**Temps d'enregistrement écoulé**

Le niveau des signaux entrants est affiché. En mode de superposition, c'est le niveau du mixage de l'entrée et des sons lus qui est affiché.

#### 0**Temps d'enregistrement restant**

À l'arrêt, affiche le temps restant (heures : minutes) sur la carte microSD. Lorsque le temps d'enregistrement restant descend à moins d'une minute, seules les secondes sont affichées.

#### q**Valeur crête en décibels (dB)**

Les valeurs crêtes du niveau d'entrée sont affichées en décibels.

#### **(12 Niveau d'enregistrement**

Affiche le niveau d'enregistrement.

# **Écran de contrôle de lecture**

En lecture ou à l'arrêt, pressez la touche **PB CONT** pour ouvrir l'écran de contrôle de lecture.

L'enregistrement n'est pas possible quand cet écran est ouvert. Avec les touches  $\blacktriangleright$  et  $\blacktriangleright$  , sautez aux points IN/OUT et en début/fin de fichier. Vous ne pouvez pas sauter au fichier précédent ou suivant.

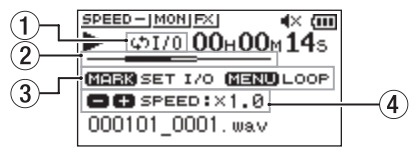

#### 1**Statut de lecture en boucle**

L'icône  $\phi$ 1/0 apparaît quand la lecture en boucle est activée.

#### 2**Position de lecture**

La position de lecture actuelle est indiquée par une barre. Au fur et à mesure de l'avancée de la lecture, la barre s'étend en partant de la gauche.

#### 3**Touches disponibles**

Les touches disponibles en écran de contrôle de lecture sont les suivantes.

MARK : crée ou supprime un point IN ou OUT. MENU : active/désactive la lecture en boucle

#### 4**Vitesse de lecture**

Le facteur appliqué à la vitesse de lecture normale est affiché. VSA (Variable Speech Audition) apparaît sur la gauche lorsque l'écoute à vitesse variable, qui permet de changer le tempo sans changer la hauteur, est activée.

*10 TASCAM DR-05X*

# <span id="page-10-0"></span>**Liste des paramètres de menu**

Pressez la touche **MENU** pour ouvrir l'écran MENU. Les options du menu sont les suivantes.

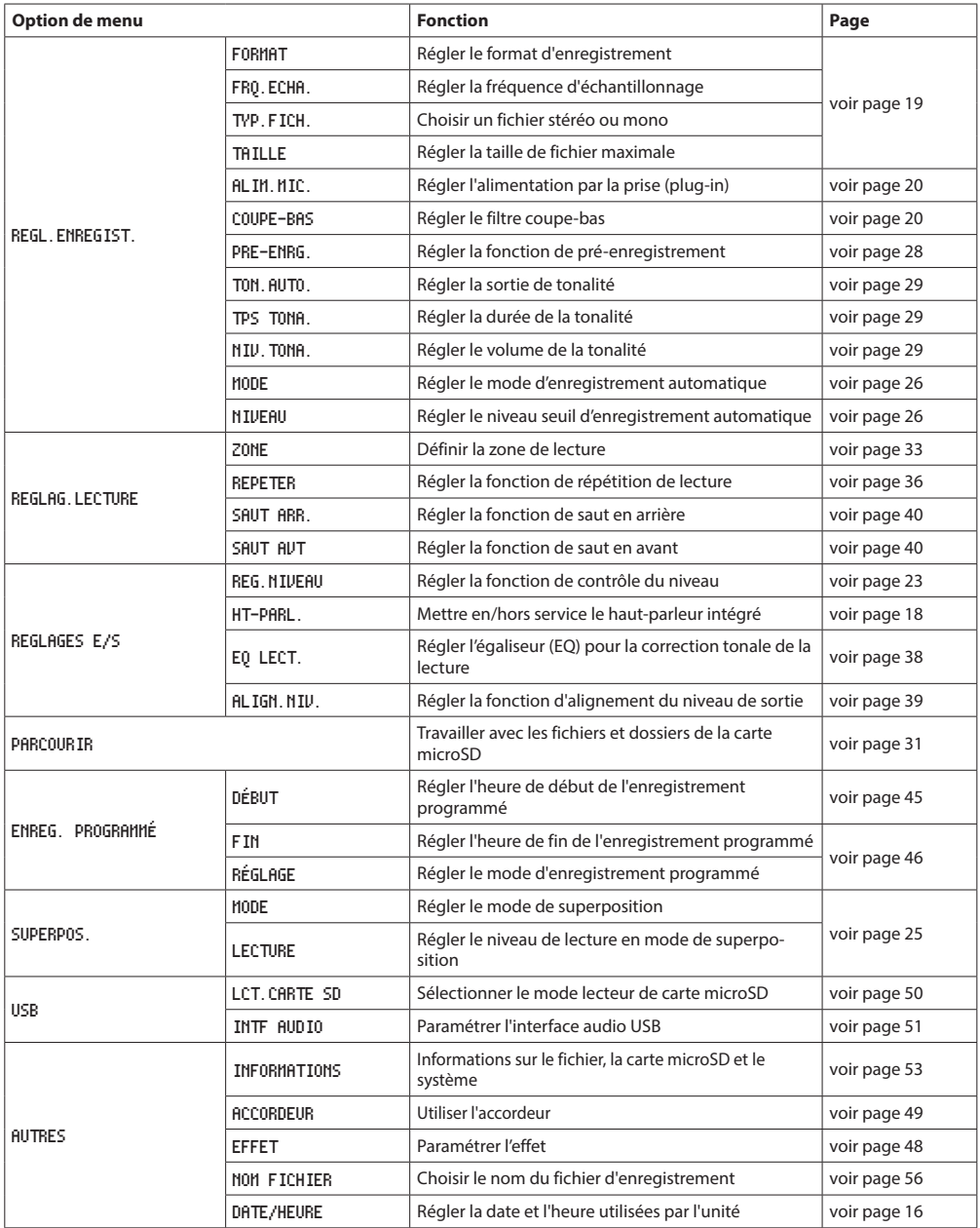

# **2 − Nomenclature et fonctions des parties**

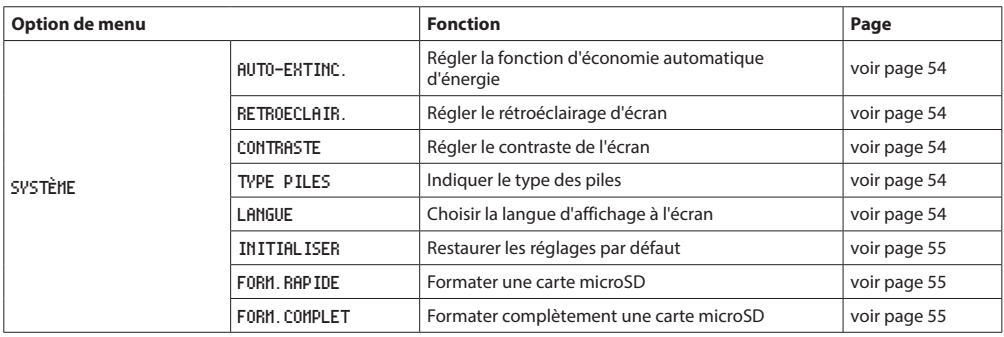

# **ATTENTION**

i En enregistrement ou en armement pour l'enregistrement, seuls les écrans et paramètres suivants sont affichés.

Écran REGL.ENREGIST.(réglages d'enregistrement) : paramètres ALIM.MIC.(alimentation micro), COUPE-BAS et ENR.AUTO (enregistrement automatique ; ENR.AUTO ne peut pas être changé) Écran SUPERPOS. : paramètres MODE et LECTURE (MODE ne peut pas être changé)

Écran EFFET : tous les paramètres

i Quand l'écran de contrôle de lecture est ouvert, presser la touche **MENU** n'ouvre pas l'écran MENU. Cela active et désactive la fonction de lecture en boucle [\(voir « Lecture d'un passage en boucle » en page 37\)](#page-36-1).

# <span id="page-12-0"></span>**Emploi du menu**

Nous l'expliquerons en montrant à titre d'exemple comment définir la zone de lecture.

**1.** Pressez la touche **MENU** pour ouvrir l'écran MENU.

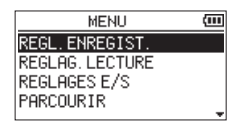

**2.** Avec les touches + ou –, sélectionnez (surlignez) une option de menu et utilisez la touche 7 pour accéder aux divers écrans.

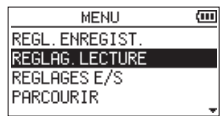

Exemple : écran REGLAG.LECTURE sélectionné

**3.** Avec les touches + ou –, sélectionnez (surlignez) un paramètre de réglage.

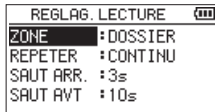

Exemple : ZONE est sélectionné

**4.** Avec la touche →→I ou →, déplacez le curseur afin de surligner la valeur de réglage.

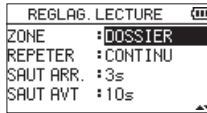

- **5.** Avec les touches + ou –, changez le réglage.
- **6.** Pressez la touche  $\blacktriangleleft$  pour régler un autre paramètre du même menu.

Cela permet la sélection d'un autre paramètre. Avec les touches + ou –, sélectionnez un autre paramètre à régler.

- **7.** Répétez les étapes **3** à **6** si nécessaire pour régler d'autres paramètres.
- **8.** Pressez la touche **MENU** pour ouvrir l'écran MENU (ou AUTRES) Pour revenir à l'écran d'accueil, pressez la touche *<b>b/I* (HOME) [■].

#### **Fonctionnement de base**

Gérez les divers écrans avec les touches suivantes.

#### **Touche MENU**

Ouvre l'écran MENU.

#### **Touche PB CONT**

Ouvre l'écran de contrôle de lecture.

#### **Touche** ¤ **(HOME)[**8**]**

Quand un écran de réglage est ouvert, pressez la touche **U/I (HOME)** [■] pour revenir à l'écran d'accueil.

#### Touche  $\blacktriangleright$

Permet de confirmer les différents réglages.

#### Touche ▶▶

Utilisez-la pour déplacer le curseur (zone surlignée) vers la droite de l'écran et ouvrir des dossiers en écran **PARCOURIR** 

Utilisez-la pour répondre « OUI » à un message de confirmation.

#### **Touche** .

Utilisez-la pour déplacer le curseur (zone surlignée) vers la gauche de l'écran et fermer des dossiers en écran **PARCOURIR** 

Utilisez-la pour répondre « NON » à un message de confirmation.

#### **Touche +**

Utilisez-la pour déplacer le curseur (zone surlignée) vers le haut de l'écran ou pour augmenter une valeur.

#### **Touche –**

Utilisez-la pour déplacer le curseur (zone surlignée) vers le bas de l'écran ou pour diminuer une valeur.

#### **Touche QUICK**

Ouvre le menu rapide.

Son contenu diffère selon l'état de l'enregistreur et le mode de fonctionnement.

# <span id="page-13-0"></span>**Préparation de l'alimentation**

Cette unité peut être alimentée par deux piles AA, un adaptateur secteur PS-P520U TASCAM (vendu séparément) ou le bus USB au travers d'un câble USB du commerce.

Des piles alcalines ou des batteries Ni-MH peuvent être utilisées.

Pour utiliser l'alimentation par le bus USB, voir [« Alimentation](#page-49-3)  [de l'unité par le bus USB » en page 50](#page-49-3).

# <span id="page-13-1"></span>**Emploi avec des piles/batteries AA**

Ouvrez le compartiment des piles au dos de l'unité. Insérez deux piles AA en respectant les marquages + et – du compartiment et refermez ce dernier.

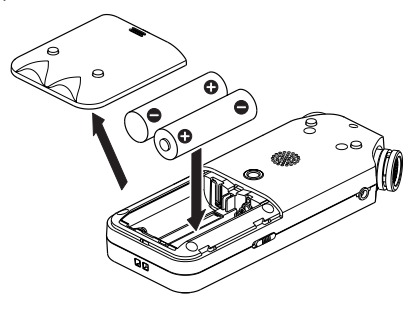

Si vous utilisez des piles AA, indiquez leur type afin que l'autonomie restante soit fidèlement affichée puisque l'appareil pourra alors déterminer avec précision si l'alimentation est suffisante pour un bon fonctionnement [\(voir « Indication du type des piles/batteries » en page 54\).](#page-53-4)

#### **ATTENTION**

- · N'utilisez pas de piles sèches au manganèse.
- Cette unité ne peut pas recharger de batteries Ni-MH. Utilisez un chargeur du commerce.
- Les piles alcalines incluses n'ont pour but que de confirmer le fonctionnement de l'unité et peuvent ne pas durer très longtemps.

# **Emploi d'un adaptateur secteur**

#### **(vendu séparément)**

Comme représenté dans l'illustration, branchez un adaptateur secteur PS-P520U TASCAM (vendu séparément) au port **USB** de l'unité et chargez l'unité.

PS-P520U TASCAM (vendu séparément)

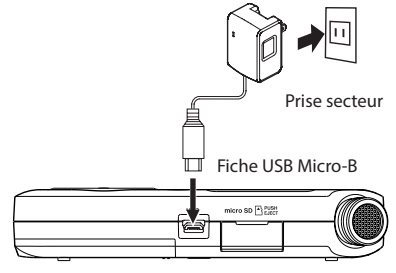

#### **ATTENTION**

- i N'utilisez jamais d'adaptateur autre que l'adaptateur secteur PS-P520U indiqué. L'emploi d'un autre adaptateur peut entraîner un mauvais fonctionnement, un incendie ou un choc électrique.
- Du bruit peut se produire lors de l'enregistrement au microphone si l'unité est trop proche de l'adaptateur secteur. Dans ce cas, éloignez suffisamment l'adaptateur secteur de l'unité.

#### **NOTE**

Quand des piles sont installées et que l'adaptateur secteur est branché, l'alimentation est fournie par l'adaptateur secteur.

#### **Emploi de l'alimentation par bus USB**

Utilisez un câble USB pour connecter l'unité et l'ordinateur comme représenté ci-dessous.

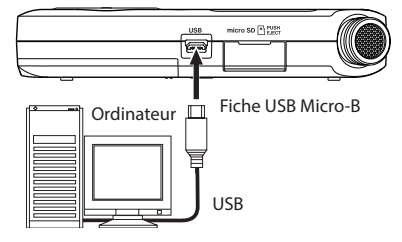

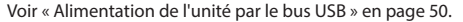

# <span id="page-14-0"></span>**Mise sous/hors tension (mode de veille)**

#### V**MISE EN GARDE**

Ne portez pas de casque ou d'écouteurs connectés à l'unité quand vous l'allumez ou l'éteignez (mise en veille). Le bruit produit pourrait endommager les haut-parleurs et votre audition.

#### **ATTENTION**

- L'unité passe en mode de veille si on l'éteint alors qu'elle est alimentée par l'adaptateur secteur (PS-P520U TASCAM, vendu séparément) ou par le port USB d'un ordinateur.
- Baissez le volume de tout système d'écoute audio connecté à l'unité avant d'allumer ou d'éteindre l'unité (mise en veille).

#### **Allumage de l'unité**

Pour allumer l'unité arrêtée, pressez et maintenez la touche ¤ (**HOME**) [8] jusqu'à ce que TASCAM DR-05X (écran de démarrage) s'affiche.

L'écran d'accueil apparaît après démarrage de l'unité.

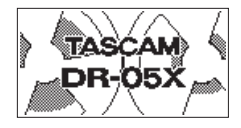

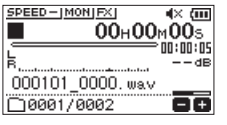

Écran de démarrage Écran d'accueil

#### **ATTENTION**

La première fois que vous allumez une unité neuve après son achat, les réglages suivants doivent être faits.

**1)** Un écran s'ouvre pour régler la langue d'affichage.

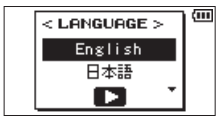

Pressez les touches + ou – pour déplacer le curseur et sélectionner (surligner) la langue à employer pour l'affichage.

#### **Options**

English : anglais 日本語 : japonais Français : français Español : espagnol Deutsch : allemand Italiano : italien Português : portugais Русский : russe 中文 : chinois **한글** : coréen

Après sélection, pressez la touche > pour la valider. Vous pouvez changer ce réglage avec le paramètre LANGUE de l'écran SYSTÈME [\(voir « Choix de la langue](#page-53-5)  [d'affichage » en page 54\)](#page-53-5).

**2)** Un écran s'ouvre pour régler l'horloge intégrée.

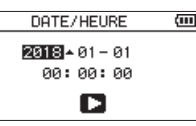

Pressez la touche  $\blacktriangleleft$  ou  $\blacktriangleright$  nour déplacer le curseur (surligner une zone) et utilisez les touches + ou – pour changer sa valeur.

Pressez la touche **ENTER/MARK** pour valider les réglages.

L'écran de démarrage s'affiche puis est remplacé par l'écran d'accueil une fois que l'unité a démarré.

Le réglage de date/heure peut être sauté (et fait ultérieurement) en pressant la touche  $\blacktriangleright$  (voir « Réglage [de la date et de l'heure » en page 16\).](#page-15-1)

#### **Extinction de l'unité (mise en veille)**

Pressez et maintenez la touche **D**/| (HOME) [■] jusqu'à ce que LINEAR PCM RECORDER s'affiche à l'écran. L'unité s'éteint (passe en veille) une fois sa procédure d'extinction terminée.

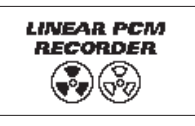

#### **ATTENTION**

Utilisez toujours la touche ¤ (**HOME**) [8] pour éteindre l'unité.

Ne retirez pas les piles et ne déconnectez pas le câble d'alimentation (adaptateur PS-P520U TASCAM ou câble USB) alors que l'unité est allumée. Si vous le faites, l'unité ne peut pas s'éteindre correctement et tous les enregistrements, réglages et autres données non sauvegardés seront perdus. Les données et réglages perdus ne peuvent pas être restaurés.

#### **Fonction de reprise**

Cette unité possède une fonction de reprise. À l'allumage, l'unité se replace sur la position (le temps) où elle se trouvait dans la piste lorsqu'elle a été éteinte.

Si la touche  $\blacktriangleright$  est pressée après le démarrage, la piste que l'unité lisait lors de son extinction est de nouveau lue depuis l'endroit (le temps) où se trouvait l'unité au moment de l'extinction.

#### **NOTE**

Les données requises sont conservées dans la carte microSD. La fonction de reprise ne peut pas agir si la carte a été échangée ou formatée.

# <span id="page-15-1"></span><span id="page-15-0"></span>**Réglage de la date et de l'heure**

Le DR-05X utilise son horloge interne pour horodater les fichiers enregistrés.

**1.** Pressez la touche **MENU** pour ouvrir l'écran MENU.

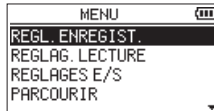

**2.** Avec les touches + ou –, sélectionnez (surlignez) AUTRES et pressez la touche  $\blacktriangleright$ .

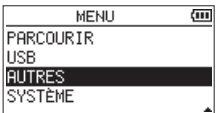

L'écran AUTRES apparaît.

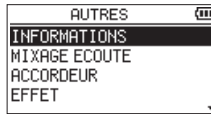

**3.** Avec les touches + ou –, sélectionnez DATE/HEURE et pressez la touche  $\blacktriangleright$ .

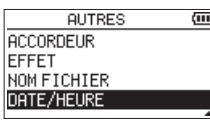

L'écran DATE/HEURE apparaît.

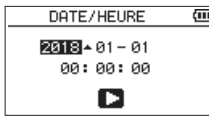

- 4. Pressez la touche  $\blacktriangleright$  ou  $\blacktriangleright$  pour déplacer le curseur (surligner une zone) et utilisez les touches + ou – pour changer sa valeur.
- **5.** Pressez la touche **>** pour confirmer le changement et revenir à l'écran AUTRES.

#### **NOTE**

Vous pouvez régler l'unité pour qu'elle ajoute automatiquement la date aux noms de fichier [\(voir](#page-55-1)  [« Réglage du format de nom de fichier » en page 56\).](#page-55-1)

#### **ATTENTION**

Le réglage de la date et de l'heure ne peut être conservé que quelques minutes si l'alimentation n'est pas assurée par des piles, un adaptateur secteur dédié (PS-P520U TASCAM, vendu séparément) ou le bus USB.

Si vous utilisez des piles, nous vous recommandons de les remplacer avant qu'elles ne soient complètement déchargées.

# <span id="page-16-0"></span>**Insertion et retrait de cartes microSD (vendues séparément)**

# **Insertion de carte microSD**

- **1.** Ouvrez le volet du lecteur de carte microSD sur le côté droit.
- **2.** Insérez la carte microSD (vendue séparément) dans la fente comme illustré jusqu'à ce qu'elle clique en place.

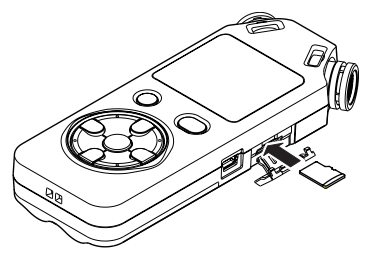

#### **Retrait de carte microSD**

- **1.** Ouvrez le volet du lecteur de carte microSD sur le côté droit.
- **2.** Appuyez délicatement sur la carte microSD puis relâchez la pression pour lui permettre de sortir.

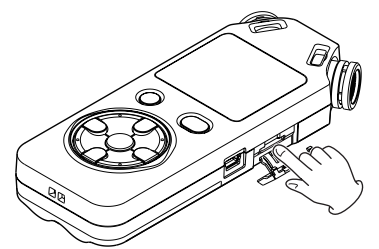

#### **ATTENTION**

- · Ne retirez pas la carte microSD de l'unité quand celle-ci est reliée à un ordinateur par USB.
- Le DR-05X est compatible avec les normes microSD/ microSDHC/microSDXC.
- Vous trouverez une liste des cartes microSD dont l'utilisation a été testée avec cette unité sur le site mondial de TEAC (**https://teac-global.com**).

# **Préparation à l'emploi des cartes microSD (vendues séparément)**

Afin d'utiliser une carte microSD dans cette unité, vous devez d'abord la formater.

- **1.** Vérifiez qu'une carte microSD est installée et allumez l'unité.
- **2.** Le message suivant apparaît quand une carte neuve ou formatée pour l'emploi avec un autre appareil est installée dans l'unité.

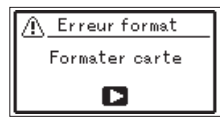

**3.** Pressez la touche > pour lancer le formatage.

#### **ATTENTION**

Le formatage d'une carte efface toutes les données qu'elle contient.

**4.** Une fois le formatage terminé, l'écran d'accueil s'ouvre. Vous pouvez aussi reformater à tout moment la carte dans cette unité

#### **ATTENTION**

Lors du formatage d'une carte, l'unité doit être alimentée par un adaptateur secteur PS-P520U (vendu séparément), le bus USB d'un ordinateur ou des piles suffisamment chargées.

# <span id="page-17-1"></span><span id="page-17-0"></span>**Emploi du haut-parleur intégré**

Pour écouter le son lu au travers du haut-parleur intégré, activez l'option HT-PARL. en écran REGLAGES E/S.

#### **NOTE**

Même si HT-PARL, est activé, l'unité ne produira pas de son par le haut-parleur si elle enregistre du son, si elle est armée pour l'enregistrement ou si le haut-parleur est coupé par le fait qu'un casque ou un système d'enceintes externes est connecté.

#### **Fonctionnement depuis l'écran MENU**

- **1.** Pressez la touche **MENU** pour ouvrir l'écran MENU.
- **2.** Avec les touches + ou –, sélectionnez (surlignez) REGLAGES E/S et pressez la touche >. L'écran REGLAGES E/S s'ouvrira.
- **3.** Avec les touches + ou −, sélectionnez (surlignez) le paramètre HT-PARL. et pressez la touche  $\blacktriangleright$ .

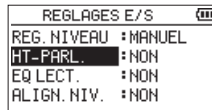

**4.** Utilisez les touches + ou – pour sélectionner OUI.

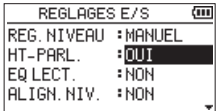

**5.** Une fois le réglage fait, pressez la touche ¤ (**HOME**) [8] pour revenir à l'écran d'accueil.

#### **Fonctionnement depuis le menu rapide (Quick)**

**1.** Durant la lecture et avec l'écran d'accueil ouvert, pressez la touche **QUICK** pour ouvrir le menu rapide.

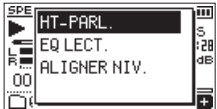

**2.** Avec les touches + ou −, sélectionnez (surlignez) le paramètre HT-PARL. et pressez la touche  $\blacktriangleright$ . L'écran HT-PARL.s'ouvrira.

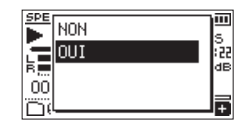

**Options :** NON, OUI (par défaut)

**3.** Avec les touches + ou −, sélectionnez (surlignez) un réglage et pressez la touche 7 pour l'activer et revenir à l'écran d'accueil (**HOME**).

# **Branchement d'un équipement d'écoute de contrôle**

Pour écouter au casque, branchez ce dernier à la prise /**LINE OUT**.

Pour écouter avec un système d'écoute externe (enceintes amplifiées ou amplificateur et enceintes), branchez celui-ci à la prise O/**LINE OUT**.

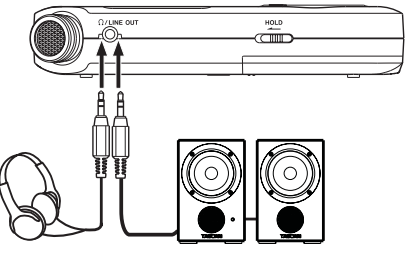

Casque

Moniteurs amplifiés ou amplificateur et enceintes

# **4 – Enregistrement**

<span id="page-18-0"></span>En plus des microphones intégrés, un microphone externe ou un appareil audio externe (par exemple un lecteur de CD) peuvent également être utilisés pour enregistrer. Vous pouvez choisir entre les formats d'enregistrement audio MP3 (44,1/48 kHz, 32 – 320 kbit/s) et WAV (44,1/48/96 kHz, 16/24 bit).

Comme l'unité est compatible avec le format BWF pour fichiers WAV, les marqueurs ajoutés aux fichiers WAV durant l'enregistrement sont disponibles lors de la lecture de ces fichiers, par exemple par un logiciel compatible BWF. Avec cette unité, vous pouvez mixer et enregistrer un son entrant par le micro intégré ou la prise d'entrée avec un fichier audio qui est reproduit, tout cela grâce à la fonction de superposition.

# <span id="page-18-1"></span>**Réglage de format, fréquence d'échantillonnage, type et taille maximale de fichier**

Sélectionnez le type de fichier audio que vous voulez enregistrer avant de commencer à enregistrer.

- **1.** Pressez la touche **MENU** pour ouvrir l'écran MENU.
- **2.** Avec les touches + ou –, sélectionnez (surlignez) REGL. ENREGIST. et pressez la touche  $\blacktriangleright$ . L'écran REGL.ENREGIST.apparaît.

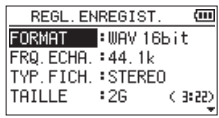

**3.** Avec les touches + ou –, sélectionnez (surlignez) FORMAT et pressez la touche →→ ou →.

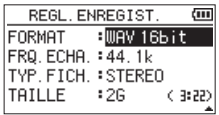

Réglez ici le format d'enregistrement.

Réglez le format de fichier avec les touches + ou − sur une des options suivantes :

**Options :** WAV 16bit (par défaut), WAV 24bit, MP3 32k, MP3 64k, MP3 96k, MP3 128k, MP3 192k, MP3 256k, MP3 320k

#### **NOTE**

- Les formats WAV offrent une meilleure qualité d'enregistrement que le MP3.
- Les formats MP3 permettent de plus grandes durées d'enregistrement que les formats WAV.
- Dans les formats MP3, les valeurs plus élevées offrent une meilleure qualité d'enregistrement.
- 4. Pressez la touche  $\blacktriangleright$  pour permettre la sélection d'autres réglages.
- **5.** Avec les touches + ou –, sélectionnez (surlignez) FRQ. ECHA (fréquence d'échantillonnage) et pressez la touche  $\blacktriangleright$  ou  $\blacktriangleright$

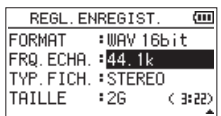

Réglez la fréquence d'échantillonnage.

Avec les touches + ou –, sélectionnez 44.1k (par défaut), 48k ou 96k.

#### **NOTE**

96k ne peut pas être sélectionné si FORMAT est réglé sur MP3.

- **6.** Pressez la touche  $\blacktriangleright$  **144** pour permettre la sélection d'autres réglages.
- **7.** Avec les touches + ou –, sélectionnez (surlignez) TYPE. FICH. (type de fichier) et pressez la touche  $\blacktriangleright$  ou  $\blacktriangleright\blacktriangleright$  .

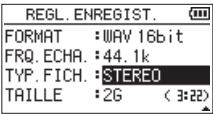

Sélectionnez maintenant le type de fichier stéréo ou mono.

Avec les touches + ou –, sélectionnez STEREO (par défaut) ou MONO.

Si MONO est sélectionné, un fichier mono est créé et les mêmes signaux sont envoyés aux indicateurs de niveau et canaux de sortie L (gauche) et R (droit).

Si le son est enregistré en MONO au format WAV, la taille du fichier sera la moitié de celle d'un enregistrement en STEREO, autorisant une plus longue durée d'enregistrement.

- 8. Pressez la touche  $\blacktriangleright$  pour permettre la sélection d'autres réglages.
- **9.** Avec les touches + ou –, sélectionnez (surlignez) TAILLE et pressez la touche ► ou ►►I.

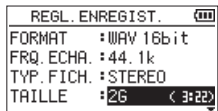

Réglez la taille maximale du fichier avec les touches + ou – sur 64M, 128M, 256M, 512M, 1G ou 2G (par défaut).

#### **NOTE**

- Si la taille maximale réglée pour le fichier est dépassée durant l'enregistrement, l'unité poursuit automatiquement l'enregistrement dans un nouveau fichier.
- Selon le format de fichier, la durée d'enregistrement variera pour une même taille de fichier. La durée d'enregistrement est affichée sur la droite de la valeur de réglage (entre parenthèses).
- Si la durée d'enregistrement dépasse 24 heures, l'unité continue automatiquement l'enregistrement dans un nouveau fichier.
- 10. Une fois le réglage fait, pressez la touche (b/l (HOME) [8] pour revenir à l'écran d'accueil.

# <span id="page-19-0"></span>**Choix de l'emplacement de sauvegarde des fichiers**

Choisissez le dossier où seront sauvegardés les fichiers enregistrés.

Les fichiers enregistrés seront sauvegardés dans le dossier actuellement sélectionné. Pour des détails, voir l'action de menu local SELECTION.(sélectionner) dans [« Opérations sur](#page-31-1)  [les dossiers » en page 32.](#page-31-1)

Si aucun réglage n'est fait, les nouveaux fichiers d'enregistrement sont créés dans le dossier MUSIC.

# <span id="page-19-1"></span>**Réglages d'entrée**

- **1.** Pressez la touche **MENU** pour ouvrir l'écran MENU.
- **2.** Avec les touches + ou –, sélectionnez (surlignez) REGL. ENREGIST. et pressez la touche  $\blacktriangleright$ . L'écran REGL.ENREGIST.apparaît.

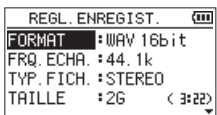

Les réglages d'entrée suivants se font dans cet écran. Réglez chaque paramètre avec les touches  $\blacktriangleright\blacktriangleright\blacktriangleright$ , + ou –.

ALIM.MIC.

Lorsque vous branchez un microphone qui nécessite une alimentation par la prise d'entrée (plug-in), réglez ce paramètre sur OUI (par défaut : NON).

#### COUPE-BAS

Réglez ici la fréquence de coupure du filtre coupe-bas appliqué à l'entrée.

**Options :** NON (par défaut), 40Hz**,** 80Hz**,** 120Hz**,** 220Hz

#### **ATTENTION**

- Réglez ALIM. MIC. sur NON si vous branchez un microphone dynamique, un microphone à batterie intégrée ou un appareil audio externe. Si le réglage est sur OUI, l'alimentation fournie peut endommager de tels microphones ou produire du bruit.
- · Utilisez un casque pour écouter quand vous enregistrez au microphone. Si vous utilisez des enceintes pour écouter, le son produit par celles-ci peut également être enregistré, entraînant un mauvais enregistrement et même éventuellement une réinjection appelée accrochage ou « larsen ».

#### **NOTE**

ALIM.MIC.et COUPE-BAS peuvent être réglés en enregistrement ou en armement pour l'enregistrement.

#### **CONSEILS**

- Le filtre coupe-bas peut réduire le bruit de souffle gênant produit par exemple par des climatiseurs ou des projecteurs.
- Utilisez si nécessaire sur la source d'entrée les effets intégrés à cette unité [\(voir « Réglage de l'effet » en page](#page-47-1)  [48\).](#page-47-1)

# <span id="page-20-0"></span>**Placement et branchement de l'unité**

#### **Enregistrement avec les microphones intégrés**

Pointez les micros vers la source sonore et placez l'unité de façon stable sur un plan sans vibrations.

#### **Enregistrement avec des micros externes (MIC IN)**

Branchez un micro externe à la prise **MIC/EXT IN**. Pointez le micro vers la source sonore et placez l'unité de façon stable sur un plan sans vibrations.

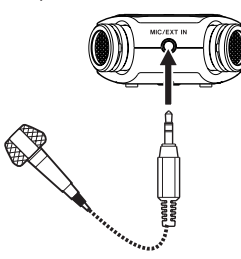

#### **NOTE**

Le réglage des canaux gauche-droit est désactivé si un micro externe est branché à la prise **MIC/EXT IN**.

#### **Enregistrement d'un appareil externe (EXT IN)**

Utilisez un câble à mini fiche stéréo pour brancher ici la sortie d'un appareil audio externe.

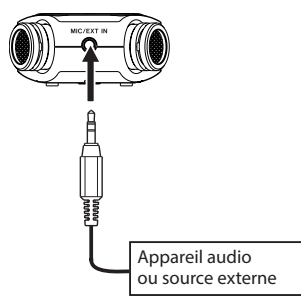

#### **ATTENTION**

- Si le signal d'entrée souffre toujours de distorsion après avoir ajusté le niveau d'entrée de l'unité, réduisez le niveau de lecture sur l'appareil externe.
- Si l'appareil audio externe connecté a un niveau de sortie ligne fixe, il peut être impossible de contrôler le niveau du gain à cause de signaux entrants excessivement forts. Dans ce cas, utilisez sa prise casque ou une autre sortie à niveau réglable pour le branchement à l'unité.

#### **NOTE**

Le réglage des canaux gauche-droit est désactivé si un micro externe est branché à la prise **MIC**/**EXT IN**.

# **Réglage du niveau d'entrée**

Avant de commencer l'enregistrement, le niveau d'entrée doit être réglé pour éviter une distorsion des sons enregistrés due à l'entrée de signaux excessivement forts ou au contraire que les sons ne soient inaudibles si les signaux entrants sont excessivement faibles et par conséquent masqués par le bruit.

En plus des réglages manuels, vous pouvez utiliser à votre guise le limiteur, la réduction automatique de crêtes et le réglage automatique du niveau.

#### **CONSEILS**

En plus du réglage du niveau d'entrée, essayez de changer la distance et l'angle entre le micro et la source sonore. L'angle et la distance du microphone peuvent également changer le caractère du son enregistré.

#### **Réglage manuel du niveau d'entrée**

Le niveau d'entrée peut être réglé.

Pour agir manuellement sur le niveau d'entrée, le réglage du niveau (REG. NIVEAU) doit être MANUEL.

#### **Choix du mode de réglage du niveau (REG. NIVEAU) en écran MENU**

- **1.** Pressez la touche **MENU** pour ouvrir l'écran MENU.
- **2.** Avec les touches + ou –, sélectionnez (surlignez) le paramètre de menu REGLAGES E/S et pressez la touche  $\blacktriangleright$  .

L'écran REGLAGES E/S s'ouvrira.

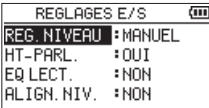

**3.** Avec les touches + ou −, sélectionnez (surlignez) REG. NIVEAU et pressez la touche 7.

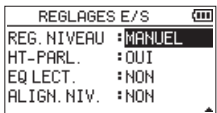

- **4.** Avec les touches + ou –, réglez REG.NIVEAU sur MANUEL.
- 5. Quand le réglage est terminé, pressez la touche **¢**/l (**HOME**) [8] pour revenir à l'écran d'accueil.

#### **Choix du mode de réglage du niveau (REG. NIVEAU) depuis le menu rapide (Quick)**

- **1.** Pressez la touche **RECORD** [● ] pour armer l'enregistrement. Le voyant **REC** clignote en rouge et l'écran d'enregistrement apparaît.
- **2.** Pressez la touche **QUICK** pour ouvrir le menu rapide.

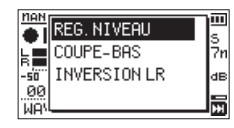

**3.** Avec les touches + ou −, sélectionnez (surlignez) REG. NIVEAU et pressez la touche ►. Cela ouvre l'écran de choix de mode REG.NIVEAU.

> **TIER MANUEL** m s<br>Zn ELIMITEUR REDUC, CRETE lав -sii" 88 AUTOMAT 丽 **MA**

- **4.** Avec les touches + ou –, réglez REG.NIVEAU sur MANUEL.
- **5.** Après sélection, pressez la touche **>** pour activer le mode et revenir à l'écran d'enregistrement. Le mode sélectionné est indiqué par une icône dans l'écran d'enregistrement.

#### **Réglage du niveau d'entrée**

1. Pressez la touche **RECORD** [  $\bullet$  ] pour armer l'enregistrement.

Le voyant **REC** clignote en rouge et l'écran d'enregistrement apparaît.

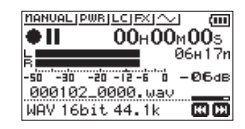

2. Avec la touche  $\blacktriangleright$  ou  $\blacktriangleright$  , réglez le niveau d'entrée. Pressez la touche  $\blacktriangleleft$  ou  $\blacktriangleright$  pour afficher un menu local de réglage du niveau d'entrée.

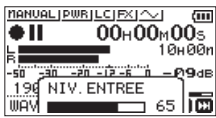

Si l'entrée est trop forte, le voyant **PEAK** s'allume au-dessus à gauche de l'écran.

Un repère 5 est placé à −12 dB sur les indicateurs de niveau. Réglez le niveau d'entrée pour que les barres de l'indicateur se déplacent de part et d'autre de ce repère sans pour autant que le voyant **PEAK** ne s'allume en rouge lorsque les sons les plus forts sont produits.

#### **NOTE**

- Pressez la touche **b/l** (HOME) [■] pour désarmer l'enregistrement.
- En armement pour l'enregistrement ou durant l'enregistrement, le haut-parleur ne produit pas de son même si le paramètre HT-PARL.(haut-parleur) de l'écran REGLAGES E/S est activé.

Si vous devez contrôler le son pour régler le niveau d'entrée et faire des enregistrements, branchez un casque à la prise /**LINE OUT**.

Avec les touches + ou − en écran d'accueil, réglez le volume d'écoute. Cela n'affecte pas le son enregistré.

### <span id="page-22-1"></span><span id="page-22-0"></span>**Emploi de la fonction de contrôle de niveau**

# **Fonctionnement depuis l'écran MENU**

- **1.** Pressez la touche **MENU** pour ouvrir l'écran MENU.
- **2.** Avec les touches + ou –, sélectionnez (surlignez) l'option de menu REGLAGES E/S et pressez la touche ►. L'écran REGLAGES E/S s'ouvrira.
- **3.** Avec les touches + ou −, sélectionnez (surlignez) le paramètre REG. NIVEAU et pressez la touche  $\blacktriangleright$ .

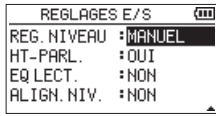

**4.** Avec les touches + ou–, choisissez le mode de réglage de niveau (REG.NIVEAU).

**Options :** MANUEL (par défaut), LIMITEUR, REDUC.CRETE (réduction de crête), AUTOMAT.(automatique)

**5.** Une fois le réglage fait, pressez la touche ¤ (**HOME**) [8] pour revenir à l'écran d'accueil.

# **Fonctionnement depuis le menu rapide (Quick)**

- 1. Pressez la touche **RECORD** [<sup>0</sup>] pour armer l'enregistrement. Le voyant **REC** clignote en rouge et l'écran d'enregistrement s'ouvre.
- **2.** Pressez la touche **QUICK**.

Le menu rapide (Quick) s'ouvre.

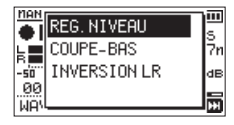

**3.** Sélectionnez (surlignez) REG.NIVEAU et pressez la touche  $\blacktriangleright$ 

Cela ouvre l'écran de choix du mode de réglage du niveau.

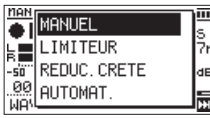

**Options :** MANUEL (par défaut), LIMITEUR, REDUC.CRETE (réduction de crête), AUTOMAT.(automatique)

**4.** Avec les touches + ou −, sélectionnez (surlignez) un mode et pressez la touche 7 pour activer ce mode et revenir à l'écran d'enregistrement.

Le mode sélectionné s'affiche avec une icône dans l'écran d'enregistrement

# MANUEL

Réglage manuel du niveau d'entrée

# LIMITEUR

Le limiteur évite toute distorsion lorsque des signaux trop forts entrent soudainement.

Ce mode sert également à l'enregistrement de prestations live dans lesquelles il y a de grandes variations de volume.

Dans ce mode, le niveau d'entrée peut être changé manuellement durant l'enregistrement.

#### **ATTENTION**

Même avec la fonction LIMITEUR activée, de la distorsion sonore peut se produire si des signaux excessivement forts entrent. Dans ce cas, baissez le niveau d'entrée ou augmentez la distance entre l'unité et la source.

#### REDUC.CRETE

Si le son entrant est trop fort, le niveau d'entrée est automatiquement ramené à une valeur convenable. Cette fonction facilite la gestion des réglages de niveau d'entrée difficiles.

Le niveau d'entrée peut être monté manuellement si nécessaire.

#### **CONSEILS**

Lors de l'enregistrement de concerts, par exemple, vous pouvez tester REDUC.CRETE avant d'enregistrer pour de vrai.

Sélectionnez le mode REDUC.CRETE avec l'enregistrement armé et maximisez le niveau d'entrée. Lors d'une répétition, le gain d'entrée devra être réduit à un niveau approprié pour l'enregistrement, ce qui permettra d'établir un niveau d'entrée optimal pour le spectacle.

Le niveau d'entrée réglé peut être utilisé pour l'enregistrement en désactivant ce mode avant de lancer l'enregistrement. Sinon, le niveau d'entrée continuera d'être automatiquement ajusté tout au long de l'enregistrement.

#### AUTOMAT.

Les bas niveaux d'entrée sont remontés et les hauts niveaux d'entrée abaissés automatiquement, ce qui est utile pour enregistrer par exemple des réunions. Dans ce mode, le niveau d'enregistrement ne peut pas être changé manuellement.

# <span id="page-23-0"></span>**Enregistrement**

Les procédures de fonctionnement suivantes supposent que la source d'entrée est choisie, que le réglage du niveau d'entrée est terminé et que l'écran d'accueil est ouvert.

- **1.** Pressez la touche **RECORD** [0] pour armer
	- l'enregistrement. MANUAL [PWR]LC[FX] ~

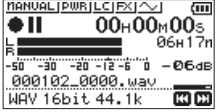

L'écran affiche le nom du fichier enregistré, la source d'entrée, le type de fichier audio enregistré et sa fréquence d'échantillonnage. Vérifiez que ces réglages sont ceux désirés avant de commencer à enregistrer.

#### **NOTE**

Si vous avez réglé le paramètre MIXAGE ECOUTE sur OUI, une fenêtre locale apparaît pour vous permettre d'activer/ désactiver la superposition. Pour un enregistrement ordinaire, sélectionnez NON et passez à l'étape 2.

**2.** Pour lancer l'enregistrement, pressez à nouveau la touche **RECORD** [●1.

L'enregistrement ordinaire démarre.

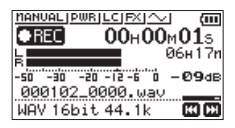

Quand l'enregistrement commence, le voyant **REC** s'allume de façon continue et l'écran affiche le temps d'enregistrement écoulé et le temps d'enregistrement restant.

**3.** Pour stopper l'enregistrement, pressez la touche  $\bigcirc$ / (**HOME**) [8].

Pour mettre en pause l'enregistrement, pressez la touche **RECORD** [●]. Pressez à nouveau la touche **RECORD** [●] pour faire redémarrer l'enregistrement dans le même fichier.

Si vous pressez la touche **b/l** (HOME) [■] après avoir mis en pause, cela crée un fichier audio correspondant à l'enregistrement effectué jusqu'au moment de la pause.

#### **ATTENTION**

Du bruit peut se produire lors de l'enregistrement au microphone si l'unité est trop proche de l'adaptateur secteur. Dans ce cas, éloignez suffisamment l'adaptateur secteur de l'unité.

# **Enregistrement du son lu avec le son entrant (superposition)**

Avec la superposition, vous pouvez jouer d'un instrument ou chanter pendant qu'une piste sauvegardée est reproduite et mixer et enregistrer les deux sons dans un nouveau fichier.

#### **NOTE**

- La fonction de préenregistrement est désactivée en mode de superposition.
- La fonction d'enregistrement automatique est désactivée en mode de superposition.
- En enregistrement par superposition, vous ne pouvez pas lancer manuellement de nouveaux fichiers.
- La pause n'est pas possible en mode de superposition (la touche **RECORD** [● ] est désactivée).
- La fréquence d'échantillonnage du fichier lu est préservée quel que soit le réglage de fréquence d'échantillonnage de l'enregistrement par superposition.
- · Vous ne pouvez pas créer de fichier MP3 si vous enregistrez par superposition sur un fichier WAV ayant une fréquence d'échantillonnage de 96 kHz.

# **Sélection du fichier sur lequel vous voulez superposer un enregistrement**

Avec les touches ., / et l'écran PARCOURIR, sélectionnez les fichiers auxquels vous voulez superposer un enregistrement.

#### **NOTE**

Voir [« 5 – Travailler avec les fichiers et dossiers \(écran](#page-30-1)  [PARCOURIR\) » en page 31](#page-30-1) pour la sélection de fichiers en écran PARCOURIR.

#### **Sélection du format de fichier**

- **1.** Pressez la touche **MENU** pour ouvrir l'écran MENU.
- **2.** Avec les touches + ou –, sélectionnez (surlignez) REGL. ENREGIST.(réglages d'enregistrement) et pressez la touche  $\blacktriangleright$ .

L'écran REGL.ENREGIST.apparaît.

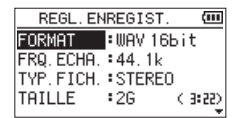

- **3.** Avec les touches + ou –, sélectionnez (surlignez) FORMAT et pressez la touche → ou →.
- **4.** Choisissez le format de fichier avec les touches + ou –.
- **5.** Une fois le réglage fait, pressez la touche  $\langle \cdot \rangle / |$  (**HOME**) [8] pour revenir à l'écran d'accueil (**HOME**).

#### <span id="page-24-1"></span><span id="page-24-0"></span>**Activation du mode de superposition**

En mode de superposition, le mixage de l'entrée et des sons lus peut être contrôlé.

#### **ATTENTION**

En mode de superposition, le haut-parleur ne produit pas de son même s'il est activé.

- **1.** Pressez la touche **MENU** pour ouvrir l'écran MENU.
- **2.** Avec les touches + ou –, sélectionnez (surlignez) SUPERPOS. et pressez la touche  $\blacktriangleright$ . L'écran SUPERPOS. s'ouvrira.

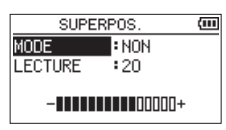

**3.** Avec les touches + ou –, sélectionnez (surlignez) MODE et pressez la touche  $\blacktriangleright$  ou  $\blacktriangleright$ .

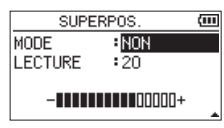

**4.** Avec les touches + ou –, sélectionnez OUI (par défaut : NON).

L'écoute du son entrant est maintenant activée.

- **5.** Pressez la touche  $\blacktriangleright$  **pour permettre la sélection** d'autres réglages.
- **6.** Avec les touches + ou –, sélectionnez (surlignez) LECTURE et pressez la touche  $\blacktriangleright$  ou  $\blacktriangleright$ .

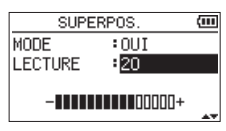

**7.** Avec les touches + ou –, réglez le niveau de volume de lecture.

Il peut être réglé de 0 à 30 (par défaut : 20).

Lorsqu'il est réglé sur 20, le niveau de lecture est le même que lors de l'enregistrement.

8. Une fois le réglage fait, pressez la touche  $\sqrt{1}$  (HOME) [8] pour revenir à l'écran d'accueil.

En mode de superposition, OVERDUBBING (superposition) apparaît à l'écran.

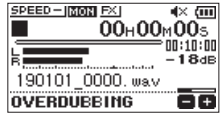

#### **CONSEILS**

En mode de superposition, la fonction de contrôle de lecture peut être utilisée pour s'entraîner à chanter ou à jouer d'un instrument par-dessus le son lu.

#### <span id="page-24-2"></span>**Réglage du niveau d'entrée**

En mode de superposition, pressez la touche **QUICK** pour activer le réglage du niveau d'entrée.

**1.** Pressez la touche **QUICK** alors que l'écran d'accueil est ouvert durant la lecture ou à l'arrêt. Le menu rapide (Quick) s'ouvre.

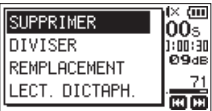

Écran de menu rapide à l'arrêt

**2.** Tout en écoutant le son entrant, réglez le niveau d'entrée avec les touches  $\blacktriangleright$  ou  $\blacktriangleright$ .

#### **ATTENTION**

- Quand le menu rapide est ouvert, les indicateurs de niveau ne sont plus visibles pendant les réglages.
- Au niveau où une distorsion du son entrant est sur le point de survenir, le voyant **PEAK** s'allume au-dessus à gauche de l'écran. Réglez le niveau d'entrée pour que le voyant **PEAK** ne s'allume pas.

#### **NOTE**

En mode de superposition, le voyant **PEAK** s'allume lorsque la combinaison des signaux entrants et lus dépasse le niveau réglé.

#### <span id="page-25-0"></span>**Superposition d'enregistrement**

1. Pressez la touche **RECORD** [  $\bullet$  ] pour armer l'enregistrement.

La fenêtre locale SUPERP. OU I/NON apparaît.

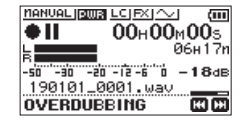

Le message d'erreur suivant apparaît si le fichier sélectionné ne peut pas être lu.

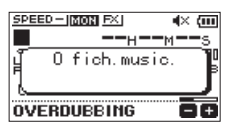

**2.** Pressez la touche **RECORD** [● ] pour lancer la superposition d'enregistrement.

La superposition démarrera.

Quand l'enregistrement commence, le voyant **REC** s'allume et l'écran affiche les temps d'enregistrement écoulé et restant.

**3.** Pour stopper l'enregistrement, pressez la touche ¤ (**HOME**) [8].

# <span id="page-25-1"></span>**Enregistrement automatique (ENR. AUTO.)**

Cette fonction lance l'enregistrement et le met en pause, crée de nouveaux fichiers et place des marqueurs automatiquement en fonction du niveau du signal entrant.

- **1.** Pressez la touche **MENU** pour ouvrir l'écran MENU.
- **2.** Avec les touches + ou –, sélectionnez (surlignez) REGL. ENREGIST.(réglages d'enregistrement) et pressez la touche  $\blacktriangleright$ .

L'écran REGL.ENREGIST. apparaît.

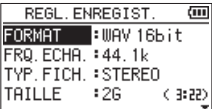

- **3.** Avec les touches + ou −, sélectionnez (surlignez) MODE et pressez la touche  $\blacktriangleright$  ou  $\blacktriangleright$ .
- **4.** Avec les touches + ou −, réglez le mode d'enregistrement automatique (ENR. AUTO).

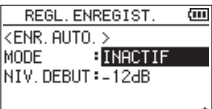

INACTIF (par défaut) : désactivé

NV.FICH.(nouveau fichier) : enregistrement et pause automatiques

MARQUEUR : placement automatique de marqueurs durant l'enregistrement

- **5.** Pressez la touche  $\blacktriangleright$  **pour permettre la sélection** d'autres réglages.
- **6.** Avec les touches + ou −, sélectionnez (surlignez) NIV. DEBUT (niveau seuil de début) et pressez la touche /  $ou \triangleright$ .

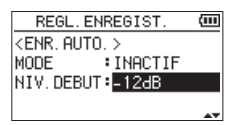

- **7.** Avec les touches + ou –, sélectionnez le niveau que le signal devra dépasser pour être considéré comme une entrée entre -6dB, -12dB (par défaut), -24dB et -48dB.
- 8. Une fois le réglage fait, pressez la touche  $\langle \psi \rangle$  (HOME) [8] pour revenir à l'écran d'accueil (**HOME**).
- **9.** Pressez la touche **RECORD** [0] pour armer l'enregistrement. L'enregistrement démarre automatiquement quand le niveau du signal entrant dépasse le seuil de déclenchement (NIV.DEBUT).

<span id="page-26-0"></span>**10.** L'opération d'enregistrement varie en fonction du réglage MODE.

#### NV.FICH.

Si le niveau du signal entrant descend en dessous du seuil standard réglé avec NIV.DEBUT pendant plus de cinq secondes, l'unité passe en pause d'enregistrement. Quand le niveau du signal entrant redépasse le seuil standard, l'unité reprend l'enregistrement dans un nouveau fichier.

#### MARQUEUR

Si le niveau du signal entrant descend durant plus de cinq secondes sous le niveau seuil, déterminé par NIV. DEBUT, l'unité ajoute un marqueur quand le niveau du signal entrant remonte au-dessus de ce niveau seuil.

**11.** Pour stopper l'enregistrement automatique, pressez la touche **di**/l (HOME) [■].

#### **CONSEIL**

En utilisant cela en combinaison avec la fonction de pré-enregistrement PRE ENRG., vous pouvez enregistrer des événements sans perdre le début des sons.

#### **ATTENTION**

- La superposition d'enregistrement n'est pas possible quand on utilise la fonction d'enregistrement automatique.
- La fonction d'enregistrement automatique ne peut pas être utilisée en mode de superposition ou durant le remplacement d'enregistrement.

# **Poursuite de l'enregistrement dans un nouveau fichier (incrémentation de piste)**

L'enregistrement du fichier en cours peut être arrêté mais se poursuivre automatiquement dans un nouveau fichier. Cela peut se faire manuellement ou lorsque la taille maximale de fichier définie en écran REGL.ENREGIST.est atteinte pendant l'enregistrement (fonction d'incrémentation de piste).

# **Changement manuel de piste durant l'enregistrement**

En cours d'enregistrement, vous pouvez manuellement déclencher la poursuite de l'enregistrement dans un nouveau fichier.

**1.** Pressez la touche **QUICK** pendant l'enregistrement.

#### **NOTE**

Les numéros à la fin des noms de fichier augmentent chaque fois qu'un nouveau fichier est créé.

#### **ATTENTION**

- i Il n'est pas possible de créer de nouveau fichier si le nombre total de fichiers et de dossiers atteint déjà 5000.
- i Il n'est pas possible de créer des fichiers de moins de 2 secondes (4 secondes si la fréquence d'échantillonnage est de 96 kHz).
- Si le nom d'un fichier nouvellement créé est déjà porté par un fichier existant, son numéro sera augmenté jusqu'à l'obtention d'un nom de fichier unique.

• L'incrémentation de piste n'est pas possible en enregistrement par superposition ou remplacement.

# **Changement automatique de piste dû à la taille de fichier**

L'enregistrement du fichier en cours peut être arrêté mais se poursuivre automatiquement dans un nouveau fichier lorsque la taille maximale du fichier définie en écran REGL. ENREGIST.est atteinte pendant l'enregistrement.

Suivez la procédure ci-dessous pour régler la taille de fichier maximale.

- **1.** Pressez la touche **MENU** pour ouvrir l'écran MENU.
- **2.** Avec les touches + ou –, sélectionnez (surlignez) REGL. ENREGIST.(réglages d'enregistrement) et pressez la touche  $\blacktriangleright$ .

L'écran REGL.ENREGIST.apparaît.

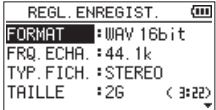

**3.** Avec les touches + ou –, sélectionnez (surlignez) TAILLE et pressez la touche  $\blacktriangleright$  ou  $\blacktriangleright$ .

Avec les touches + ou –, réglez la taille de fichier maximale à partir de laquelle se fait le changement de piste sur 64M, 128M, 256M, 512M, 1G ou 2G (par défaut).

**4.** Une fois le réglage fait, pressez la touche ¤ (**HOME**) [8] pour revenir à l'écran d'accueil.

#### **ATTENTION**

Il n'est pas possible de créer de nouveau fichier si le nombre total de fichiers et de dossiers atteint déjà 5000.

#### **NOTE**

Selon le format de fichier, la durée d'enregistrement variera pour une même taille de fichier.

# <span id="page-27-1"></span><span id="page-27-0"></span>**Capture des quelques secondes précédant le déclenchement de l'enregistrement (PRE-ENRG.)**

En utilisant le pré-enregistrement quand l'appareil est armé pour l'enregistrement, vous pouvez enregistrer jusqu'à 2 secondes du signal reçu avant l'instant où la touche **RECORD** [0] est pressée pour lancer l'enregistrement.

- **1.** Pressez la touche **MENU** pour ouvrir l'écran MENU.
- **2.** Avec les touches + ou –, sélectionnez (surlignez) REGL. ENREGIST. et pressez la touche >. L'écran REGL.ENREGIST.apparaît.
- **3.** Avec les touches + ou –, sélectionnez (surlignez) PRE-ENRG. et pressez la touche  $\blacktriangleright\blacktriangleright$ l ou  $\blacktriangleright$ .
- **4.** Avec les touches + ou –, sélectionnez OUI (par défaut : NON).

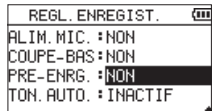

**5.** Une fois le réglage fait, pressez la touche (b/l (HOME) [8] pour revenir à l'écran d'accueil.

#### **CONSEIL**

En utilisant cela en combinaison avec la fonction d'enregistrement automatique, vous pouvez enregistrer des événements sans perdre le début des sons.

#### **NOTE**

- Si vous lancez l'enregistrement moins de deux secondes après l'avoir armé, l'enregistrement démarrera de l'instant où vous avez armé l'enregistrement.
- La fonction de pré-enregistrement ne peut pas être utilisée pendant l'enregistrement par superposition ou remplacement.

# **Retardateur**

Comme un appareil photo, le DR-05X a une fonction retardateur pour que l'enregistrement ne commence qu'après un délai déterminé.

- **1.** Pressez la touche **RECORD** [0] à l'arrêt ou en lecture pour armer l'enregistrement et pressez la touche **PB CONT**.
- 2. L'icône (E) du retardateur apparaît avec le temps de retard affiché sur sa droite dans l'écran d'état de l'enregistreur.

Chaque fois que vous pressez la touche **PB CONT**, le réglage change comme suit.

 Le temps de retard est affiché à droite de l'icône OFF (par défaut)  $\rightarrow$  5s (5 secondes)  $\rightarrow$  10s (10 secondes)  $\rightarrow$  OFF

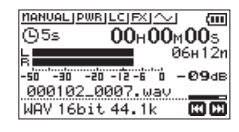

**3.** Choisissez le temps de retard et pressez la touche **RECORD**  $\theta$  1 ou ►.

L'enregistrement démarrera après la période de temps fixée.

#### **NOTE**

- Lorsque le temps de retard choisi s'est écoulé, le voyant **REC** clignote plus rapidement.
- Le retardateur ne peut pas être utilisé lorsque l'enregistrement est en pause.
- Le retardateur ne peut pas être utilisé en même temps que la fonction d'enregistrement automatique.
- i Pendant le remplacement d'enregistrement, le retardateur ne peut pas être utilisé.

# <span id="page-28-0"></span>**Utilisation d'une tonalité**

La fonction de production de tonalité peut servir à insérer automatiquement une tonalité chaque fois que l'enregistrement démarre ou s'arrête.

En connectant la prise /**LINE OUT** sur le côté gauche de l'unité à la prise d'entrée pour micro externe d'un appareil photo reflex numérique et en utilisant la fonction de tonalité automatique, le même signal sonore sera enregistré dans les fichiers des deux appareils. Ces tonalités peuvent servir de repères pour le calage des fichiers dans un logiciel de montage vidéo.

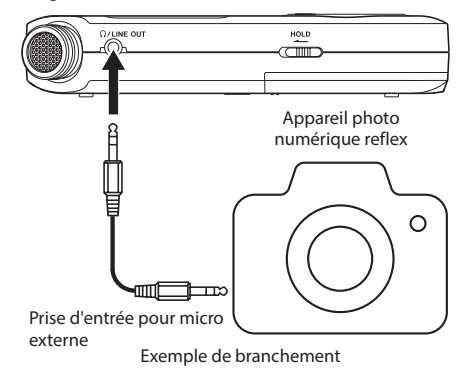

#### <span id="page-28-1"></span>**Réglage de la tonalité automatique**

- **1.** Pressez la touche **MENU** pour ouvrir l'écran MENU.
- **2.** Avec les touches + ou –, sélectionnez (surlignez) REGL. ENREGIST. et pressez la touche L'écran REGL.ENREGIST.apparaît.
- **3.** Avec les touches + ou −, sélectionnez (surlignez) TON. AUTO (tonalité automatique) et pressez la touche  $ou \blacktriangleright$ .
- **4.** Avec les touches + ou −, choisissez les moments auxquels les tonalités seront insérées.
	- **Options :** INACTIF (par défaut), DEBUT (début d'enregistrement uniquement), DEBUT+FIN (début et fin d'enregistrement)

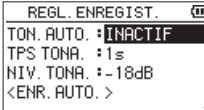

**5.** Une fois le réglage fait, pressez la touche (<sup>b</sup>/l (**HOME**) [8] pour revenir à l'écran d'accueil.

#### **ATTENTION**

- Lorsque l'enregistrement est arrêté par la fonction d'enregistrement automatique, aucun signal de tonalité n'est enregistré lors de l'arrêt.
- i Pendant le remplacement d'enregistrement, la fonction de tonalité automatique ne peut pas être utilisée.

#### <span id="page-28-2"></span>**Réglage de la durée de la tonalité**

#### **automatique**

Vous pouvez régler la durée de la tonalité automatique.

- **1.** Pressez la touche **MENU** pour ouvrir l'écran MENU.
- **2.** Avec les touches + ou –, sélectionnez (surlignez) REGL. ENREGIST. et pressez la touche >. L'écran REGL.ENREGIST.apparaît.
- **3.** Avec les touches + ou −, sélectionnez (surlignez) TPS TONA.(temps de production de la tonalité) et pressez la touche  $\blacktriangleright$  ou  $\blacktriangleright$ .
- **4.** Avec les touches + ou –, choisissez la durée de la tonalité.

**Options :** 0.5s**,** 1s (par défaut), 2s**,** 3s

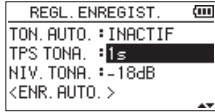

**5.** Une fois le réglage fait, pressez la touche  $\langle \psi / |$  (**HOME**) [8] pour revenir à l'écran d'accueil.

# <span id="page-28-3"></span>**Réglage du volume de la tonalité automatique**

Vous pouvez régler le volume de la tonalité automatique.

- **1.** Pressez la touche **MENU** pour ouvrir l'écran MENU.
- **2.** Avec les touches + ou –, sélectionnez (surlignez) REGL. ENREGIST. et pressez la touche  $\blacktriangleright$ . L'écran REGL.ENREGIST.apparaît.
- **3.** Avec les touches + ou −, sélectionnez (surlignez) NIV. TONA. (niveau de la tonalité) et pressez la touche ▶▶ ou 7.
- **4.** Avec les touches + ou −, choisissez le volume de la tonalité.

**Options :** -12dB**,** -18dB (par défaut), -24dB**,** -30dB**,**  -36dB

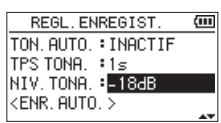

5. Une fois le réglage fait, pressez la touche  $\bigcirc$ /l (HOME) [8] pour revenir à l'écran d'accueil.

# <span id="page-29-0"></span>**Durée d'enregistrement**

Le tableau ci-dessous donne les durées d'enregistrement maximales sur des cartes microSD/microSDHC/microSDXC de capacités différentes pour divers formats de fichier d'enregistrement.

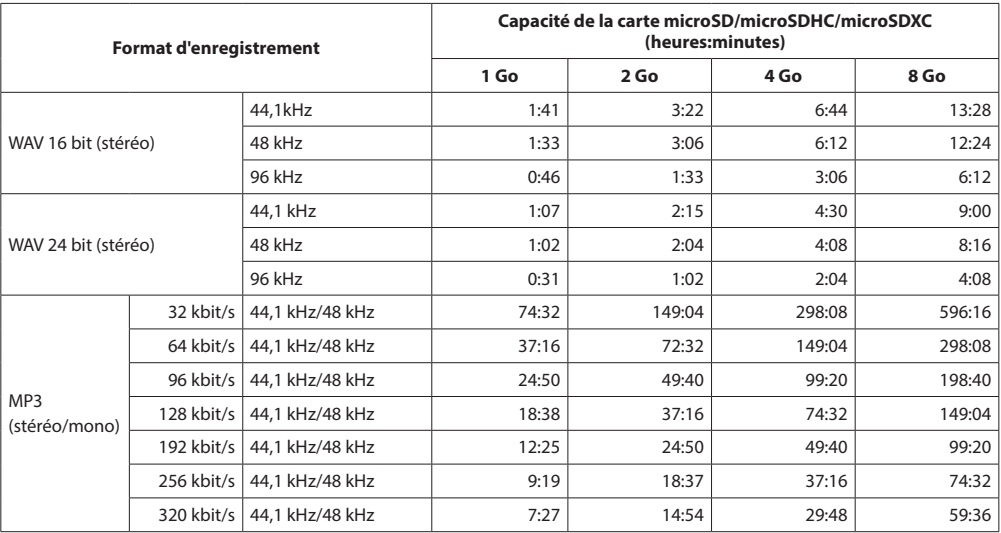

i Les durées d'enregistrement indiquées ci-dessus sont des estimations. Elles peuvent différer en fonction de la carte microSD/ microSDHC/microSDXC utilisée.

i Les durées d'enregistrement indiquées ci-dessus ne sont pas des données d'enregistrement en continu mais le total pouvant être obtenu en additionnant les durées d'enregistrement sur la carte microSD/microSDHC/microSDXC.

i Si la durée d'enregistrement dépasse 24 heures, l'unité continue automatiquement l'enregistrement dans un nouveau fichier.

• Si l'enregistrement est fait en mono dans des fichiers WAV, la durée d'enregistrement maximale sera le double des valeurs ci-dessus.

# <span id="page-30-1"></span><span id="page-30-0"></span>**5 – Travailler avec les fichiers et dossiers (écran PARCOURIR)**

En écran PARCOURIR, vous pouvez voir le contenu du dossier MUSIC, où se trouvent les fichiers audio de la carte microSD utilisable avec l'unité. Dans cet écran, vous pouvez aussi lire et effacer les fichiers audio sélectionnés, créer des dossiers, ajouter des pistes à la playlist et ainsi de suite [\(voir « Emploi](#page-34-1)  [de la playlist » en page 35\).](#page-34-1)

#### **CONSEIL**

Si vous branchez l'unité à un ordinateur par USB ou si vous montez la carte microSD sur un ordinateur à l'aide d'un lecteur de carte ou autre dispositif d'entrée, vous pouvez vous servir de l'ordinateur pour changer la structure des dossiers dans le dossier MUSIC et effacer des fichiers comme vous le feriez avec le contenu d'un disque dur. De plus, vous pouvez changer les noms de fichier sur l'ordinateur.

Afin d'ouvrir l'écran PARCOURIR, pressez la touche **MENU** pour ouvrir l'écran MENU. Avec les touches + ou –, sélectionnez (surlignez) PARCOURIR et pressez la touche 7.

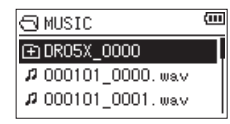

Le contenu du dossier où se trouve le fichier ayant été sélectionné en écran d'accueil avant ouverture de l'écran PARCOURIR apparaît à l'écran.

# <span id="page-30-2"></span>**Navigation dans l'écran**

En écran PARCOURIR, les dossiers et fichiers musicaux apparaissent dans une structure hiérarchique comparable à celle d'un ordinateur. On ne peut créer que deux niveaux de dossier.

- Avec les touches + ou –, sélectionnez les fichiers et dossiers.
- Quand un dossier est sélectionné, pressez la touche  $\blacktriangleright\blacktriangleright$ pour afficher le contenu de ce dossier.
- · Quand un fichier ou dossier est sélectionné, pressez la touche  $\blacktriangleleft$  pour sortir du dossier actuellement ouvert et remonter d'un niveau dans la structure des dossiers.
- Quand un fichier ou dossier est sélectionné, pressez la touche **QUICK** pour ouvrir la fenêtre locale.
- Quand un fichier est sélectionné, pressez la touche > pour revenir à l'écran d'accueil (**HOME**) et lire le fichier. Le dossier qui contient ce fichier sert dès lors à sauvegarder les nouveaux fichiers enregistrés. Si la zone de lecture a été réglée sur DOSSIER, ce dossier devient la nouvelle zone de lecture.

• Quand un dossier est sélectionné, pressez la touche  $\blacktriangleright$ pour revenir à l'écran d'accueil. Le premier fichier du dossier (affiché en haut de la liste des fichiers) sera lu. Ce dossier devient le dossier sélectionné et les nouveaux fichiers enregistrés seront sauvegardés dans ce dossier. Quel que soit le réglage précédent, la zone de lecture est réglée sur DOSSIER, et c'est ce dossier qui devient la nouvelle zone de lecture.

# **Icônes en écran PARCOURIR**

La signification des icônes qui apparaissent en écran PARCOURIR est la suivante.

#### **Dossier racine pour la musique (MUSIC)**

Le dossier MUSIC est le dossier de niveau le plus élevé (racine) dans la hiérarchie affichée en écran PARCOURIR.

#### **Fichier audio**

L'icône  $\mu$  apparaît devant le nom des fichiers musicaux.

#### **Dossier Plus**

C'est un dossier qui contient des sous-dossiers.

#### **Dossier simple**

C'est un dossier qui ne contient pas de sous-dossiers.

#### **Dossier ouvert (** $\bigcap$ **)**

C'est le contenu du dossier portant cette icône qui apparaît actuellement à l'écran.

# <span id="page-30-3"></span>**Opérations sur les fichiers**

Sélectionnez le fichier audio désiré dans l'écran PARCOURIR et pressez la touche **QUICK** pour que s'ouvre la fenêtre locale représentée ci-dessous.

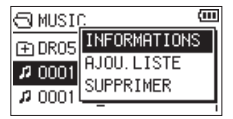

Avec les touches + ou −, sélectionnez l'option désirée dans la liste suivante et pressez la touche  $\blacktriangleright$  pour l'exécuter.

#### INFORMATIONS

Des informations (date/heure, taille) sur le fichier sélectionné apparaissent.

Pressez la touche  $\blacktriangleright$  nour revenir à l'écran PARCOURIR.

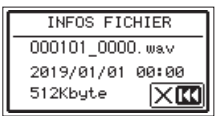

# <span id="page-31-0"></span>**5 – Travailler avec les fichiers et dossiers (écran PARCOURIR)**

#### AJOU.LISTE

Ajoute le fichier sélectionné à la playlist [\(voir « Emploi de la](#page-34-1)  [playlist » en page 35\).](#page-34-1)

#### **SUPPRIMER**

Un message apparaît pour que vous confirmiez vouloir supprimer le fichier.

Pour supprimer le fichier, pressez la touche  $\blacktriangleright$ . Pour au. contraire interrompre la suppression, pressez la touche  $\blacktriangleleft$ .

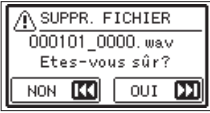

#### **NOTE**

Le menu local peut également être fermé en pressant la touche **QUICK**.

# <span id="page-31-1"></span>**Opérations sur les dossiers**

Sélectionnez le dossier audio désiré dans l'écran PARCOURIR et pressez la touche **QUICK** pour que s'ouvre la fenêtre locale représentée ci-dessous.

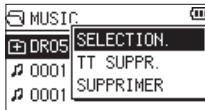

Avec les touches + ou −, sélectionnez l'option désirée dans la liste suivante et pressez la touche  $\blacktriangleright$  pour l'exécuter.

#### SELECTION.

Ramène à l'écran d'accueil et sélectionne le premier fichier du dossier. Quel que soit le réglage précédent, la zone de lecture est réglée sur DOSSIER, et c'est ce dossier qui devient la nouvelle zone de lecture. En cas d'enregistrement, les fichiers seront créés dans ce dossier.

#### TT SUPPR.

Un message apparaît dans une fenêtre locale pour que vous confirmiez que vous voulez supprimer d'un coup tous les fichiers du dossier sélectionné.

Pour supprimer les fichiers, pressez la touche  $\blacktriangleright\blacktriangleright$ I. Pour au contraire interrompre la suppression, pressez la touche  $\blacktriangleright$ 

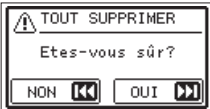

#### SUPPRIMER

Un message apparaît pour que vous confirmiez la suppression immédiate du dossier sélectionné et de tous les fichiers qu'il contient.

Pressez la touche  $\blacktriangleright\blacktriangleright$  pour supprimer le dossier et tous les fichiers qu'il contient. Pour au contraire interrompre la suppression, pressez la touche  $\blacktriangleleft$ .

#### **NOTE**

- Vous ne pouvez pas effacer les fichiers limités à la lecture ni les fichiers non reconnus par cette unité.
- Le menu local peut également être fermé en pressant la touche **QUICK**.

# **Création d'un nouveau dossier**

Dans la liste des fichiers, NOUVEAU DOSSIER apparaît en bas.

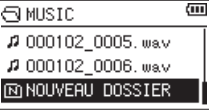

Sélectionnez (surlignez) NOUVEAU DOSSIER et pressez la touche  $\blacktriangleright$ . Cela fait s'afficher un message demandant confirmation de la création d'un nouveau dossier.

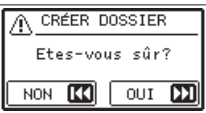

Pressez la touche  $\blacktriangleright\blacktriangleright$ l pour créer un nouveau dossier ou la touche  $\blacktriangleleft$  pour au contraire annuler.

Comme l'unité ne prend en charge que deux niveaux de dossiers, NOUVEAU DOSSIER n'apparaît pas dans les dossiers de deuxième niveau.

Un dossier nouvellement créé devient le dossier sélectionné et les nouveaux fichiers enregistrés y seront sauvegardés. Si la zone de lecture a été réglée sur DOSSIER, ce dossier devient la zone de lecture.

<span id="page-32-0"></span>En écran d'accueil, vous pouvez utiliser les touches  $\blacktriangleleft$ et  $\blacktriangleright$  pour sélectionner la piste à lire. Les fichiers que vous pouvez sélectionner sont déterminés par le réglage de la zone de lecture. Limiter la zone de lecture facilite la sélection des pistes quand vous avez de nombreuses pistes enregistrées et copiées sur la carte microSD. En écran REGLAG.LECTURE, vous pouvez sélectionner tous les fichiers, le dossier actuel ou la liste de lecture (Playlist) comme zone de lecture. Vous pouvez aussi utiliser l'écran PARCOURIR pour définir un dossier comme zone de lecture.

#### **NOTE**

En écran PARCOURIR , quel que soit le réglage de zone de lecture, vous pouvez sélectionner n'importe quel fichier voulu sur la carte.

# **Réglage du volume de lecture**

Le volume de sortie par le haut-parleur intégré ou le connecteur /**LINE OUT** peut être réglé à l'aide des touches + ou − quand l'écran d'accueil est ouvert.

Un indicateur de volume apparaît dans une fenêtre locale.

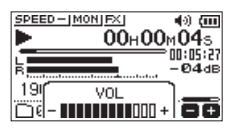

# <span id="page-32-1"></span>**Réglage de la zone de lecture (ZONE)**

Réglez la zone de lecture pour la lecture répétitive et ordinaire en écran REGLAG.LECTURE.

- **1.** Pressez la touche **MENU** pour ouvrir l'écran MENU.
- **2.** Avec les touches + ou –, sélectionnez (surlignez) REGLAG. LECTURE et pressez la touche  $\blacktriangleright$ . Cela ouvre l'écran REGLAG.LECTURE.

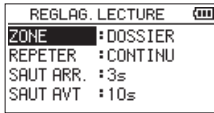

**3.** Avec les touches + ou –, sélectionnez (surlignez) ZONE et pressez la touche  $\blacktriangleright$  ou  $\blacktriangleright$ .

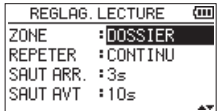

**4.** Avec les touches + ou –, choisissez la zone de lecture.

#### TOUS FICH.

Règle la zone de lecture pour couvrir tous les fichiers du dossier Music de la carte microSD.

#### DOSSIER (par défaut)

Règle la zone de lecture pour couvrir tous les fichiers du dossier actuellement sélectionné.

#### PLAYLIST

Règle la zone de lecture pour couvrir tous les fichiers de la liste de lecture ou playlist [\(voir « Emploi de la](#page-34-1)  [playlist » en page 35\).](#page-34-1)

Si aucune playlist n'a été définie, une fenêtre locale Pas de PLAYLIST apparaît.

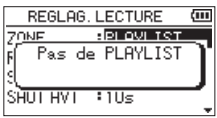

**5.** Une fois le réglage fait, pressez la touche  $\langle \psi / |$  (**HOME**) [8] pour revenir à l'écran d'accueil.

#### **NOTE**

Le réglage actuel de zone de lecture apparaît en bas à gauche de l'écran d'accueil.

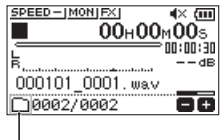

Indication de la zone de lecture

# <span id="page-33-0"></span>**Sélection d'un dossier comme zone de lecture (1)**

Quelle que soit la zone de lecture actuelle, si vous sélectionnez un dossier en écran PARCOURIR, celui-ci devient la zone de lecture.

- **1.** Pressez la touche **MENU** pour ouvrir l'écran MENU.
- **2.** Avec les touches + ou –, sélectionnez (surlignez) PARCOURIR et pressez la touche  $\blacktriangleright$ . L'écran PARCOURIR s'ouvrira.

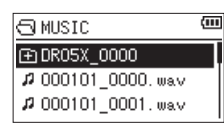

Le contenu du dossier où se trouve le fichier ayant été sélectionné en écran d'accueil est affiché.

**3.** Utilisez la touche  $\blacktriangleleft$  ou  $\blacktriangleright$  nour sélectionner un niveau de dossier et utilisez les touches + ou − pour sélectionner un dossier. Pour une explication sur la façon d'utiliser l'écran

PARCOURIR, voir [« Navigation dans l'écran » en page 31](#page-30-2).

**4.** Pressez la touche **QUICK** pour ouvrir la fenêtre locale suivante.

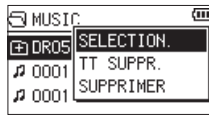

Avec les touches + ou –, sélectionnez (surlignez) SELECTION. et pressez la touche  $\blacktriangleright$ .

L'écran d'accueil réapparaît avec le premier fichier du dossier sélectionné et l'unité est arrêtée.

Quel que soit le réglage précédent, la zone de lecture est réglée sur DOSSIER, et ce dossier devient la zone de lecture. Ce dossier sert dès lors à sauvegarder les nouveaux fichiers enregistrés.

# **Sélection d'un dossier comme zone de lecture (2)**

Quand la zone de lecture est réglée sur DOSSIER, si vous sélectionnez un fichier en écran PARCOURIR, le dossier qui contient ce fichier devient la zone de lecture.

- **1.** Pressez la touche **MENU** pour ouvrir l'écran MENU.
- **2.** Avec les touches + ou –, sélectionnez (surlignez) PARCOURIR et pressez la touche  $\blacktriangleright$ . L'écran PARCOURIR s'ouvrira.

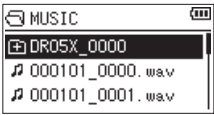

Le contenu du dossier où se trouve le fichier ayant été sélectionné en écran d'accueil est affiché.

**3.** Avec la touche  $\blacktriangleleft$  ou  $\blacktriangleright$ . sélectionnez un niveau de dossier et avec les touches + ou −, sélectionnez le dossier qui contient la piste (le fichier) que vous souhaitez lire.

Pour une explication sur la façon d'utiliser l'écran PARCOURIR, voir [« Navigation dans l'écran » en page](#page-30-2)  [31.](#page-30-2)

- 4. Pressez la touche  $\blacktriangleright\blacktriangleright$ I.
- **5.** Avec les touches + ou –, sélectionnez le fichier désiré.

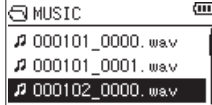

**6.** Pressez la touche  $\blacktriangleright$ .

L'écran d'accueil réapparaît et la piste sélectionnée commence sa lecture. Ce dossier sert dès lors à sauvegarder les nouveaux fichiers enregistrés. De plus, le dossier qui contient ce fichier devient la zone de lecture quel que soit le dossier réglé préalablement comme zone de lecture.

# <span id="page-34-1"></span><span id="page-34-0"></span>**Emploi de la playlist**

Vous pouvez faire une liste des fichiers à reproduire (playlist). En écran REGLAG.LECTURE, si vous sélectionnez PLAYLIST pour le paramètre ZONE, vous pouvez limiter la lecture aux titres de votre playlist.

# **Ajout de fichiers à la playlist**

- **1.** Pressez la touche **MENU** pour ouvrir l'écran MENU.
- **2.** Avec les touches + ou –, sélectionnez (surlignez) PARCOURIR et pressez la touche  $\blacktriangleright$ . L'écran PARCOURIR s'ouvrira.

#### **NOTE**

Pour une explication sur la façon d'utiliser l'écran PARCOURIR, voir [« 5 – Travailler avec les fichiers et dossiers](#page-30-1)  [\(écran PARCOURIR\) » en page 31.](#page-30-1)

**3.** Avec les touches + ou −, sélectionnez le fichier que vous souhaitez ajouter à la playlist et pressez la touche **QUICK**. Une fenêtre locale apparaît.

#### **NOTE**

Pour des détails sur la façon de sélectionner le fichier, voir [« Navigation dans l'écran » en page 31.](#page-30-2)

**4.** Avec les touches + ou –, sélectionnez AJOU.LISTE (ajouter à la liste).

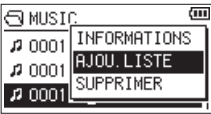

**5.** Pressez la touche  $\blacktriangleright$ .

La piste est ajoutée à la playlist et la fenêtre locale se ferme.

**6.** Répétez les étapes 3, 4 et 5 si nécessaire pour ajouter d'autres pistes à la playlist. Les pistes sont numérotées dans l'ordre de leur ajout.

# <span id="page-34-2"></span>**Modification de la playlist**

Vous pouvez visualiser et modifier la playlist que vous avez programmée en écran PLAYLIST. Vous pouvez aussi utiliser cet écran pour reproduire les pistes et pour modifier la playlist.

- **1.** Pressez la touche **MENU** pour ouvrir l'écran MENU.
- **2.** Avec les touches + ou –, sélectionnez (surlignez) PARCOURIR et pressez la touche  $\blacktriangleright$ . L'écran PARCOURIR s'ouvrira.
- **3.** Avec la touche  $\blacktriangleright$  **4**. remontez au niveau de dossier supérieur.

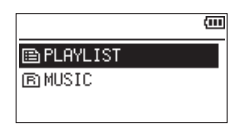

**4.** Avec les touches + ou –, sélectionnez (surlignez) PLAYLIST et pressez la touche  $\blacktriangleright\blacktriangleright$ I. Cela ouvre l'écran PLAYLIST.

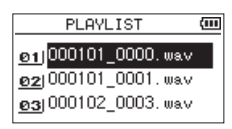

**5.** Avec les touches + ou –, sélectionnez le fichier que vous désirez modifier et pressez la touche **QUICK**. Une fenêtre locale apparaît.

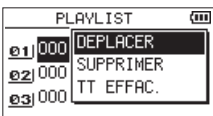

**6.** Avec les touches + ou −, sélectionnez l'option désirée dans la liste suivante et pressez la touche  $\blacktriangleright$  pour l'exécuter.

#### DEPLACER

Sélectionnez cette option pour changer l'ordre des pistes dans la playlist. En plus du nom de fichier, le numéro de piste apparaît aussi surligné en négatif.

i Avec les touches + ou −, déplacez la piste sélectionnée sur une autre position dans la playlist.

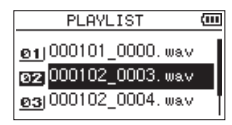

Dans l'exemple ci-dessus, la quatrième piste a été remontée en troisième position.

 $\bullet$  Pressez la touche  $\blacktriangleright$ . Cela termine le mouvement et rouvre l'écran PLAYLIST .

#### SUPPRIMER (Retirer)

Retire la piste sélectionnée de la playlist. Le fichier est supprimé de la playlist mais pas de la carte microSD.

#### TT EFFAC.

Un message de confirmation apparaît pour que vous confirmiez que vous voulez bien supprimer tous les fichiers de la playlist. Pressez la touche  $\blacktriangleright\blacktriangleright$ l pour supprimer les fichiers. Pressez la touche  $\blacktriangleleft$  pour interrompre la suppression.

Pour cette opération, peu importe la piste que vous avez sélectionnée à l'étape 3. Tous les fichiers sont supprimés de la playlist mais pas de la carte microSD.

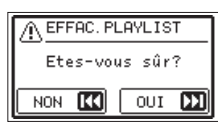

# <span id="page-35-0"></span>**Sélection des fichiers à lire (saut)**

En écran d'accueil, sélectionnez la piste à lire avec les touches  $\blacktriangleleft$  et  $\blacktriangleright$ 

Si vous pressez la touche  $\blacktriangleright$  alors que la tête de lecture est au milieu d'un fichier, cela vous ramène au début de ce fichier. Si vous pressez la touche  $\blacktriangleright$  quand la tête de lecture est au début d'un fichier, la lecture saute au début du fichier précédent.

Si vous pressez la touche  $\blacktriangleright$  quand la tête de lecture est au début ou au milieu d'un fichier, la lecture saute au début du fichier suivant.

#### **NOTE**

- · Seuls les fichiers de la zone de lecture peuvent être lus.
- · Le nom du fichier, le numéro de fichier et d'autres informations sur le fichier actuellement lu s'affichent.
- Quand les points IN et OUT sont définis entre la position actuelle et l'extrémité de la piste, presser la touche adéquate fait sauter à ces points. Utilisez les touches  $\blacktriangleright$  et  $\blacktriangleright$  si vous souhaitez vous déplacer entre les morceaux.

#### **Lecture des enregistrements**

Quand l'écran d'accueil est affiché et la lecture arrêtée, pressez la touche > pour lancer la lecture.

#### **NOTE**

- Seuls les fichiers de la zone de lecture peuvent être lus.
- Vous pouvez aussi choisir par nom les fichiers à lire en écran PARCOURIR.

#### **Mise en pause**

Avec l'écran d'accueil ouvert et un fichier en lecture, pressez la touche **D/I (HOME)** [■] pour mettre la lecture sur la position actuelle

Pressez à nouveau la touche  $\blacktriangleright$  pour reprendre la lecture depuis cette position.

#### **Arrêt**

Avec l'écran d'accueil ouvert et une piste en lecture, pressez la touche **(b/I (HOME)** [■ | pour mettre la lecture en pause. Pressez à nouveau la touche **b/| (HOME)** [■ ] pour revenir au début du fichier.

#### **Recherches arrière et avant**

Avec l'écran d'accueil ouvert et un fichier en lecture ou à l'arrêt, pressez et maintenez la touche  $\blacktriangleleft$  ou  $\blacktriangleright$  pour une recherche vers l'arrière ou l'avant dans le fichier lu.

#### **NOTE**

Pressez et maintenez la touche  $\blacktriangleleft$  ou  $\blacktriangleright$  pour accélérer la recherche.

# <span id="page-35-1"></span>**Lecture répétitive (REPETER)**

Vous pouvez répétitivement lire un ou plusieurs fichiers au sein d'une zone désignée.

- **1.** Pressez la touche **MENU** pour ouvrir l'écran MENU.
- **2.** Avec les touches + ou –, sélectionnez (surlignez) REGLAG. LECTURE et pressez la touche Cela ouvre l'écran REGLAG.LECTURE.
- **3.** Avec les touches + ou –, sélectionnez (surlignez) REPETER et pressez la touche  $\blacktriangleright$  ou  $\blacktriangleright$ .

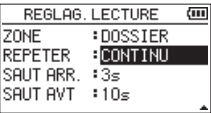

**4.** Avec les touches + ou –, sélectionnez un mode de répétition.

CONTINU (par défaut)

Tous les fichiers de la zone de lecture sont lus une fois en séquence (ce réglage est le mode de lecture ordinaire).

#### UNIQUE

La piste sélectionnée est lue une fois sans répétition. L'icône **- il l**apparaît en écran d'accueil.

#### REPETER 1

Le fichier actuel est lu répétitivement.

L'icône  $\Box$  | apparaît en écran d'accueil.

#### TT REPETER

Tous les fichiers de la zone de lecture sélectionnée sont lus répétitivement.

L'icône **c'h el |** apparaît en écran d'accueil.

#### **NOTE**

Si vous lancez la lecture en boucle, l'opération de répétition bascule automatiquement sur CONTINU si vous êtes en mode UNIQUE, REPETER 1, ou TT REPETER.

**5.** Une fois le réglage fait, pressez la touche **D**/l (HOME) [8] pour revenir à l'écran d'accueil et lancer la lecture.

# <span id="page-36-0"></span>**Fonctions spéciales de contrôle de lecture**

L'unité a quelques fonctions spéciales de contrôle de lecture. Par exemple, vous pouvez lire en boucle une section donnée d'un fichier ou changer le tempo de la musique sans changer sa hauteur. Vous pouvez aussi améliorer la pression acoustique globale ressentie pour une écoute confortable quand le son lu est difficilement audible.

Ces fonctions de contrôle de lecture permettent de travailler efficacement et d'analyser des passages musicaux.

# **Écran de contrôle de lecture**

Utilisez l'écran PB Control (Playback Control ou contrôle de lecture) pour régler les fonctions de contrôle de lecture.

Alors que l'écran d'accueil est ouvert à l'arrêt ou en lecture, pressez la touche **PB CONT** pour afficher l'écran de contrôle de lecture.

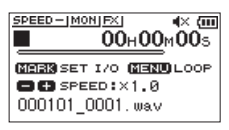

Cet écran peut servir à régler la vitesse de lecture et la lecture en boucle.

Une fois les réglages faits dans cet écran, pressez la touche *<b>U/I* (HOME) [■ l ou PB CONT pour retourner à l'écran d'accueil.

#### <span id="page-36-1"></span>**Lecture d'un passage en boucle**

Avec cette fonction, vous pouvez continuellement lire en boucle (répéter) le passage que vous avez sélectionné.

**1.** Alors que l'écran d'accueil est ouvert à l'arrêt ou en lecture, pressez la touche **PB CONT** pour afficher l'écran de contrôle de lecture.

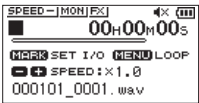

**2.** Pressez la touche ► pour lancer la lecture et pressez la touche **MARK** au début du passage que vous voulez faire lire en boucle.

Cette position est définie comme point de début ou point IN.

**3.** Pressez la touche **MARK** à la fin du passage que vous voulez lire en boucle.

Cette position est définie comme point de fin ou point OUT et la lecture en boucle du passage ainsi défini entre les points IN et OUT démarre.

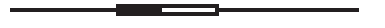

Durant la lecture en boucle, l'indicateur  $\phi$ 1/0 apparaît aussi.

Pressez la touche **PB CONT** pour revenir à l'écran d'accueil tout en conservant les réglages de point IN (début), de point OUT (fin) et de bouclage.

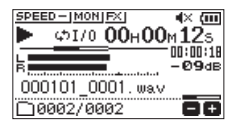

#### **NOTE**

- Le message local I/O trop proches apparaît si le passage sélectionné entre les points IN et OUT est trop court. Vous devez alors redéfinir ces points. Le passage doit avoir une longueur d'au moins une seconde.
- **Pressez à nouveau la touche MARK** pour effacer les points IN et OUT.
- i Pour arrêter la lecture en boucle, pressez la touche **MENU** quand l'écran de contrôle de lecture est ouvert. Pressez à nouveau la touche **MENU** pour lancer la lecture en boucle entre les points IN et OUT.
- Vous ne pouvez pas fixer les points IN et OUT dans des fichiers différents.
- Les réglages des points IN et OUT sont perdus si vous définissez un point IN dans un autre fichier.
- Une définition précise des points IN et OUT n'est pas toujours possible pour les fichiers MP3 à débit numérique variable (VBR).

#### <span id="page-37-0"></span>**Changement de la vitesse de lecture (VSA)**

Cette unité possède une fonction d'écoute à vitesse variable ou VSA (Variable Speed Audition) pour changer la vitesse de lecture sans changer la hauteur.

#### **ATTENTION**

La fonction VSA n'agira pas sur un fichier enregistré avec une fréquence d'échantillonnage de 96 kHz. Cela ferait apparaître **EPEED** X J en écran d'accueil. Toutefois, la vitesse de lecture peut être changée.

Même s'il n'affecte pas un tel fichier, le réglage de la vitesse de lecture entre en action dès qu'un fichier à 44,1/48 kHz est sélectionné à l'aide des touches  $\blacktriangleright$  ou  $\blacktriangleright$  en écran d'accueil.

Quand l'écran de contrôle de lecture (Playback Control) est ouvert, pressez les touches + ou − pour augmenter ou réduire la vitesse de lecture.

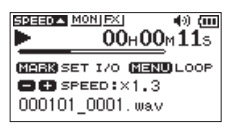

La fonction VSA peut changer la vitesse normale de lecture selon un facteur allant de 0.5 (50 %) à 2.0 (200 %) (par paliers de 0.1).

Pressez la touche **PB CONT** pour revenir en écran d'accueil tout en conservant le réglage fait pour la vitesse de lecture.

L'icône **SPEED A** ou **SPEED V** apparaît si la vitesse de lecture est respectivement réglée sur une valeur supérieure ou inférieure à 1.0.

# <span id="page-37-1"></span>**Réglage de l'égaliseur de lecture**

Vous pouvez choisir entre différents réglages de correction tonale pour améliorer l'audibilité (EQ LECT.). Utilisez le paramètre EQ LECT.(égaliseur de lecture) en écran REGLAGE E/S ou le menu rapide pour régler l'égalisation de la lecture.

#### **Fonctionnement depuis l'écran MENU**

- **1.** Pressez la touche **MENU** pour ouvrir l'écran MENU.
- **2.** Avec les touches + ou –, sélectionnez (surlignez) REGLAGES E/S et pressez la touche  $\blacktriangleright$ . L'écran REGLAGES E/S s'ouvrira.
- **3.** Avec les touches + ou –, sélectionnez (surlignez) EQ LECT. et pressez la touche  $\blacktriangleright$ .

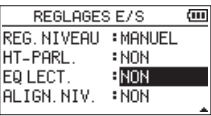

**4.** Avec les touches + ou –, réglez l'égalisation de la lecture. AIGUS, MEDIUMS et BASSES indiquent la plage de fréquences (hautes, moyennes ou basses) pouvant être réglée tandis que + et – indiquent respectivement que le niveau sonore dans cette plage de fréquences est augmenté ou diminué.

**Options :** NON (par défaut), AIGUS+, AIGUS-, MEDIUMS+, MEDIUMS-, BASSES+, BASSES-

**5.** Une fois le réglage fait, pressez la touche  $\langle \cdot \rangle / |$  (**HOME**) [8] pour revenir à l'écran d'accueil.

#### **Fonctionnement depuis le menu rapide (Quick)**

**1.** Durant la lecture et avec l'écran d'accueil ouvert, pressez la touche **QUICK** pour ouvrir le menu rapide.

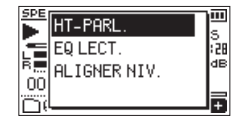

**2.** Avec les touches + ou –, sélectionnez (surlignez) EQ LECT. et pressez la touche  $\blacktriangleright$ . Cela ouvre l'écran de l'égaliseur de lecture.

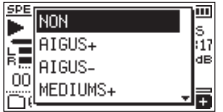

**Options :** NON (par défaut), AIGUS+, AIGUS-, MEDIUMS+, MEDIUMS-, BASSES+, BASSES-

**3.** Avec les touches + ou −, sélectionnez (surlignez) un réglage et pressez la touche 7 pour l'activer et revenir à l'écran d'accueil (**HOME**).

# <span id="page-38-1"></span><span id="page-38-0"></span>**Augmentation de la pression acoustique ressentie pour améliorer l'audibilité (ALIGN.NIV.)**

Si le son lu est très faible et difficilement audible, la pression acoustique globale ressentie peut être augmentée pour améliorer l'audibilité (alignement de niveau).

#### **Fonctionnement depuis l'écran MENU**

- **1.** Pressez la touche **MENU** pour ouvrir l'écran MENU.
- **2.** Avec les touches + ou –, sélectionnez (surlignez) REGLAGES E/S et pressez la touche >. L'écran REGLAGES E/S s'ouvrira.
- **3.** Avec les touches + ou –, sélectionnez (surlignez) ALIGN NIV. et pressez la touche ►.

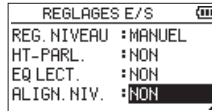

**4.** Avec les touches + ou –, réglez la fonction ALIGN.NIV. (alignement de niveau).

**Options :** NON (par défaut), OUI

**5.** Une fois le réglage fait, pressez la touche ¤ (**HOME**) [8] pour revenir à l'écran d'accueil.

#### **Fonctionnement depuis le menu rapide (Quick)**

**1.** Durant la lecture quand l'écran d'accueil est ouvert, pressez la touche **QUICK** pour ouvrir le menu rapide.

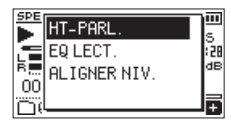

- **2.** Avec les touches + ou –, sélectionnez (surlignez) ALIGN.  $N$ IV. et pressez la touche  $\blacktriangleright$ .
- **3.** Un écran apparaît où activer/désactiver la fonction d'alignement de niveau.

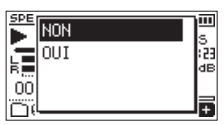

**4.** Avec les touches + ou –, sélectionnez (surlignez)  $0$ UI et pressez la touche  $\blacktriangleright$  pour activer la fonction d'alignement de niveau.

Sélectionnez (surlignez) NON et pressez la touche pour désactiver la fonction d'alignement de niveau.

#### **NOTE**

La fonction d'alignement de niveau peut ne pas avoir beaucoup d'effet selon la source du son (exemple : un fichier musical dont la pression acoustique a déjà été ajustée).

# <span id="page-38-2"></span>**Emploi de la fonction de saut**

Durant la lecture, vous pouvez faire un saut d'une durée préréglée vers l'arrière ou l'avant par rapport à la position de lecture actuelle.

Le même état de lecture sera conservé après le saut. La fonction de saut en avant ne peut être utilisée qu'en mode lecture dictaphone, en mode de remplacement

d'enregistrement et avec la fonction de division de fichier. Le fonctionnement diffère dans ces modes.

Utilisez les paramètres SAUT ARR.et SAUT AVT pour régler les intervalles de recul et d'avancée.

#### SAUT ARR.

**Options :** NON, 1s, 3s (par défaut), 5s, 10s, 30s, 1min, 5min, 10min

#### SAUT AVT

**Options :** NON, 1s, 3s, 5s, 10s (par défaut), 30s, 1min, 5min, 10min

#### **Fonctionnement hors mode lecture dictaphone, mode de remplacement d'enregistrement et fonction de division de fichier**

#### **Saut en arrière**

Pendant la lecture, pressez la touche  $\blacktriangleright$  pour reculer depuis la position actuelle d'un intervalle de temps déterminé avec SAUT ARR.

#### **Fonctionnement avec mode lecture dictaphone, mode de remplacement d'enregistrement et fonction de division de fichier**

#### **Saut en arrière**

Pendant la lecture, pressez la touche  $\blacktriangleright$  pour reculer depuis la position actuelle d'un intervalle de temps déterminé avec SAUT ARR.

#### **Saut en avant**

Pendant la lecture, pressez la touche  $\blacktriangleright\blacktriangleright$ l pour avancer depuis la position actuelle d'un intervalle de temps déterminé avec SAUT AVT.

#### **NOTE**

Lors d'un saut en arrière, si le temps déjà écoulé entre la position de lecture actuelle et le début du fichier est inférieur à l'intervalle réglé pour le saut en arrière, la lecture saute au début du fichier. Lors d'un saut en avant, si le temps restant entre la position de lecture actuelle et la fin du fichier est inférieur à l'intervalle réglé pour le saut en avant, la lecture saute à la fin du fichier et se met en pause.

#### <span id="page-39-1"></span><span id="page-39-0"></span>**Réglage de l'intervalle de saut en arrière**

#### **Fonctionnement depuis l'écran MENU**

- **1.** Pressez la touche **MENU** pour ouvrir l'écran MENU.
- **2.** Avec les touches + ou –, sélectionnez (surlignez) REGLAG. LECTURE et pressez la touche  $\blacktriangleright$ . Cela ouvre l'écran REGLAG.LECTURE.
- **3.** Avec les touches + ou –, sélectionnez SAUT ARR.et pressez la touche 7.

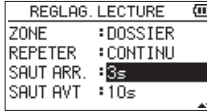

- **4.** Avec les touches + ou –, réglez l'intervalle de saut en arrière.
- 5. Une fois le réglage fait, pressez la touche  $\bigcirc$ /l (HOME) [8] pour revenir à l'écran d'accueil.

#### **NOTE**

Si le temps déjà écoulé depuis le début du fichier est inférieur à la durée réglée, la lecture saute au début du fichier et se poursuit ou passe en pause.

#### **Fonctionnement depuis le menu rapide (Quick)**

- **1.** Faites passer l'unité en mode de lecture dictaphone [\(voir](#page-43-1) [« Activation du mode LECT. DICTAPH. » en page 44\)](#page-43-1).
- **2.** Pendant la lecture en mode dictaphone, pressez la touche **QUICK** pour ouvrir le menu rapide.

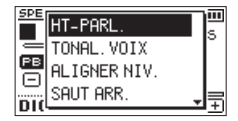

**3.** Avec les touches + ou –, sélectionnez SAUT ARR.et pressez la touche  $\blacktriangleright$ .

L'écran de réglage du saut en arrière s'ouvre.

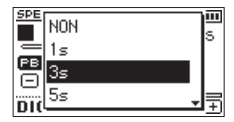

**4.** Avec les touches + ou −, sélectionnez (surlignez) un réglage et pressez la touche 7 pour l'activer et revenir à l'écran d'accueil (**HOME**).

# <span id="page-39-2"></span>**Réglage de l'intervalle de saut en avant**

#### **Fonctionnement depuis l'écran MENU**

**1.** Pressez la touche **MENU** pour ouvrir l'écran MENU.

- **2.** Avec les touches + ou –, sélectionnez (surlignez) REGLAG. LECTURE et pressez la touche  $\blacktriangleright$ . Cela ouvre l'écran REGLAG.LECTURE.
- **3.** Avec les touches + ou –, sélectionnez SAUT AVT et pressez la touche 7.

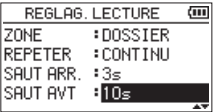

- **4.** Avec les touches + ou –, réglez l'intervalle de saut en avant.
- **5.** Une fois le réglage fait, pressez la touche  $\langle \cdot \rangle / |$  (**HOME**) [8] pour revenir à l'écran d'accueil.

#### **NOTE**

Si le temps restant jusqu'à la fin du fichier est inférieur à la durée réglée, la lecture saute à la fin du fichier et se met en pause.

#### **Fonctionnement depuis le menu rapide (Quick)**

**1.** Pendant la lecture en mode dictaphone, pressez la touche **QUICK** pour ouvrir le menu rapide.

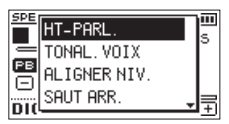

**2.** Avec les touches + ou –, sélectionnez SAUT AVT et pressez la touche 7.

L'écran de réglage du saut en avant s'ouvre.

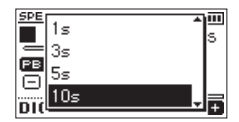

**3.** Avec les touches + ou −, sélectionnez (surlignez) un réglage et pressez la touche  $\blacktriangleright$  pour l'activer et revenir à l'écran d'accueil (**HOME**).

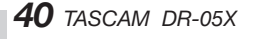

# <span id="page-40-0"></span>**Fonctionnalités de la touche QUICK**

La touche **QUICK** peut avoir les fonctions suivantes. Les fonctions de la touche **QUICK** diffèrent selon les écrans et les états comme indiqué ci-dessous.

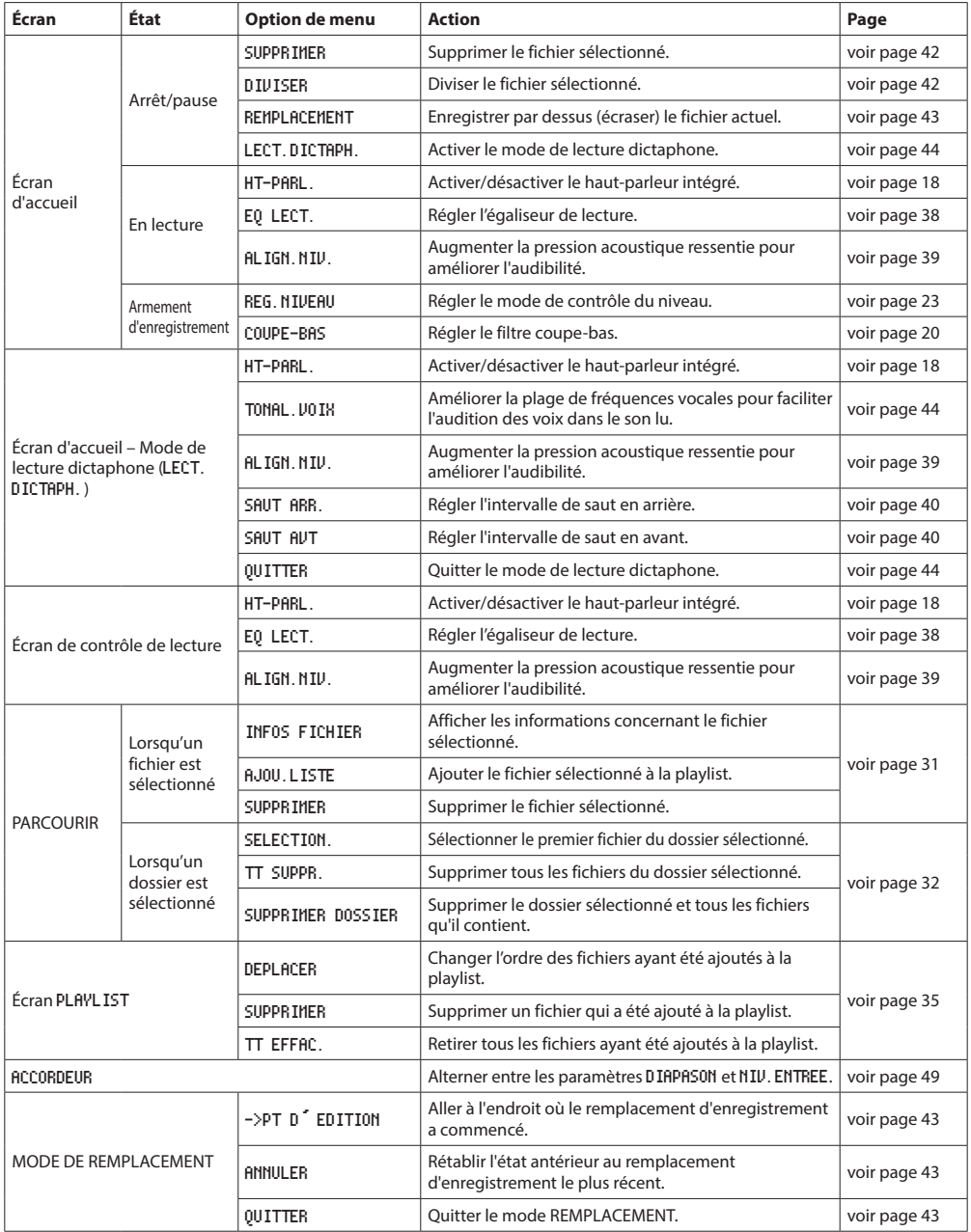

# <span id="page-41-0"></span>**Menu rapide**

Pressez la touche **QUICK** pour ouvrir le menu rapide lorsque vous souhaitez l'utiliser.

Le contenu du menu rapide diffère selon l'état de l'enregistreur et son mode de fonctionnement.

**Pressez la touche QUICK** ou  $\langle \cdot \rangle / |$  (**HOME**) [**B** pour fermer le menu rapide.

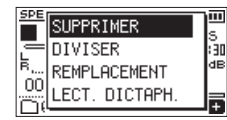

Menu Quick avec lecture à l'arrêt ou en pause

# <span id="page-41-1"></span>**Suppression de fichiers**

Le fichier actuellement sélectionné peut être supprimé sans passer par l'écran PARCOURIR.

- **1.** Pour supprimer un fichier, sélectionnez-le avec la touche **E** ou ED ou l'écran PARCOURIR.
- **2.** Avec l'écran d'accueil ouvert à l'arrêt, pressez la touche **QUICK** pour afficher le menu rapide.

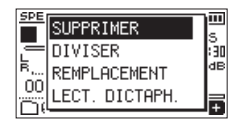

- **3.** Utilisez les touches + ou pour sélectionner SUPPRIMER.
- **4.** Pressez la touche ► pour ouvrir un écran de confirmation de suppression de fichier.

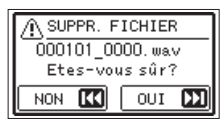

Pour supprimer le fichier, pressez la touche  $\blacktriangleright\blacktriangleright$ I. Pour au contraire interrompre la suppression, pressez la touche ..

# <span id="page-41-2"></span>**Division du fichier sélectionné (DIVISER)**

Un fichier enregistré peut être divisé en deux à l'endroit de votre choix.

- **1.** Sélectionnez le fichier à diviser avec la touche  $\blacktriangleright$   $\blacktriangleleft$  ou **EXAMPLE DE L'ÉCRAT PARCOURIR.**
- **2.** Avec l'écran d'accueil ouvert à l'arrêt, pressez la touche **QUICK** pour afficher le menu rapide.

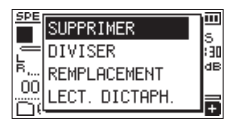

**3.** Avec les touches + ou –, sélectionnez (surlignez) DIVISER et pressez la touche  $\blacktriangleright$ . L'écran DIVISER s'ouvrira.

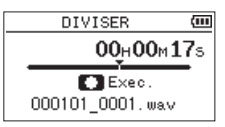

**4.** Avec les touches + ou –, déterminez le point de division du fichier et pressez la touche **RECORD** [●]. La fenêtre locale suivante apparaît.

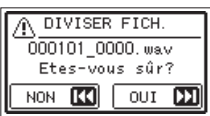

**5.** Pressez la touche  $\blacktriangleright$  pour diviser le fichier. Si vous pressez la touche  $\blacktriangleright$  . le fichier ne sera pas divisé et l'écran DIVISER s'ouvrira à nouveau.

#### **NOTE**

- $\overline{\bullet}$  Quand l'écran DIVISER est ouvert, vous pouvez presser la touche  $\blacktriangleright$  et déterminer la position de division pendant la lecture de la piste.
- Quand l'écran DIVISER est ouvert, pressez la touche de lecture pour lancer/mettre en pause la lecture, et avec les touches  $\blacktriangleright\blacktriangleright$ /, sautez au début ou à la fin de la piste. Choisissez le point où doit être divisé le fichier à l'aide des touches + ou −. Pressez et maintenez les touches + ou − pour déplacer ce point en continu.
- Après division d'un fichier, deux nouveaux fichiers sont créés, portant les suffixes « \_a » et « \_b » ajoutés à la fin du nom de fichier d'origine.

Exemples

Nom du fichier avant division 000101\_0001.wav

Nom des fichiers après division

000101\_0001\_a.wav (partie avant le point de division) 000101\_0001\_b.wav (partie après le point de division)

#### **ATTENTION**

- Les fichiers MP3 ne peuvent pas être divisés.
- Si la carte microSD n'a pas suffisamment d'espace libre, la division peut ne pas être possible.
- La division n'est pas possible si elle entraîne un nom de fichier de plus de 200 caractères.
- La division n'est pas possible si le nom que devrait porter un des nouveaux fichiers est celui d'un fichier existant déjà.

#### **CONSEIL**

Ajoutez des marqueurs durant l'enregistrement aux endroits où vous envisagez de diviser un fichier. En ouvrant l'écran DIVISER après s'être positionné sur un marqueur, vous pouvez diviser le fichier à la position de ce dernier [\(voir « Ajout manuel de marqueurs » en page 47\)](#page-46-1).

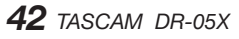

# <span id="page-42-1"></span><span id="page-42-0"></span>**Remplacement d'enregistrement**

L'enregistrement d'un fichier peut être partiellement remplacé à l'endroit souhaité.

# **Sélection d'un fichier où faire le remplacement d'enregistrement**

Dans l'écran PARCOURIR, sélectionnez le fichier dont l'enregistrement doit être remplacé.

#### **NOTE**

Le saut de fichier ne peut pas être utilisé pour sélectionner des fichiers en mode de remplacement d'enregistrement.

# **Activation du mode de remplacement d'enregistrement**

**1.** Avec l'écran d'accueil ouvert à l'arrêt, pressez la touche **QUICK** pour afficher le menu rapide.

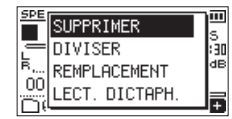

**2.** Avec les touches + ou –, sélectionnez REMPLACEMENT et pressez la touche  $\blacktriangleright$ . Cela activera le mode de remplacement d'enregistrement.

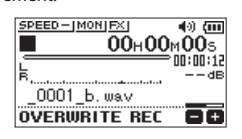

**3.** Utilisez les touches  $\blacktriangleright\blacktriangleright\blacktriangleright\blacktriangleright\blacktriangleright\blacktriangleright\mathsf{pour vous arrêter}$ à l'endroit où vous voulez commencer le remplacement de l'enregistrement.

À ce stade, les touches  $\blacktriangleright \blacktriangleleft \triangleleft \blacktriangleright \blacktriangleright$ l servent à sauter en arrière ou en avant [\(voir « Emploi de la fonction de saut »](#page-38-2)  [en page 39\)](#page-38-2).

# **Exécution d'un remplacement d'enregistrement**

**1.** Pressez la touche **RECORD** [0]. La fenêtre locale suivante apparaît.

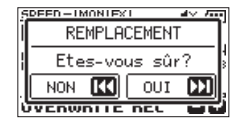

Pressez la touche →→I pour fermer la fenêtre locale et passer en pause d'enregistrement.

- **2.** Pressez à nouveau la touche **RECORD** [0] pour lancer le remplacement d'enregistrement.
- **3.** Pressez la touche **b/l** (**HOME**) [■] pour arrêter le remplacement d'enregistrement.

Après l'arrêt de l'enregistrement, l'unité revient au point de départ du remplacement et s'arrête.

#### <span id="page-42-2"></span>**Vérification du résultat de l'enregistrement**

Lisez le fichier enregistré pour le vérifier.

#### **NOTE**

Pour revenir au point de départ du remplacement, vous pouvez sélectionner ->PT D'EDITION dans le menu rapide.

# <span id="page-42-3"></span>**Annulation et rétablissement (ANNULER/RETABLIR)**

En mode de remplacement d'enregistrement, vous pouvez annuler l'enregistrement remplaçant qui vient d'être fait pour revenir à l'état immédiatement antérieur. Vous pouvez également restaurer (RETABLIR) un changement ainsi annulé.

#### **ATTENTION**

- Le remplacement d'enregistrement ne modifie pas le nom du fichier.
- Le remplacement d'enregistrement peut être effectué autant de fois que vous le souhaitez, mais seul sera conservé le fichier précédant le dernier remplacement. Un nouveau remplacement effacera le fichier précédent.

# <span id="page-42-4"></span>**Abandon du mode de remplacement**

#### **d'enregistrement**

Lorsque l'écran d'accueil est ouvert et l'unité à l'arrêt, utilisez le menu rapide pour sélectionner QUITTER et pressez la touche  $\blacktriangleright$ .

Cela met fin au mode de remplacement d'enregistrement.

#### **ATTENTION**

L'abandon du mode de remplacement d'enregistrement supprime tout fichier conservé pour les opérations de restauration (RETABLIR).

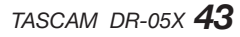

# <span id="page-43-2"></span><span id="page-43-0"></span>**Transcription de fichiers enregistrés (LECT. DICTAPH.)**

Le mode LECT. DICTAPH. (lecture dictaphone) vous permet de rechercher des passages du fichier sélectionné que vous voulez entendre à la lecture, ce qui est utile pour par exemple transcrire les minutes d'une réunion.

En mode LECT. DICTAPH., la fonction de saut de fichier est désactivée pour éviter de passer accidentellement au fichier précédent ou suivant.

Sélectionnez le fichier avant d'activer le mode LECT. DICTAPH.

#### <span id="page-43-1"></span>**Activation du mode LECT. DICTAPH.**

**1.** Avec l'écran d'accueil ouvert à l'arrêt, pressez la touche **QUICK** pour afficher le menu rapide.

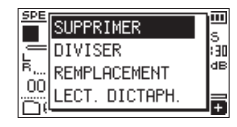

**2.** Avec les touches + ou –, sélectionnez (surlignez) LECT. DICTAPH. et pressez la touche  $\blacktriangleright$ . Cela activera le mode LECT. DICTAPH.

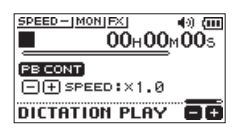

#### **Réglage de l'égalisation de lecture**

Grâce au menu rapide, vous pouvez mieux entendre le son.

TONAL.VOIX : cela rend plus audible la plage des fréquences vocales.

OUTPUT LOUDNESS : la pression acoustique globale est augmentée pour améliorer l'audibilité.

#### **Changement de la position de lecture**

Presser brièvement  $\blacktriangleright$  : saut en arrière

Presser brièvement **>>** : saut en avant

Vous pouvez régler les intervalles de saut en arrière et en avant depuis le menu rapide lorsque vous êtes à l'arrêt.

#### **Changement du volume et de la vitesse de lecture**

Pressez la touche **PB CONT** pour faire alterner le réglage entre volume et vitesse de lecture.

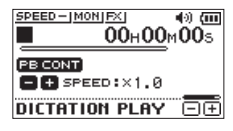

Mode de réglage de la vitesse de lecture

Avec les touches + et −, changez le volume ou la vitesse de lecture.

#### **Abandon du mode LECT. DICTAPH.**

Lorsque l'écran d'accueil est ouvert et l'unité à l'arrêt, utilisez le menu rapide pour sélectionner QUITTER et pressez la touche  $\blacktriangleright$ .

Cela fait sortir du mode LECT. DICTAPH.

#### **NOTE**

- L'enregistrement n'est pas possible en mode LECT. DICTAPH.
- Les opérations de menu ne sont pas possibles en mode LECT. DICTAPH.
- Pour utiliser un menu, quittez temporairement le mode LECT. DICTAPH.

<span id="page-44-0"></span>L'enregistrement peut être programmé pour se lancer et s'arrêter à des heures définies.

Réglez la date et l'heure, le niveau d'enregistrement et d'autres paramètres d'enregistrement avant d'utiliser les fonctions d'enregistrement programmé.

#### **NOTE**

Lorsque l'enregistrement programmé est activé, les fonctions suivantes sont désactivées.

- $\bullet$  Enregistrement automatique
- Pré-enregistrement
- Tonalité automatique
- i Économie automatique d'énergie

# **Ouverture de l'écran d'enregistrement programmé**

Ouvrez l'écran ENREG. PROGRAMMÉ pour régler les fonctions d'enregistrement programmé.

**1.** Pressez la touche **MENU** pour ouvrir l'écran MENU et sélectionnez l'option ENREG. PROGRAMMÉ.

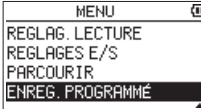

2. Pressez la touche **>** pour ouvrir l'écran ENREG. PROGRAMMÉ.

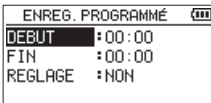

# <span id="page-44-1"></span>**Réglage des heures de début et de fin de l'enregistrement programmé**

**1.** Avec les touches + ou −, sélectionnez (surlignez) DÉBUT ou FIN et pressez la touche →→I ou →. Un  $\Box$  apparaît à droite de l'heure à régler.

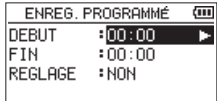

2. Pressez la touche **>** pour ouvrir l'écran de réglage d'heure.

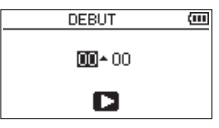

Écran DÉBUT

- **3.** Utilisez les touches  $\blacktriangleleft \blacktriangleleft$  et  $\blacktriangleright \blacktriangleright$  pour déplacer le curseur et les touches + et − pour changer les heures et les minutes.
- **4.** Une fois le réglage fait, pressez la touche ▶ pour le valider.

#### **NOTE**

- Pressez toujours la touche > pour valider le réglage. Presser la touche **MENU** ou **b**/l (HOME) [■] efface les changements.
- L'heure est affichée en format 24 heures.
- L'absence de réglage de temps, indiquée par --:--, peut être obtenue en réglant l'heure de début ou de fin sur une valeur supérieure à 23 dans un écran de réglage de l'heure.

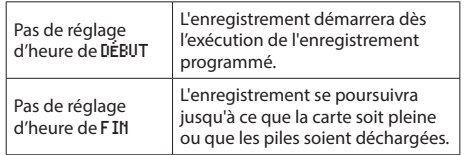

# <span id="page-45-1"></span><span id="page-45-0"></span>**Exécution d'un enregistrement programmé**

**1.** Avec les touches + ou –, sélectionnez (surlignez)  $RÉGLAGE$  et pressez la touche  $\blacktriangleright$  ou  $\blacktriangleright$ .

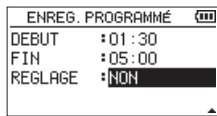

**2.** Avec les touches + ou –, sélectionnez la fonction. Quand le réglage a été modifié, **a** apparaît à droite de l'option de réglage.

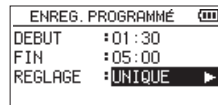

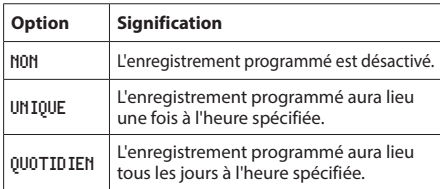

#### **NOTE**

- · Si l'heure de DÉBUT ou de FIN n'est pas réglée, les options disponibles sont NON et UNIQUE.
- L'enregistrement programmé n'est pas possible si ni l'heure de DÉBUT ni l'heure de FIN ne sont réglées (--:-- affiché).

#### **CONSEIL**

En général, l'enregistrement de plusieurs heures doit être possible (WAV 44,1 kHz/16 bit) après 24 heures d'attente. Si la durée d'attente est longue ou si le réglage est QUOTIDIEN, utilisez un adaptateur secteur TASCAM PS-P520U ou un pack de batteries externe BP-6AA TASCAM.

**3.** Pressez à nouveau la touche  $\triangleright$  pour ouvrir un message de confirmation.

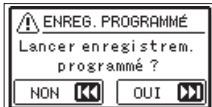

**4.** Pressez la touche ▶▶I pour exécuter l'enregistrement programmé.

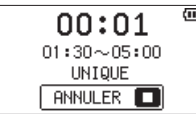

#### **NOTE**

Si l'heure de DÉBUT n'a pas été réglée, l'enregistrement démarre immédiatement.

#### o **L'enregistrement démarrera à l'heure programmée.**

Pendant l'enregistrement programmé, TIMER REC (enregistrement programmé) s'affiche à l'écran.

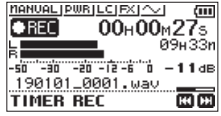

i **Annulation de l'enregistrement programmé en mode d'attente**

Pressez la touche **b/l** (HOME) [■] pour ouvrir un message de confirmation.

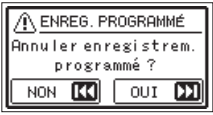

Pressez la touche  $\blacktriangleright$  pour annuler l'enregistrement programmé et revenir à l'écran d'accueil. L'annulation réglera l'enregistrement programmé sur NON.

#### o **L'enregistrement s'arrêtera à l'heure programmée.**

Ce qui se passe après l'arrêt de l'enregistrement dépend du mode de fonctionnement choisi.

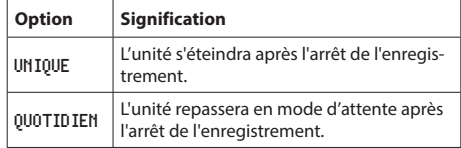

#### i **Annulation d'enregistrements programmés pendant l'enregistrement programmé**

Pressez la touche (<sup>b</sup>)/l (HOME) [■ l pour ouvrir un message de confirmation.

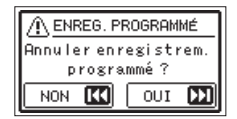

Pressez la touche  $\blacktriangleright$  pour annuler l'enregistrement programmé et revenir à l'écran d'accueil. L'annulation réglera l'enregistrement programmé sur NON.

#### **NOTE**

- Si les piles sont déchargées ou si l'alimentation est coupée en mode d'attente, l'enregistrement programmé ne sera pas exécuté.
- En mode d'attente, les opérations autres que la pression de la touche **(b/I (HOME**) [■ 1 sont désactivées.
- **·** Si le commutateur **HOLD** est réglé dans le sens de la flèche, désactivez la fonction Hold avant l'utilisation.
- Les réglages d'heure de DÉBUT et de FIN sont conservés une fois l'enregistrement programmé terminé. Les réglages d'heure de DÉBUT et de FIN sont également conservés lorsque l'enregistrement programmé est annulé.

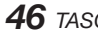

*46 TASCAM DR-05X*

# <span id="page-46-1"></span><span id="page-46-0"></span>**Ajout manuel de marqueurs**

En lecture, enregistrement ou pause d'enregistrement, pressez la touche **MARK** pour ajouter un marqueur à l'endroit de votre choix.

Quand un marqueur est ajouté, une fenêtre locale apparaît en bas de l'écran.

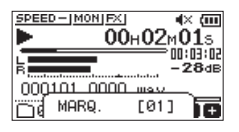

#### **NOTE**

- Les informations de marqueur sont conservées dans le fichier avec des numéros compris entre 01 et 99. Le nombre maximal de marqueurs dans un fichier est de 99.
- Comme l'unité est compatible avec le format BWF pour fichiers WAV, les marqueurs ajoutés à un fichier WAV durant l'enregistrement y sont conservés. Les marqueurs conservés dans le fichier sont disponibles lors de la lecture du fichier, par exemple avec un logiciel compatible BWF.

# **Ajout automatique de marqueurs à un enregistrement**

Cette fonction permet à l'unité d'ajouter automatiquement des marqueurs en mode d'enregistrement automatique. En écran REG.ENREGIST., réglez le paramètre ENR.AUTO MODE sur MARQUEUR.

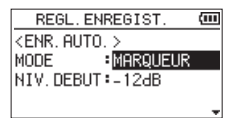

Pour des détails, voir [« Enregistrement automatique](#page-25-1)  [\(ENR. AUTO.\) » en page 26.](#page-25-1)

# **Déplacement sur les positions des**

#### **marqueurs**

À l'arrêt, en pause ou en lecture, pressez la touche  $\blacktriangleleft$ ou  $\blacktriangleright$  tout en pressant la touche **MARK** pour sauter au marqueur précédent ou suivant dans le fichier sélectionné. Vous pouvez utiliser cette fonction pour revenir au début d'un morceau, comme avec un index.

#### **NOTE**

Vous ne pouvez pas accéder à un marqueur d'un autre fichier.

# **Effacement de marqueurs**

À l'arrêt ou en pause, déplacez-vous sur un marqueur. Puis pressez la touche **MARK** pour supprimer ce marqueur.

# <span id="page-47-0"></span>**10 – Emploi des effets**

Cette unité a des effets intégrés.

Des effets peuvent être appliqués au signal d'entrée quand vous enregistrez et quand vous vous exercez ainsi qu'au signal lu.

Quand un effet est activé, l'icône F lapparaît en lettres blanches sur fond noir (**D2)** en haut de l'écran d'accueil.

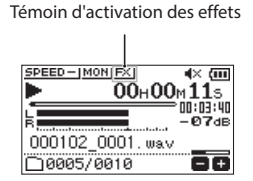

# <span id="page-47-1"></span>**Réglage de l'effet**

- **1.** Pressez la touche **MENU** pour ouvrir l'écran MENU.
- **2.** Avec les touches + ou –, sélectionnez (surlignez) AUTRES et pressez la touche > pour ouvrir le menu AUTRES.
- **3.** Avec les touches + ou –, sélectionnez (surlignez) EFFET et pressez la touche  $\blacktriangleright$ .

#### L'écran EFFET s'ouvrira.

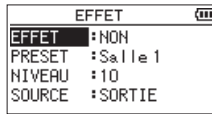

Comme représenté dans l'illustration ci-dessus, l'écran EFFET contient quatre paramètres de réglage.

Réglez chaque paramètre avec les touches  $\leftarrow$ ,  $\rightarrow$ ,  $\rightarrow$  $ou -$ 

#### EFFET

Sert à activer ou désactiver l'effet (par défaut : NON).

#### PRESET

Sélectionnez le preset (préréglage) pour l'effet utilisé. Voir la [« Liste des presets d'effet » en page 48](#page-47-2) pour plus de détails sur les effets préréglés.

#### NIVEAU

Sert à changer le niveau de sortie de l'effet préréglé sélectionné avec PRESET.

Plage de réglage : 0 - 20 (par défaut : 10)

#### SOURCE

Sert à déterminer si l'effet s'applique au signal entrant (ENTREE) ou au signal reproduit (SORTIE) (par défaut : SORTIE).

- **4.** Avec les touches + ou –, sélectionnez le paramètre désiré et pressez la touche → ou → pour accéder aux réglages de celui-ci.
- **5.** Utilisez les touches + ou pour sélectionner la valeur désirée.
- **6.** Pressez la touche  $\blacktriangleleft$  quand vous avez fait le réglage pour revenir à la sélection de paramètre.
- **7.** Une fois le réglage fait, pressez la touche ¤ (**HOME**) [8] pour revenir à l'écran d'accueil.

#### **ATTENTION**

Quand la fréquence d'échantillonnage est réglée sur 96 kHz ou quand un fichier WAV d'une fréquence d'échantillonnage de 96 kHz est lu, les effets intégrés ne fonctionnent pas. Néanmoins, vous pouvez toujours les régler.

# <span id="page-47-2"></span>**Liste des presets d'effet**

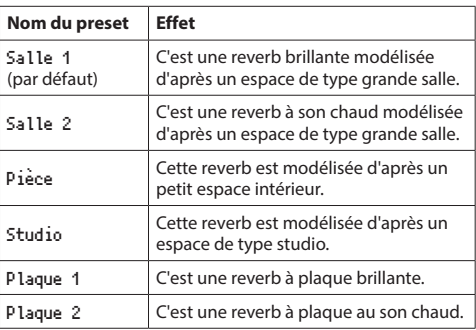

<span id="page-48-0"></span>Cette unité possède un accordeur intégré. Faire entrer le son d'un instrument de musique vous permet de l'accorder précisément au moyen de l'accordeur affiché à l'écran.

# <span id="page-48-1"></span>**Emploi de l'accordeur**

#### **Réglage de l'accordeur**

- **1.** Pressez la touche **MENU** pour ouvrir l'écran MENU.
- **2.** Avec les touches + ou –, sélectionnez (surlignez) AUTRES et pressez la touche > pour ouvrir le menu AUTRES.
- **3.** Avec les touches + ou –, sélectionnez (surlignez) ACCORDEUR et pressez la touche  $\blacktriangleright$ . L'écran ACCORDEUR s'ouvrira.

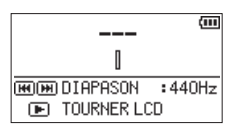

L'écran ACCORDEUR contient l'option DIAPASON servant à régler la fréquence fondamentale du *la* de référence. Pressez la touche  $\blacktriangleright$  ou  $\blacktriangleright$  pour faire monter ou descendre la fréquence fondamentale du diapason.

#### **Plage de réglage :** 435Hz **-** 445Hz

(par paliers de 1 Hz, par défaut : 440Hz)

#### **NOTE**

Quand l'écran ACCORDEUR est ouvert, pressez la touche 7 pour inverser l'orientation de l'affichage.

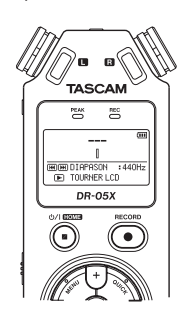

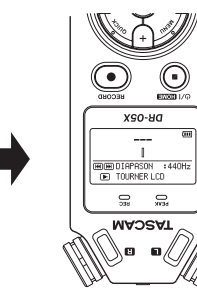

#### **Accordage d'un instrument de musique**

**1.** Ouvrez l'écran ACCORDEUR et jouez une note près de l'unité.

Le nom de la note la plus proche s'affiche au centre, au-dessus de l'indicateur.

**2.** Accordez l'instrument pour que le nom de la note voulue apparaisse et que le centre de l'accordeur s'allume.

Une barre apparaît à gauche ou à droite du centre si le son est plus bas ou plus haut que la hauteur voulue. La barre s'allonge d'autant plus que le son entrant est éloigné de la hauteur indiquée.

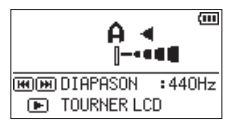

#### <span id="page-48-2"></span>**Réglage du niveau d'entrée pour l'accordage**

- **1.** Pressez la touche **QUICK** pour remplacer DIAPASON par NIV.ENTREE en bas de l'écran ACCORDEUR.
- **2.** Avec la touche **E** i ou ▶▶I, réglez le niveau d'entrée. Durant le réglage, une fenêtre avec les indicateurs de niveau d'entrée apparaît en bas de l'écran.

Le réglage est le même que pour le niveau d'enregistrement [\(voir « Réglage du niveau d'entrée » en](#page-24-2)  [page 25\).](#page-24-2)

# <span id="page-49-1"></span><span id="page-49-0"></span>**12 – Connexions USB**

En connectant cette unité à un ordinateur à l'aide d'un câble USB, vous pouvez l'alimenter par le bus USB et l'utiliser comme lecteur de carte SD et comme interface audio USB.

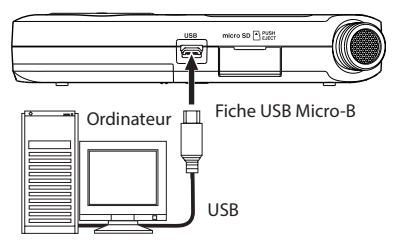

#### **ATTENTION**

L'unité doit être branchée directement à l'ordinateur et non au travers d'un concentrateur (Hub) USB.

# <span id="page-49-3"></span>**Alimentation de l'unité par le bus USB**

#### **Lorsque l'unité est éteinte**

**1.** Raccordez l'ordinateur à l'unité à l'aide d'un câble USB, puis allumez l'unité pour ouvrir l'écran USB.

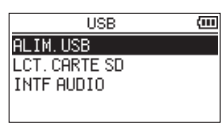

**2.** Avec les touches + ou −, sélectionnez ALIM.BUS et pressez la touche 7 afin de choisir l'alimentation par le port **USB** et de rouvrir l'écran d'accueil (**HOME**).

#### **Lorsque l'unité est allumée**

En cas de fonctionnement sur piles, si vous raccordez l'ordinateur à l'unité à l'aide d'un câble USB, l'unité sera alimentée par son port **USB** (l'alimentation du bus USB est utilisée en priorité).

#### **NOTE**

La même chose se produira si vous utilisez un adaptateur secteur.

# <span id="page-49-2"></span>**Emploi comme lecteur de carte SD**

En connectant cette unité à un ordinateur à l'aide d'un câble USB, vous pouvez l'utiliser comme lecteur de carte SD. Vous pouvez transférer des fichiers audio enregistrés vers un ordinateur et également transférer des fichiers audio d'un ordinateur dans l'unité.

#### **Lorsque l'unité est éteinte**

**1.** Raccordez l'ordinateur à l'unité à l'aide d'un câble USB, puis allumez l'unité pour ouvrir l'écran USB.

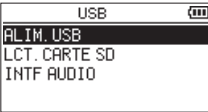

**2.** Avec les touches + ou –, sélectionnez (surlignez) LCT. CARTE SD et pressez la touche  $\blacktriangleright$ . L'écran LCT.CARTE SD s'ouvrira.

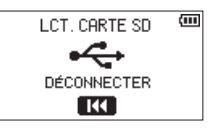

#### **Lorsque l'unité est allumée**

En cas de fonctionnement sur piles, raccordez l'ordinateur à l'unité à l'aide d'un câble USB.

- **1.** Pressez la touche **MENU** pour ouvrir l'écran MENU.
- **2.** Avec les touches + ou −, sélectionnez USB et pressez la touche > pour ouvrir l'écran USB.

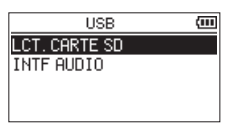

**3.** Avec les touches + ou −, sélectionnez (surlignez) LCT. CARTE SD et pressez la touche  $\blacktriangleright$ . L'écran LCT.CARTE SD s'ouvrira.

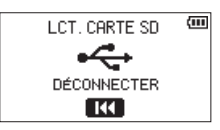

# <span id="page-50-0"></span>**Déconnexion de l'unité et de l'ordinateur**

Avant de déconnecter l'ordinateur et l'unité, suivez les procédures propres à l'ordinateur pour « démonter » l'unité et pressez la touche  $\blacktriangleright$ 

Pressez la touche  $\blacktriangleright$  pour déconnecter l'unité de l'ordinateur et revenir à l'écran d'accueil.

# **Transfert de fichiers depuis un ordinateur**

- **1.** Cliquez sur le disque « DR-05X » sur l'écran de l'ordinateur pour afficher les dossiers « MUSIC » et « UTILITY ».
- **2.** Faites glisser les fichiers de l'ordinateur que vous désirez transférer dans l'unité et déposez-les dans le dossier « MUSIC ».

#### **CONSEIL**

- Vous pouvez gérer le dossier « MUSIC » depuis l'ordinateur.
- Vous pouvez créer des sous-dossiers dans le dossier « MUSIC », un seul niveau supplémentaire pouvant être utilisé par cette unité. On ne peut créer que deux niveaux de dossier. Cette unité ne peut pas reconnaître de sous-dossiers ni de fichiers audio au-delà du deuxième niveau.
- Comme vous pouvez configurer le DR-05X pour qu'il ne reproduise que le contenu d'un dossier spécifique, vous pouvez organiser les fichiers par genre, artiste ou autre catégorie de votre choix.
- Si vous nommez les sous-dossiers et fichiers musicaux, ces noms apparaîtront sur l'écran de cette unité.

# <span id="page-50-1"></span>**Emploi comme interface audio USB**

En connectant cette unité à un ordinateur à l'aide d'un câble USB, vous pouvez l'utiliser comme interface audio USB.

#### **Ouverture de l'écran INTF AUDIO**

**1.** Raccordez l'ordinateur à l'unité à l'aide d'un câble USB, puis allumez l'unité pour ouvrir l'écran USB.

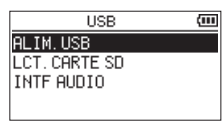

**2.** Avec les touches + ou –, sélectionnez (surlignez) INTF AUDIO et pressez la touche  $\blacktriangleright$ . L'écran INTF AUDIO s'ouvrira.

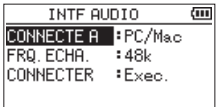

#### **Lorsque l'unité est allumée**

En cas de fonctionnement sur piles, raccordez l'ordinateur à l'unité à l'aide d'un câble USB.

- **1.** Pressez la touche **MENU** pour ouvrir l'écran MENU.
- **2.** Avec les touches + ou −, sélectionnez USB et pressez la touche > pour ouvrir l'écran USB.

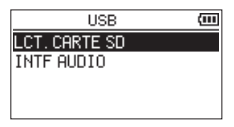

**3.** Avec les touches + ou−, sélectionnez (surlignez) INTF AUDIO et pressez la touche  $\blacktriangleright$ . L'écran INTF AUDIO s'ouvrira.

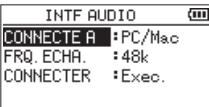

#### <span id="page-51-0"></span>**Réglage du type d'appareil connecté**

**1.** Lorsque l'écran INTF AUDIO est ouvert, utilisez les touches + ou – pour sélectionner (surligner) CONNECTE A et pressez la touche

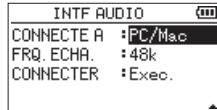

**2.** Avec les touches + ou –, indiquez le type d'appareil connecté.

**Options :** PC/Mac (par défaut), iOS

#### **NOTE**

- Avec Windows, un pilote ASIO pour la série DR-X peut être utilisé. Voyez la page de ce produit sur le site web de TASCAM (https://tascam.eu/fr/) pour des détails.
- i Avec un Mac, le pilote standard de macOS sera utilisé, donc aucun logiciel ne doit être installé.
- Quand l'appareil connecté est de type 105, cette unité fonctionne sur piles.
- Un adaptateur pour appareil photo Lightning vers USB est par exemple nécessaire pour connecter un appareil iOS.

# **Connexion**

**1.** Lorsque l'écran INTF AUDIO est ouvert, utilisez les touches + ou – pour sélectionner (surligner) CONNECTER et pressez la touche  $\blacktriangleright$ .

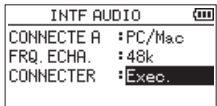

**2.** Pressez la touche **>** pour activer le mode interface audio et revenir à l'écran d'accueil.

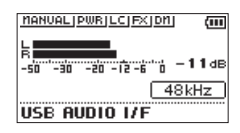

#### **NOTE**

En mode interface audio, pressez la touche **MENU** pour accéder aux fonctions suivantes.

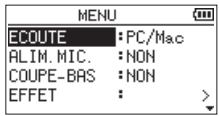

- ECOUTE : à régler sur DIRECTE pour mixer les sons de l'entrée micro avec ceux produits par l'ordinateur, ce qui permet d'avoir un retour de contrôle d'entrée sans décalage.
- ALIM. MIC : si vous connectez un microphone qui nécessite une alimentation électrique par la prise, réglez ce paramètre sur OUI.
- i COUPE-BAS : réglez ici la fréquence de coupure du filtre coupe-bas utilisé sur l'entrée.
- EFFET : ouvre l'écran de réglage des effets.
- DECONNECTER: met fin à la connexion en mode interface audio USB.

# <span id="page-52-1"></span><span id="page-52-0"></span>**Affichage des informations**

Utilisez l'écran INFORMATIONS pour afficher diverses informations concernant l'unité.

Suivez la procédure ci-dessous pour afficher l'écran INFORMATIONS.

- **1.** Pressez la touche **MENU** pour ouvrir l'écran MENU.
- **2.** Avec les touches + ou –, sélectionnez (surlignez) AUTRES et pressez la touche > pour ouvrir le menu AUTRES.
- **3.** Avec les touches + ou –, sélectionnez (surlignez) INFORMATIONS, et pressez la touche ►.

L'écran INFORMATIONS comprend les trois pages suivantes. Passez d'une page à l'autre avec les touches + ou –.

i **Page d'informations sur le fichier (**FILE**)**

Affiche des informations sur le fichier actuellement chargé.

- i **Page d'informations sur la carte (**CARD**)** Affiche l'état de la carte microSD actuellement insérée.
- i **Page d'informations sur le système (**SYSTEM**)** Affiche des informations sur les paramètres système de l'unité et la version du micrologiciel interne (firmware).

#### **Page d'informations sur le fichier**

La page FILE affiche des informations sur le fichier actuellement sélectionné.

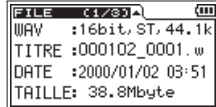

#### WAV**/**MP3

Cela indique le format du fichier audio.

Pour les fichiers WAV, la résolution, stéréo/mono et la fréquence d'échantillonnage (Hz) apparaissent aussi.

Pour les fichiers MP3, le débit binaire (kbit/s), le fait que le débit soit constant (CBR) ou variable (VBR), et la fréquence d'échantillonnage (Hz) apparaissent aussi.

#### TITRE

Affiche le nom du fichier.

Si un fichier MP3 possède une balise de titre ID3, cette information apparaît.

#### **DATE**

Date de création du fichier

#### TATLL<sub>E</sub>

Taille du fichier

#### **Page d'informations sur la carte**

La page CARD affiche l'état de la carte microSD actuellement insérée.

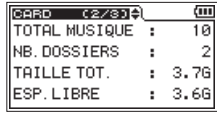

#### TOTAL MUSIQUE

Affiche le nombre de fichiers lisibles contenus dans le dossier MUSIC.

#### NB.DOSSIERS

Affiche le nombre total de dossiers dans le dossier MUSIC.

#### TAILLE TOT.

Affiche la capacité mémoire totale de la carte microSD.

#### ESP.LIBRE **/** ESP.UTILISE

Affiche l'espace mémoire libre/occupé sur la carte microSD. Pressez la touche  $\blacktriangleright$  ou  $\blacktriangleright$  pour alterner entre ESP.LIBRE et ESP.UTILISE.

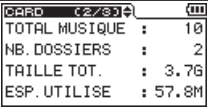

#### **Page d'informations sur le système**

La page SYSTEM affiche des informations sur les paramètres système de l'unité et la version du micrologiciel interne (firmware).

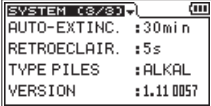

#### AUTO-EXTINC.

Affiche le réglage de mise hors tension automatique.

#### RETROECLAIR.

Affiche le réglage d'extinction automatique du rétroéclairage.

#### TYPE PILES

Affiche le réglage de type de pile/batterie.

#### VERSION

Affiche la version du firmware du système.

# <span id="page-53-0"></span>**Paramètres du système**

Dans l'écran SYSTEME, vous pouvez changer divers paramètres pour optimiser l'unité en fonction de votre environnement d'utilisation et de vos autres besoins.

Suivez la procédure ci-dessous pour afficher l'écran SYSTEME.

- **1.** Pressez la touche **MENU** pour ouvrir l'écran MENU.
- **2.** Avec les touches + ou –, sélectionnez (surlignez) SYSTEME et pressez la touche  $\blacktriangleright$ . Cela ouvre l'écran SYSTEME.

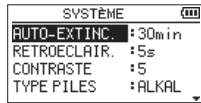

Les réglages suivants peuvent être faits pour les paramètres de l'écran SYSTEME.

Avec les touches  $\blacktriangleright$  ou  $\blacktriangleright$  et les touches + ou −. réglez chaque paramètre.

# <span id="page-53-1"></span>**Réglage de la fonction d'économie automatique d'énergie**

Vous pouvez utiliser AUTO-EXTINCT.(extinction automatique pour économie d'énergie) afin de régler le temps d'inactivité au bout duquel l'unité s'éteint (passe en veille) automatiquement.

**Options :** NON (ne s'éteint pas automatiquement), 3min**,**  5min**,** 10min**,** 30min (par défaut)

#### <span id="page-53-2"></span>**Réglage du rétroéclairage**

Utilisez RETROECLAIR, pour régler le temps d'inactivité au bout duquel le rétroéclairage s'éteint automatiquement.

**Options :** NON (rétroéclairage éteint), 5s (par défaut), 10s, 15s, 30s, FIXE (toujours allumé)

#### <span id="page-53-3"></span>**Réglage du contraste de l'écran**

Utilisez CONTRASTE pour régler le contraste de l'écran.

**Options :** 1 – 20 (par défaut : 5)

#### <span id="page-53-4"></span>**Indication du type des piles/batteries**

Utilisez le paramètre TYPE PILES pour indiquer le type des piles. Ce paramètre sert à améliorer la précision d'affichage de la charge encore disponible dans les piles qui permet de déterminer si elle est suffisante pour un fonctionnement normal.

**Options :** ALCALI.(piles alcalines, par défaut), Ni-MH (batteries nickel-hydrure de métal)

#### <span id="page-53-5"></span>**Choix de la langue d'affichage**

Utilisez le paramètre LANGUE pour choisir la langue d'affichage à l'écran.

**1.** Avec les touches + ou −, sélectionnez (surlignez) LANGUE et pressez la touche  $\blacktriangleright$ .

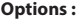

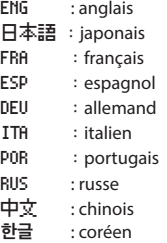

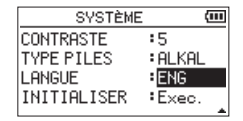

**2.** Pressez la touche ▶ pour ouvrir une fenêtre locale de confirmation.

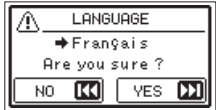

**3.** Pressez la touche  $\blacktriangleright$  pour valider la sélection de la langue.

Pour au contraire annuler la sélection de langue, pressez la touche  $\blacktriangleright$ .

#### **Changement de la langue en cas d'erreur de choix**

Après avoir pressé la touche **b/l** (HOME) [■ ] pour éteindre l'unité, pressez la touche **(b/I (HOME)** [■ ] tout en maintenant pressée la touche **MENU**. Le menu de sélection de la langue apparaîtra, et vous pourrez sélectionner la langue voulue.

#### <span id="page-54-1"></span><span id="page-54-0"></span>**Restauration des réglages d'usine**

Utilisez l'option INITIALISER pour restaurer les réglages d'usine des divers paramètres de cette unité.

- **1.** Avec les touches + ou –, sélectionnez (surlignez) INITIALISER et pressez la touche 7 pour surligner Exec.
- 2. Pressez la touche > pour ouvrir une fenêtre locale de confirmation.

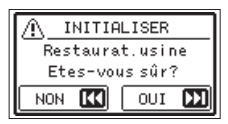

**3.** Pressez la touche  $\blacktriangleright$  pour initialiser l'unité. Pressez la touche  $\blacktriangleleft$  pour au contraire ne pas effectuer l'initialisation.

#### <span id="page-54-2"></span>**Formatage de cartes microSD**

Avec FORM.RAPIDE, formatez une carte microSD.

Formater une carte microSD efface tous les fichiers musicaux de la carte et crée automatiquement de nouveaux dossiers « MUSIC » et « UTILITY » ainsi qu'un fichier « dr-1.sys ».

- **1.** Avec les touches + ou –, sélectionnez (surlignez) FORM. RAPIDE et pressez la touche > pour surligner Exec.
- 2. Pressez la touche > pour ouvrir une fenêtre locale de confirmation.

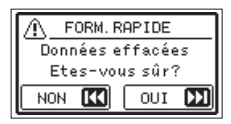

**3.** Pressez la touche  $\blacktriangleright$  pour lancer le formatage de la carte microSD.

Pressez la touche  $\blacktriangleright$   $\blacktriangleleft$  pour au contraire ne pas effectuer le formatage de la carte microSD.

#### <span id="page-54-3"></span>**Formatage complet de cartes SD**

Avec FORM.COMPLET, formatez complètement une carte microSD.

Le formatage complet vérifie l'absence d'erreur dans la mémoire pendant le formatage, et nécessite donc plus de temps que le formatage rapide.

Formater complètement une carte microSD efface tous les fichiers musicaux de la carte et crée automatiquement de nouveaux dossiers « MUSIC » et « UTILITY » ainsi qu'un fichier « dr-1.sys ».

- **1.** Avec les touches + ou –, sélectionnez (surlignez) FORM. COMPLET et pressez la touche > pour surligner Exec.
- 2. Pressez la touche > pour ouvrir une fenêtre locale de confirmation.

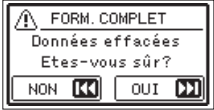

**3.** Pressez la touche  $\blacktriangleright$  pour lancer le formatage complet de la carte microSD.

Pressez la touche  $\blacktriangleleft$  pour au contraire ne pas effectuer le formatage complet de la carte microSD.

#### **ATTENTION**

Lors du formatage d'une carte microSD, l'unité doit être alimentée par un adaptateur secteur PS-P520U (vendu séparément), le bus USB d'un ordinateur ou des piles suffisamment chargées.

Si l'alimentation se coupe durant le formatage, celui-ci peut ne pas se faire correctement.

#### **NOTE**

- $\bullet$  Utiliser l'option FORM. COMPLET peut permettre de régénérer une carte microSD dont les performances d'écriture ont diminué suite à une utilisation intensive.
- i FORM.COMPLET vérifie l'absence d'erreur dans la mémoire pendant le formatage et nécessite donc plus de temps que FORM.RAPIDE.

# <span id="page-55-1"></span><span id="page-55-0"></span>**Réglage du format de nom de fichier**

Vous pouvez régler le format des noms donnés aux fichiers quand vous enregistrez avec cette unité.

- **1.** Pressez la touche **MENU** pour ouvrir l'écran MENU.
- **2.** Avec les touches + ou –, sélectionnez (surlignez) AUTRES et pressez la touche > pour ouvrir le menu AUTRES.
- **3.** Avec les touches + ou –, sélectionnez (surlignez) NOM FICHIER et pressez la touche  $\blacktriangleright$ . L'écran NOM FICHIER s'ouvrira.

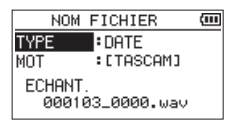

Réglez chaque paramètre avec les touches  $\left|\frac{1}{2} \right|$ ,  $\left|\frac{1}{2} \right|$ ,  $+$ ou –.

Dans cet écran, vous pouvez faire les réglages suivants pour chaque paramètre.

#### **Format de nom de fichier**

Le paramètre TYPE peut être réglé sur MOT ou DATE.

#### **Options :** MOT, DATE (par défaut)

MOT : les six caractères programmés dans MOT seront inclus dans le nom du fichier

Exemple : DR0000\_0000.wav

DATE : la date est utilisée comme nom de fichier (au format aammii).

Exemple : 110101\_0000.wav

#### **NOTE**

- La date est déterminée par l'horloge interne de l'unité [\(voir](#page-15-1)
- [« Réglage de la date et de l'heure » en page 16\)](#page-15-1).

#### **Réglage du paramètre MOT**

Pour programmer le paramètre MOT, déplacez le curseur avec les touches  $\blacktriangleright\blacktriangleright\blacktriangleright$ l, et sélectionnez le caractère voulu avec les touches + ou − .

En plus des caractères alphabétiques et des chiffres, les symboles suivants peuvent être utilisés.  $!$  # \$ % &' ( ) + , - . ; = @ [ ] ^ \_ ` { } ~

<span id="page-56-0"></span>Voici une liste des messages qui peuvent apparaître.

Référez-vous à cette liste si un de ces messages apparaît sur le DR-05X et si vous voulez en connaître la signification ou choisir une réponse appropriée.

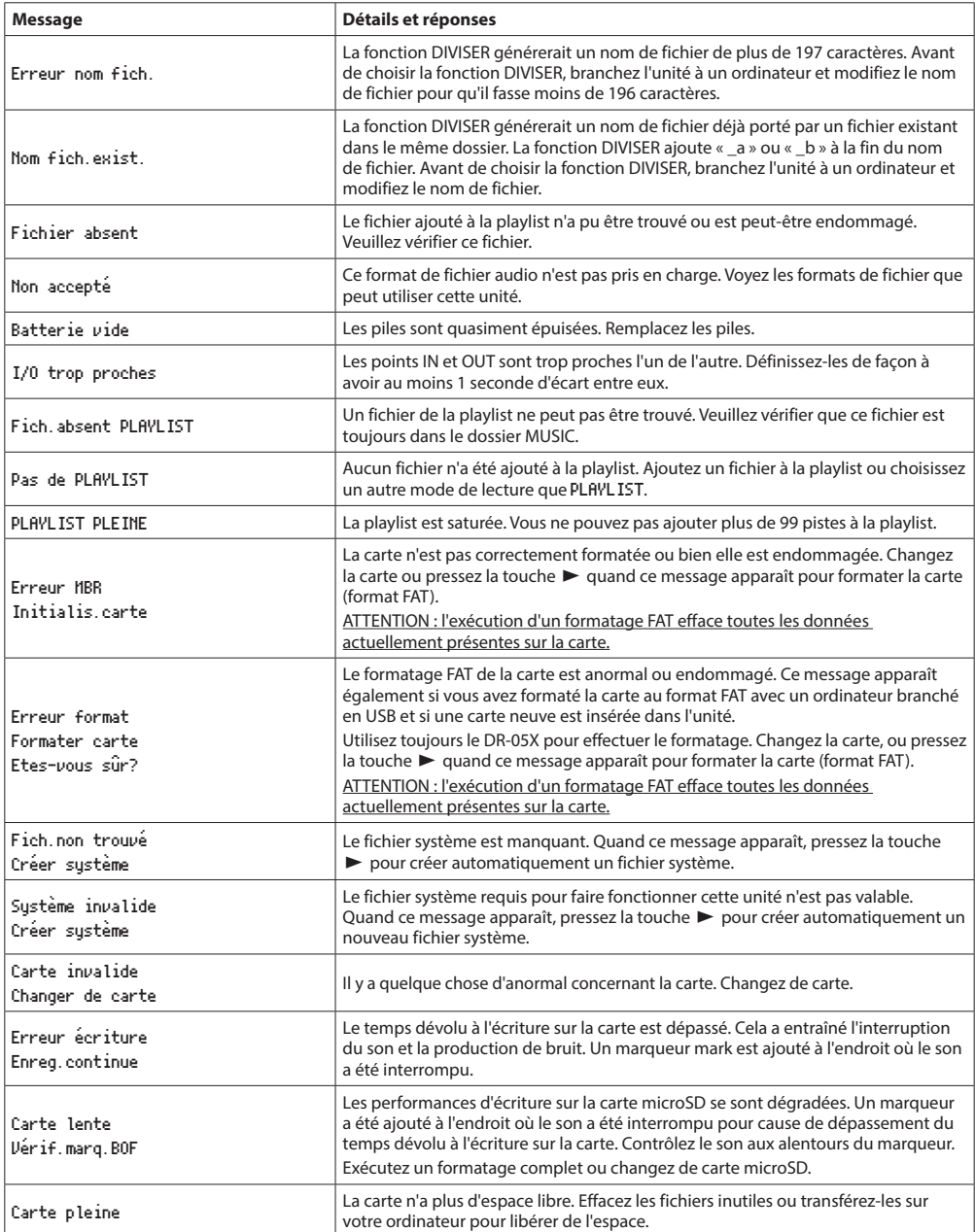

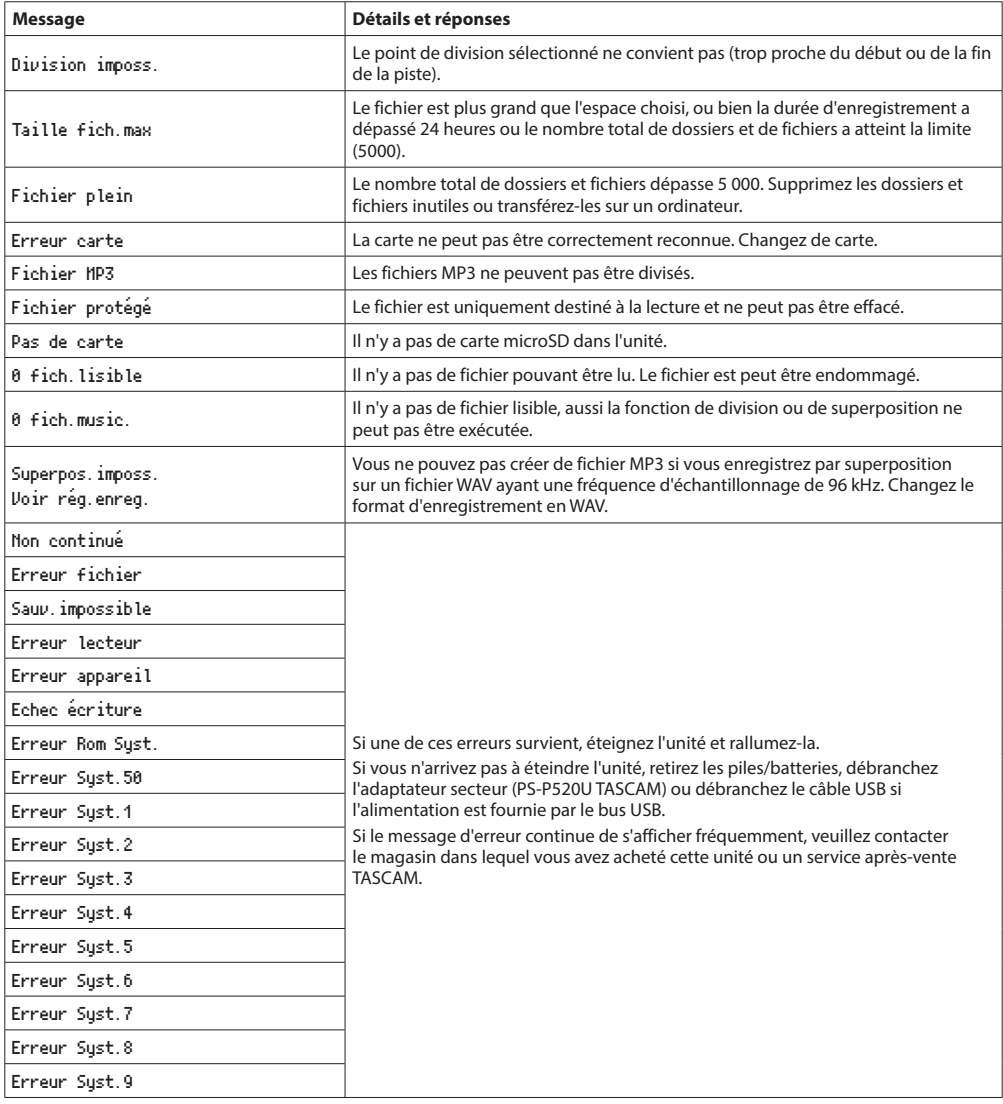

# **15 – Guide de dépannage**

<span id="page-58-0"></span>Si vous avez des problèmes de fonctionnement avec cette unité, veuillez essayer ce qui suit avant de solliciter une réparation. Si ces mesures ne résolvent pas le problème, veuillez contacter le magasin dans lequel vous avez acheté cette unité ou le service après-vente TASCAM.

#### **L'unité ne s'allume pas.**

- Vérifiez que les piles sont correctement installées.
- i Vérifiez que le commutateur **HOLD** n'est pas enclenché.

#### **L'unité s'éteint automatiquement.**

i Vérifiez le réglage de la fonction d'économie automatique d'énergie. Réglez-la sur « NON » pour éviter que l'unité ne s'éteigne automatiquement [\(voir « Réglage de la fonction](#page-53-1)  [d'économie automatique d'énergie » en page 54\)](#page-53-1).

#### **La carte microSD n'est pas reconnue.**

• Vérifiez que la carte microSD est correctement insérée.

#### **Aucun son n'est produit ou ne sort du haut-parleur.**

- Vérifiez que le volume de sortie n'est pas trop abaissé.
- · Vérifiez que le haut-parleur est activé. Même si le haut-parleur est activé, il ne produira aucun son dans les cas suivants.
	- · Un casque est connecté
	- L'unité est en enregistrement ouarmée pour l'enregistrement
	- En mode de superposition (voir « Activation du mode [de superposition » en page 25\)](#page-24-1)

#### **L'enregistrement est impossible.**

- i Vérifiez que le voyant **REC** est allumé. Si le voyant **REC** clignote, l'unité est armée pour l'enregistrement.
- Vérifiez la durée d'enregistrement encore possible, indiquée en écran d'enregistrement.

#### **Le son enregistré est faible ou souffre de distorsion.**

· Vérifiez le réglage de niveau d'entrée.

#### **L'unité n'est pas reconnue par l'ordinateur connecté au moyen d'un câble USB.**

- Vérifiez que l'ordinateur connecté utilise un système d'exploitation compatible.
- i La fonction USB utilisée doit être sélectionnée dans le menu pour permettre à un ordinateur de reconnaître cette unité.
- Vérifiez que le câble USB n'est pas uniquement conçu pour la recharge.
- Vérifiez que la connexion ne se fait pas au travers d'un concentrateur (hub) USB.

#### **Le son saute ou du bruit se produit en mode d'interface audio USB.**

#### Pour Windows

- Options de performances Sélectionnez « Ajuster afin d'obtenir les meilleures performances ».
- Options d'alimentation Sélectionnez « Performances élevées ».
- · Utilisez un pilote ASIO pour la série DR-X. Consultez la page de ce produit sur le site web de TASCAM (**https://tascam.eu/fr/**) pour plus de détails.

#### **La mauvaise langue d'affichage a été**

#### **accidentellement sélectionnée.**

**• Après avoir pressé la touche (b/I (HOME) [8] pour** éteindre l'unité, pressez la touche ¤ (**HOME**) [8] tout en maintenant pressée la touche **MENU**. Le menu de sélection de la langue apparaîtra, et vous pourrez sélectionner la langue voulue.

# <span id="page-59-0"></span>**16 – Caractéristiques techniques**

### **Caractéristiques générales**

#### **Supports d'enregistrement**

Carte microSD (64 Mo - 2 Go) Carte microSDHC (4 Go - 32 Go) Carte microSDXC (64 Go - 128 Go)

#### **Formats d'enregistrement/lecture**

WAV : 44,1/48/96 kHz, 16/24 bit MP3 : 44,1/48 kHz, 32/64/96/128/192/256/320 kbit/s

#### **Nombre de canaux**

2 canaux (stéréo)

# **Valeurs d'entrée/sortie**

#### **Entrée/sortie audio analogiques**

#### **Prise MIC/EXT IN (peut fournir une alimentation PIP ou « plug-in »)**

Connecteur : mini-jack 3,5 mm stéréo Impédance d'entrée : 18 kΩ ou plus (PLUG IN PWR = OFF) 2 kΩ ou plus (PLUG IN PWR = ON) Niveau d'entrée nominal : −20 dBV Niveau d'entrée maxinal : −4 dBV

#### **Prise OUT**

Connecteur : mini-jack 3,5 mm stéréo Impédance de sortie : 12 Ω Niveau de sortie nominal : −14 dBV (avec une charge de 10 kΩ) Niveau de sortie maximal : +2 dBV (avec une charge de 10 kΩ) Puissance de sortie maximale : 20 mW + 20 mW (charge de 32 Ω)

#### **Haut-parleur intégré**

0,3 W (mono)

# **Valeurs d'entrée/sortie de commande**

#### **Port USB**

Type de connecteur : Micro-B Format USB 2.0 HIGH SPEED, classe de périphériques de stockage de masse USB1.1 FULL SPEED, classe audio

#### **Performances audio**

#### **Réponse en fréquence**

20 Hz – 20 kHz, +0/−1 dB (EXT IN vers LINE OUT, fréquence d'échantillonnage 44,1 kHz, JEITA) 20 Hz – 22 kHz, +0/−1 dB (EXT IN vers LINE OUT, fréquence d'échantillonnage 48 kHz, JEITA) 20 Hz – 40 kHz, +0/−1,5 dB (EXT IN vers LINE OUT, fréquence d'échantillonnage 96 kHz, JEITA)

#### **Distorsion**

0,01 % ou moins (EXT IN vers LINE OUT, fréquence d'échantillonnage 44,1/48/96 kHz, JEITA)

#### **Rapport signal/bruit**

94 dB ou plus (EXT IN vers LINE OUT, fréquence d'échantillonnage 44,1/48/96 kHz, JEITA)

Remarque : selon JEITA CP-2150

#### **Autres caractéristiques**

#### **Alimentation**

2 piles AA (alcalines ou batteries NiMH) Alimentation par le bus USB d'un ordinateur Adaptateur secteur (PS-P520U TASCAM, vendu séparément)

#### **Consommation électrique**

1,7 W (maximum)

#### **Autonomie sur piles/batteries (en fonctionnement continu)**

**• Avec des piles alcalines (EVOLTA)** 

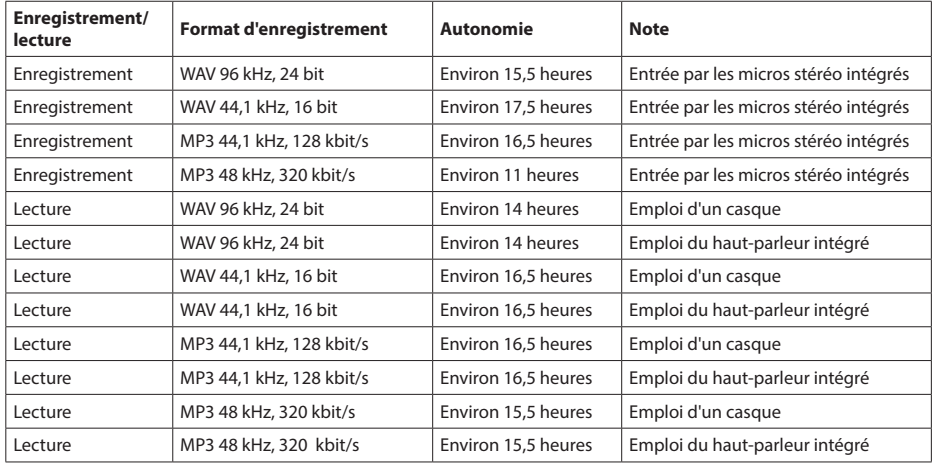

Enregistrement : durée JEITA d'enregistrement Lecture : durée JEITA de lecture de musique

#### i **Avec des batteries NiMH (eneloop)**

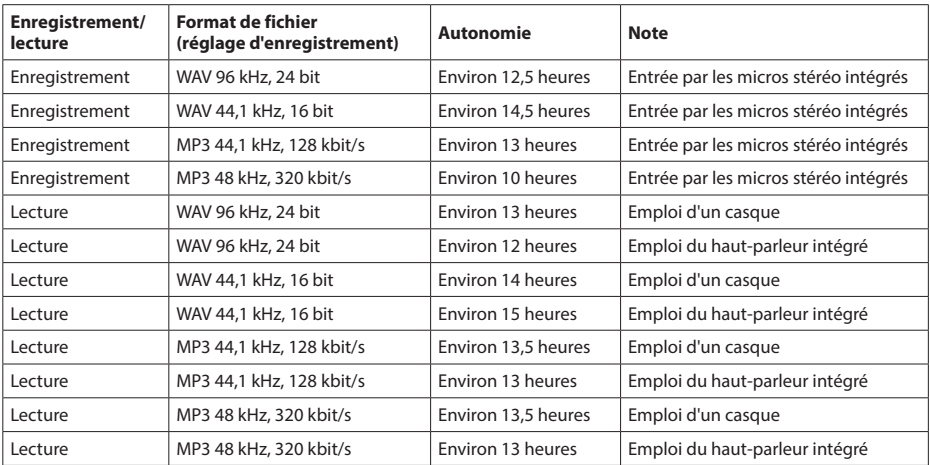

Enregistrement : durée JEITA d'enregistrement Lecture : durée JEITA de lecture de musique

#### **NOTE**

L'autonomie de fonctionnement sur piles (en fonctionnement continu) peut varier en fonction du support utilisé.

#### <span id="page-61-0"></span>**Dimensions (L × H × P)**

61 x 141 x 26 mm

#### **Poids**

119 g (sans les piles) 165 g (avec les piles)

#### **Température de fonctionnement**

0 °C–40 °C

#### **Dessins avec cotes**

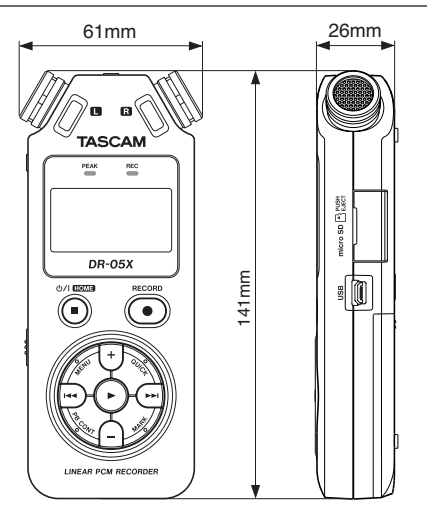

- i Les illustrations de ce mode d'emploi peuvent partiellement différer du produit réel.
- i Caractéristiques et aspect externe peuvent être changés sans préavis en vue d'améliorer le produit.

# **TASCAM**

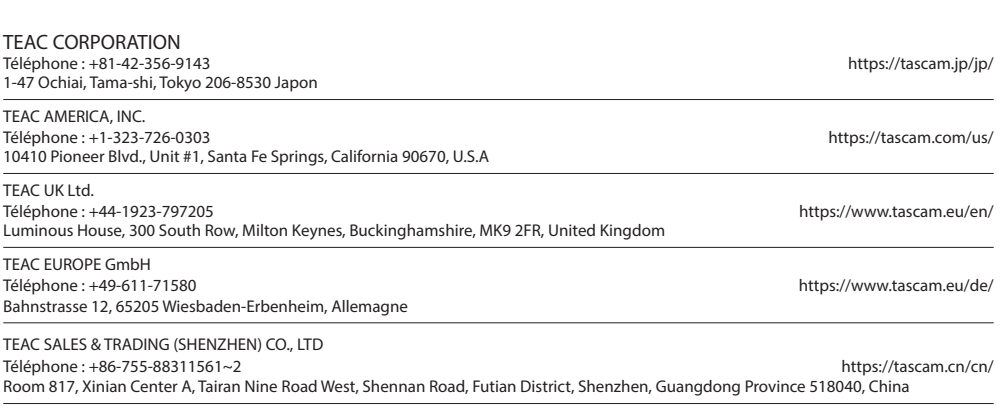

0323.MA-2811F